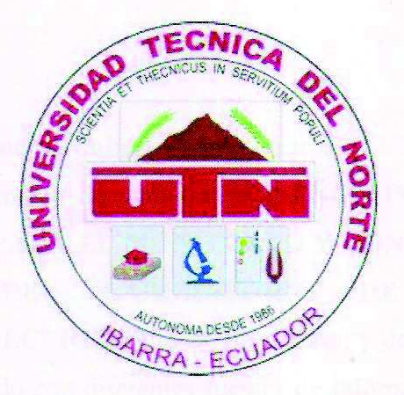

## UNIVERSIDAD TÉCNICA DEL NORTE

**FACULTAD DE INGENIERÍA EN CIENCIAS APLICADAS** 

CARRERA DE INGENIERÍA EN MANTENIMIENTO ELÉCTRICO

TRABAJO DE GRADO PREVIO A LA OBTENCIÓN DEL TÍTULO DE INGENIERO EN MANTENIMIENTO ELÉCTRICO.

#### TEMA:

DISEÑO E IMPLEMENTACIÓN DE UN SISTEMA SCADA PARA EL MONITOREO Y CONTROL DEL MÓDULO "PLUMA GRÚA" DEL LABORATORIO DE INGENIERÍA EN MANTENIMIENTO ELÉCTRICO.

#### **AUTOR**

OSCAR FERNANDO CHANCOSA CABEZAS

**DIRECTOR:** ING. JOSÉ DAVID CHIZA OCAÑA. MBA

**IBARRA**, 2017

#### **AUTORÍA**

Yo. Oscar Fernando Chancosa Cabezas, con número de C.I. 100341879-3, declaro bajo **La mais de la presente trabajo de titulación "DISEÑO E IMPLEMENTACIÓN DE** UN SISTEMA SCADA PARA EL MONITOREO Y CONTROL DEL MÓDULO GRÚA" **DEL INGENIERÍA** -PLUMA **LABORATORIO** DE EN MANTENIMIENTO ELÉCTRICO" es de mi autoría, y de total responsabilidad; su contenido ha sido elaborado con diferentes fuentes de información realizando las citas correspondientes las cuales se incluyen en este documento.

Oscar Fernando Chancosa Cabezas

C.I. 1003418793

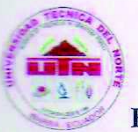

#### UNIVERSIDAD TÉCNICA DEL NORTE

**FACULTAD DE INGENIERÍA EN CIENCIAS APLICADAS** 

#### **CERTIFICACIÓN**

Yo, José David Chiza Ocaña. MBA en calidad de Tutor del señor estudiante, Oscar Fernando Chancosa Cabezas, certifico que ha cumplido con las normas establecidas en la. elaboración de investigación titulado: "DISEÑO E del trabajo **IMPLEMENTACIÓN DE UN SISTEMA SCADA PARA EL MONITOREO Y** CONTROL DEL MÓDULO "PLUMA GRÚA" DEL LABORATORIO DE INGENIERÍA EN MANTENIMIENTO ELÉCTRICO". Para la obtención del título de Ingeniero en Mantenimiento Eléctrico; aprobando la impresión y empastado.

En la ciudad de Ibarra, a los 19 días del mes de Diciembre del 2017.

Firma

Ing. José David Chiza Ocaña. MBA c.I. 1715337513 DIRECTOR DE TRABAJO DE GRADO

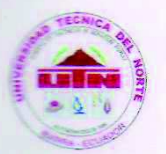

# **UNIVERSIDAD TÉCNICA DEL NORTE BIBLIOTECA UNIVERSITARIA**

# CESIÓN DE DERECHOS DE AUTOR DEL TRABAJO DE GRADO A FAVOR DE LA UNIVERSIDAD TÉCNICA DEL NORTE

Yo, Oscar Fernando Chancosa Cabezas, con número de C.I. 100341879-3, manifestó mi voluntad de ceder a la Universidad Técnica del Norte los Derechos Patrimoniales consagrados en la Ley de Propiedad Intelectual del Ecuador artículos 4, 5 y 6 en calidad de autor del trabajo de titulación denominado: "DISEÑO E IMPLEMENTACIÓN DE UN SISTEMA SCADA PARA EL MONITOREO Y CONTROL DEL MÓDULO "PLUMA GRÚA" DEL LABORATORIO DE INGENIERÍA EN MANTENIMIENTO ELÉCTRICO", que ha sido desarrollado para obtener el título de: INGENIERO EN MANTENIMIENTO ELÉCTRICO, en la Universidad Técnica Del Norte, cediendo a la Universidad, facultada para ejercer plenamente los derechos acreditados. En mi condición de autor me reservo los derechos morales del trabajo de titulación antes citada. En concordancia suscribo este documento en el momento que hago la entrega del trabajo final en formato impreso y digital a la Biblioteca de la Universidad Técnica del Norte.

**Entre: Oscar Fernando Chancosa Cabezas** Cédula: 100341879-3

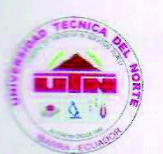

# UNIVERSIDAD TÉCNICA DEL NORTE **BIBLIOTECA UNIVERSITARIA**

# AUTORIZACIÓN DE USO Y PUBLICACIÓN A FAVOR DE LA UNIVERSIDAD TÉCNICA DEL NORTE

#### 1. IDENTIFICACIÓN DE LA OBRA

La Universidad Técnica del Norte dentro del proyecto Repositorio Digital Institucional, determinó la necesidad de disponer de textos completos en formato digital con la finalidad de apoyar los procesos de investigación, docencia y existencia de la Universidad. Por medio del presente documento dejó sentado mi voluntad de participar en este proyecto, para la cual pongo a disposición la siguiente información:

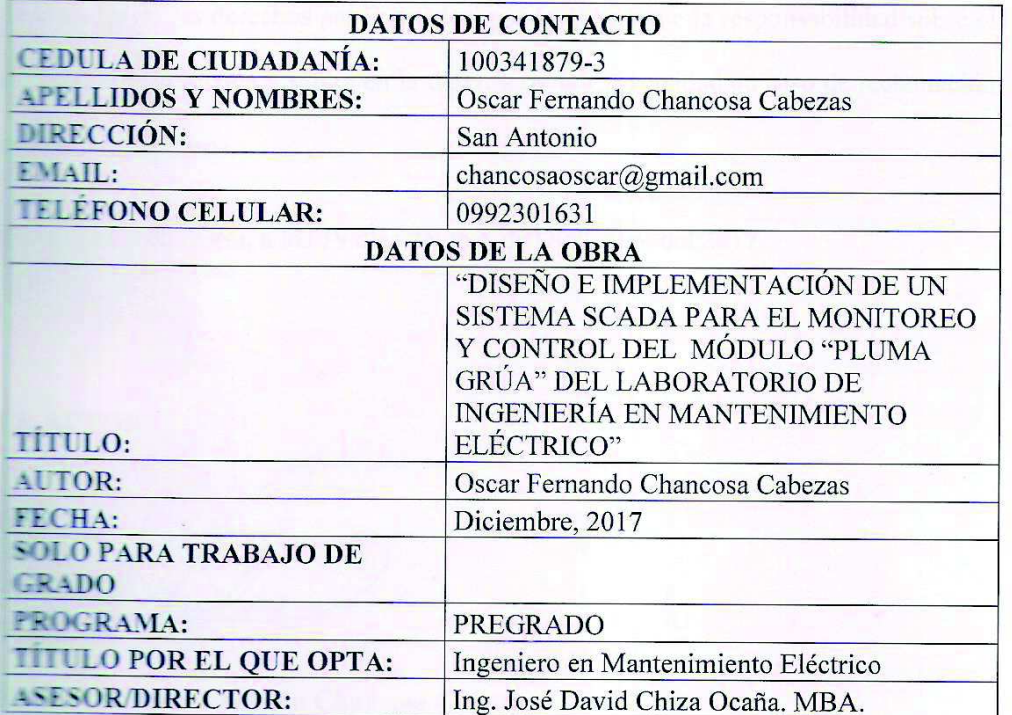

 $\overline{V}$ 

#### 2. AUTORIZACIÓN DE USO A FAVOR DE LA UNIVERSIDAD

Yo, Oscar Fernando Chancosa Cabezas, con número de C.I. 100341879-3, en calidad de autor y titular de los derechos patrimoniales del trabajo de titulación descrito anteriormente, hago entrega del ejemplar respectivo en forma digital y autorizó a la Universidad Técnica del Norte. La publicación de la obra en el repositorio Digital Institucional y uso del archivo digital en la Biblioteca de la Universidad con fines académicos, para ampliar la disponibilidad del material y como apoyo a la educación, estigación y extensión; en concordancia con la Ley de Educación Superior Art. 144.

#### **3. CONSTANCIA**

El autor manifiesta que la obra objeto de la presente autorización es original y se la desarrolló, sin violar derechos de autor de terceros, por lo tanto la obra es original y que es el titular de los derechos patrimoniales, por lo que asume la responsabilidad sobre el contenido de la misma y saldrá en la defensa de la Universidad en caso de reclamación parte de terceros.

En la ciudad de Ibarra, a los 19 días del mes de Diciembre del 2017.

**EL AUTOR** 

5 inches-

**National Accepts** Oscar Fernando Chancosa Cabezas Cedula: 100341879-3

#### **DEDICATORIA**

Dedico este trabajo de investigación especialmente a Dios por haberme dado la fuerza y la sabiduría para culminar mi carrera y seguir superándome además brindarme una familia maravillosa que me apoya en los momentos malos y buenos que se presentan en nuestra vida daría.

Dedico a mis padres que me han brindado su apoyo incondicional y sus consejos, enseñándome que con paciencia y constancia se consigues los objetivos propuesto.

A mi esposa y mi hijo que con compresión y paciencia supieron estar a mi lado siempre en los momentos buenos y malos superando las adversidades y consiguiendo las metas propuestas.

#### **AGRADECIMIENTO**

Agradezco a dios, por haberme permitido llegar a esta etapa de mi vida tanto personal como profesional ya que estoy cumpliendo el objetivo de haber culminado con mi carrera.

A mis padres que creyeron y confiaron en mí en todo momento, y siempre estuvieron presentes en mis logros y derrotas, a través de su motivación y consejos hoy soy un futuro profesional y una persona de bien.

A mi esposa y mi hijo ya que fueron el pilar fundamental durante el transcurso de mi carrera, con amor y compresión me alentaron a superar las adversidades y a terminar mis estudios superiores.

A la UNIVERSIDAD TÉCNICA DEL NORTE por brindarme la oportunidad de crecer día a día profesionalmente, mejorando nuestras vidas y siendo útiles para la sociedad.

Al director, Ing. David Chiza por su ayuda y dedicación, quien con su conocimiento y experiencia ha permitido que culmine con éxito mis estudios. A los ingenieros de la carrera CIMANELE, que aportaron en mi formación.

#### **RESUMEN**

La presente, investigación se realizó con el propósito de diseñar e implementar un sistema SCADA para el monitoreo y control del módulo pluma grúa del laboratorio de Ingeniería en Mantenimiento Eléctrico, para lo cual se llevó a cabo la investigación de los diferentes tipos de SCADA y sus respectivas ventajas y aplicaciones en su versión demo. Seguido a esto se definió el uso del Software Movicon 11.4, ya que en su versión demo no limita la ejecución completa del software, además cuenta con ciertos driver de comunicación para los PLC más conocidos. Para el diseño del sistema SCADA se tomó en cuenta los movimientos que ejecuta el prototipo "Pluma Grúa" tanto en modo manual como en modo automático, esto fue necesario determinar para crear las ventas y los gráficos que se diseñaron en el sistema SCADA Movicon 11.4. Posteriormente se diseñó una interfaz gráfica, la cual contiene cinco sinópticos como son: caratula, modo manual, modo automático, alarmas y data loggers. La ventana de la caratula contiene datos informativos, administración de usuarios e inicio de tareas. La ventana de modo manual contiene un control en el que se puede activar el inicio del proceso, una vez activada esta opción se puede visualizar los movimientos de rotación, traslación, elevación y activación del electroimán. En la ventana de modo automático se puede visualizar los movimientos previamente programados en el PLC S7-1200. En la ventana de alarmas se puede observar las actividades de las variables analógicas y digitales, que se han activado o están en ejecución, tanto en el modo manual como en el modo automático. La ventana de data loggers permite registrar los datos y procesos que están en ejecución y almacenarlos en Microsoft Access, los datos registrados en la base de datos pueden ser utilizados para realizar informes o realizar cuadros estadísticos. Y por último, la investigación contiene una serie de figuras y anexos que complementan el trabajo de titulación.

#### **ABSTRACT**

The current investigation was done with the purpose of designing and implementing a SCADA system to monitor and control the module of crum plum (pluma grúa) in the Electric Maintenance Engineering Lab. To do this, two kinds of SCADA systems with its advantages and disadvantages with their own demo version were researched. After that, the use of Movicom 11.4 Softare was defined, due to the versión demo does not limit the complete execution of the software, also it has some kinds of communication drivers for the most known PLC. For the design of the SCADA system, the movements that make the prototype "Pluma Grúa" were taken in mind; in both modes, the manual and the automated ones; it was done to créate the sales and the graphics that designed the SCADA Movicon 11.4 system. Next, a graphic interface was designed, this one has five ítems: cover, manual mode, automatic mode, alarms, and data loggers. The cover window has informative data, user administration and tasks starting. The manual mode window has a control which allows to activate the process starting, once this one has done, the option can visualize the rotation, translation, elevation movements and the activation of the electromagnet. In the window referred to the automatic mode, the programmed movements in the PLC S7-1200 can be showed. In the window of the alarms, the activities about the analogical and digital variables can be seen, they can be activated or they are executing, both in a manual and automatic mode. The data logger window allows recording all the processes that are in execution and also they can be stored in Microsoft Access, the recorded information in the data base can be used to do reports or statistical figures. Finally the investigation has figures, charts and annexes that complement and support this titling work.

### **PRELIMINARES**

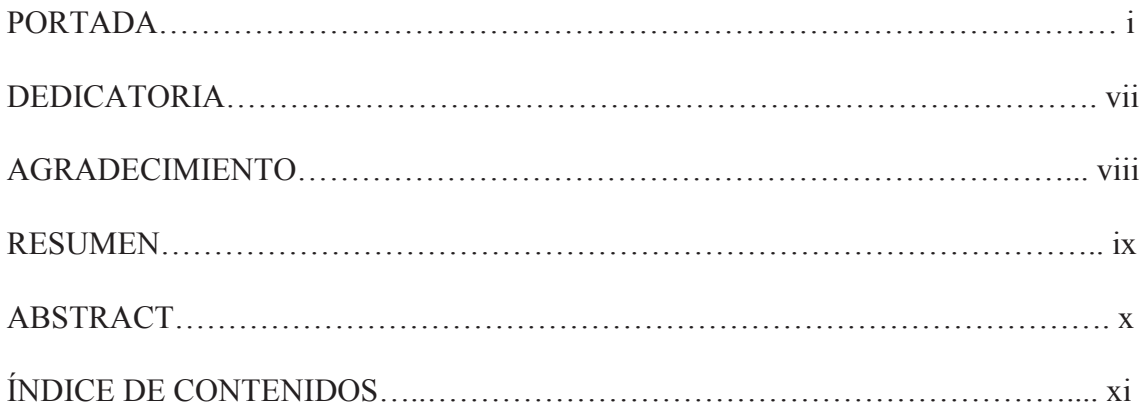

# ÍNDICE DE CONTENIDO

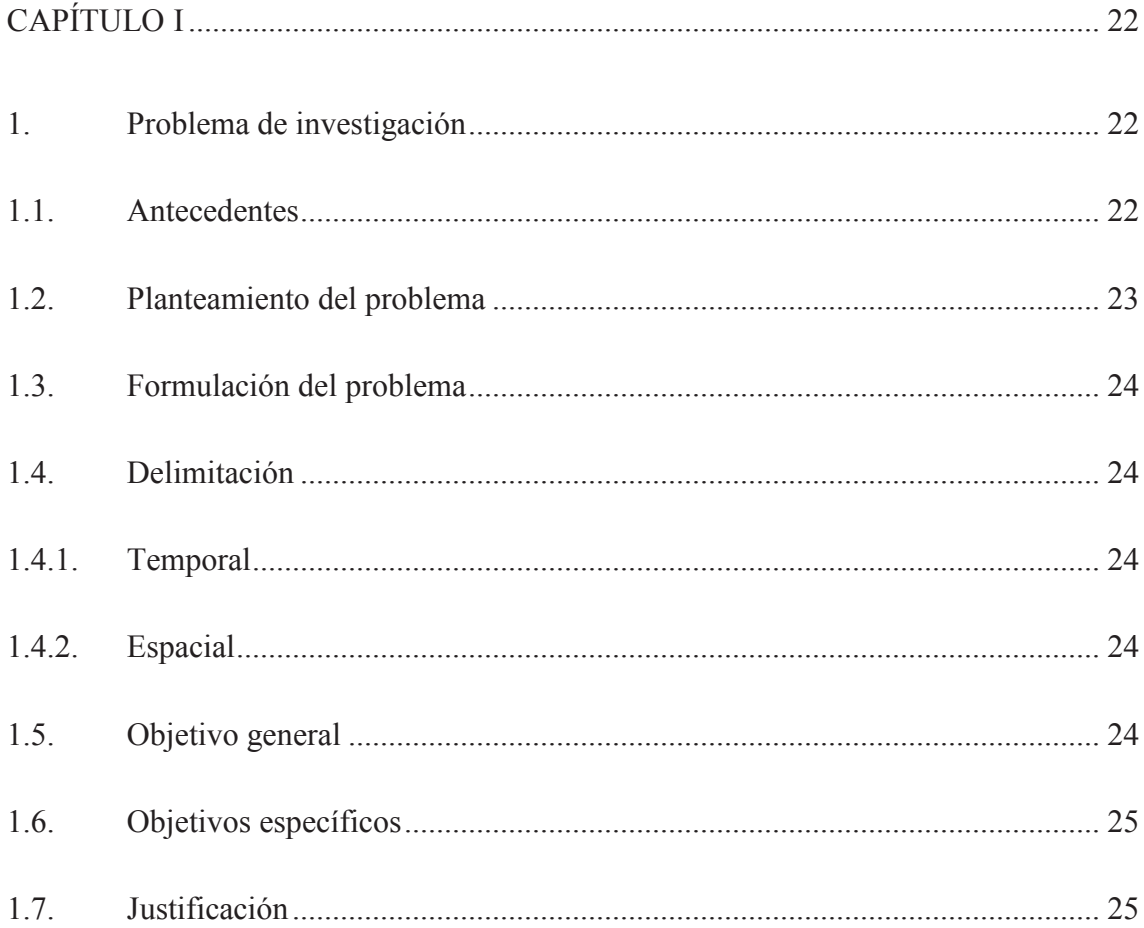

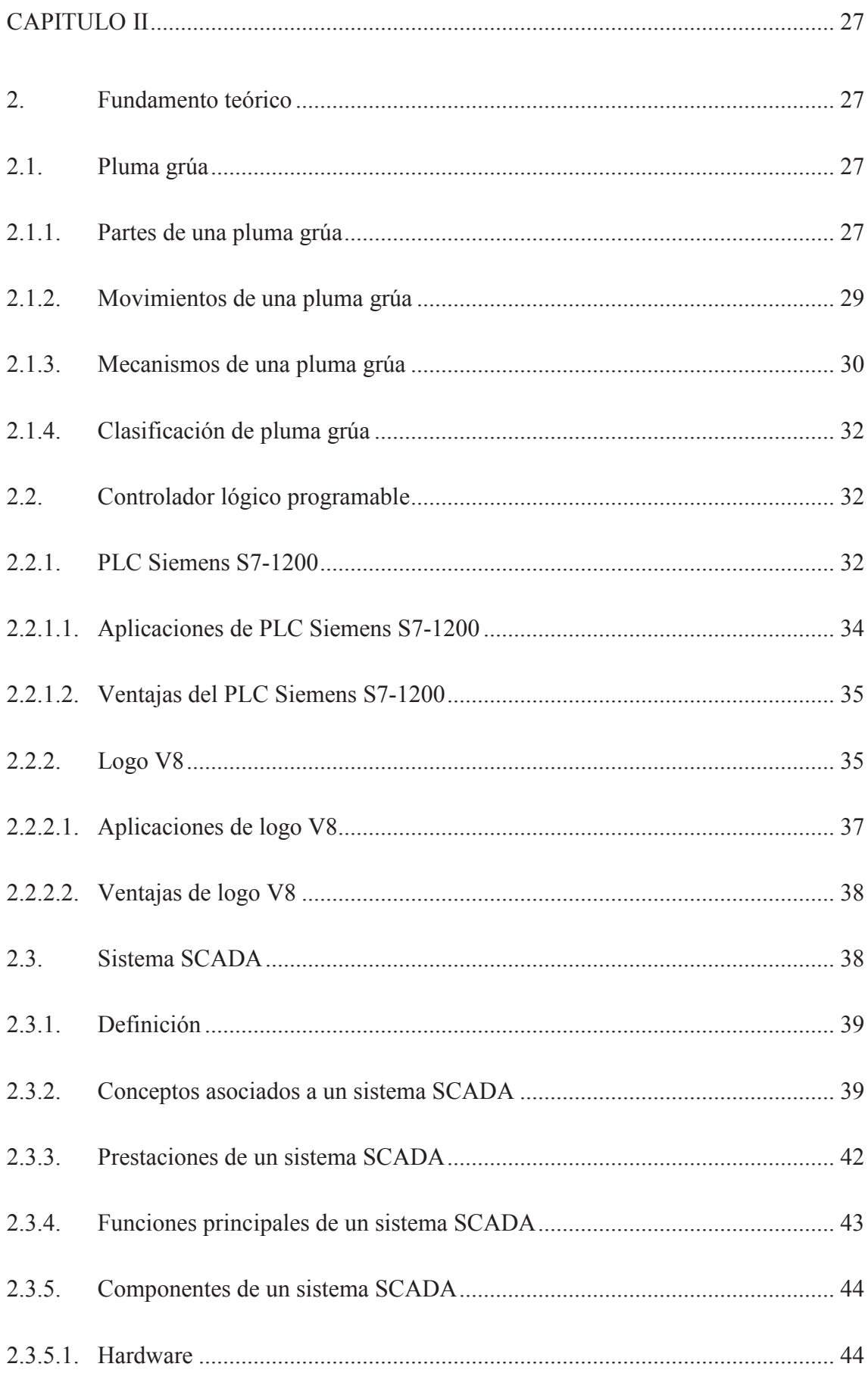

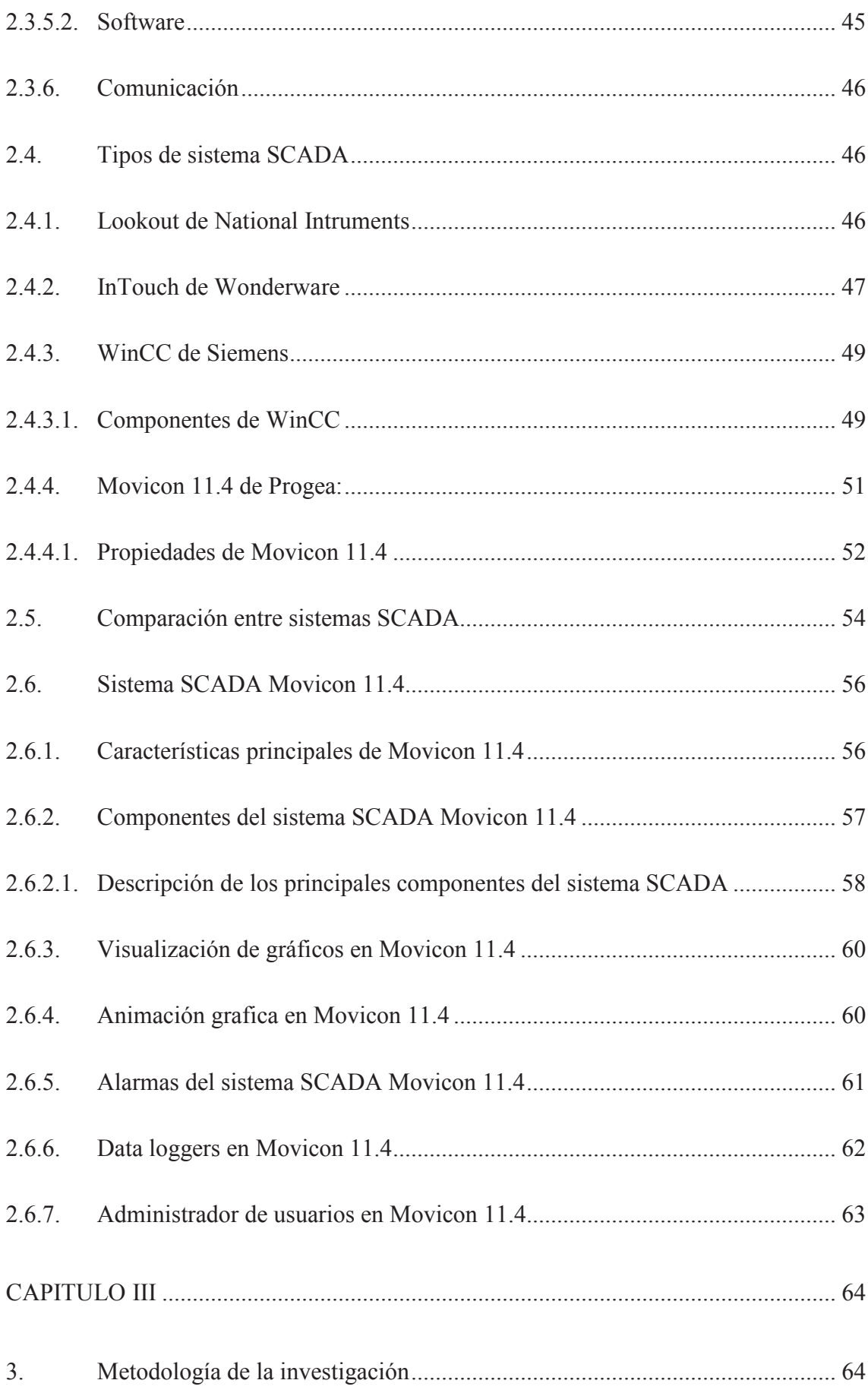

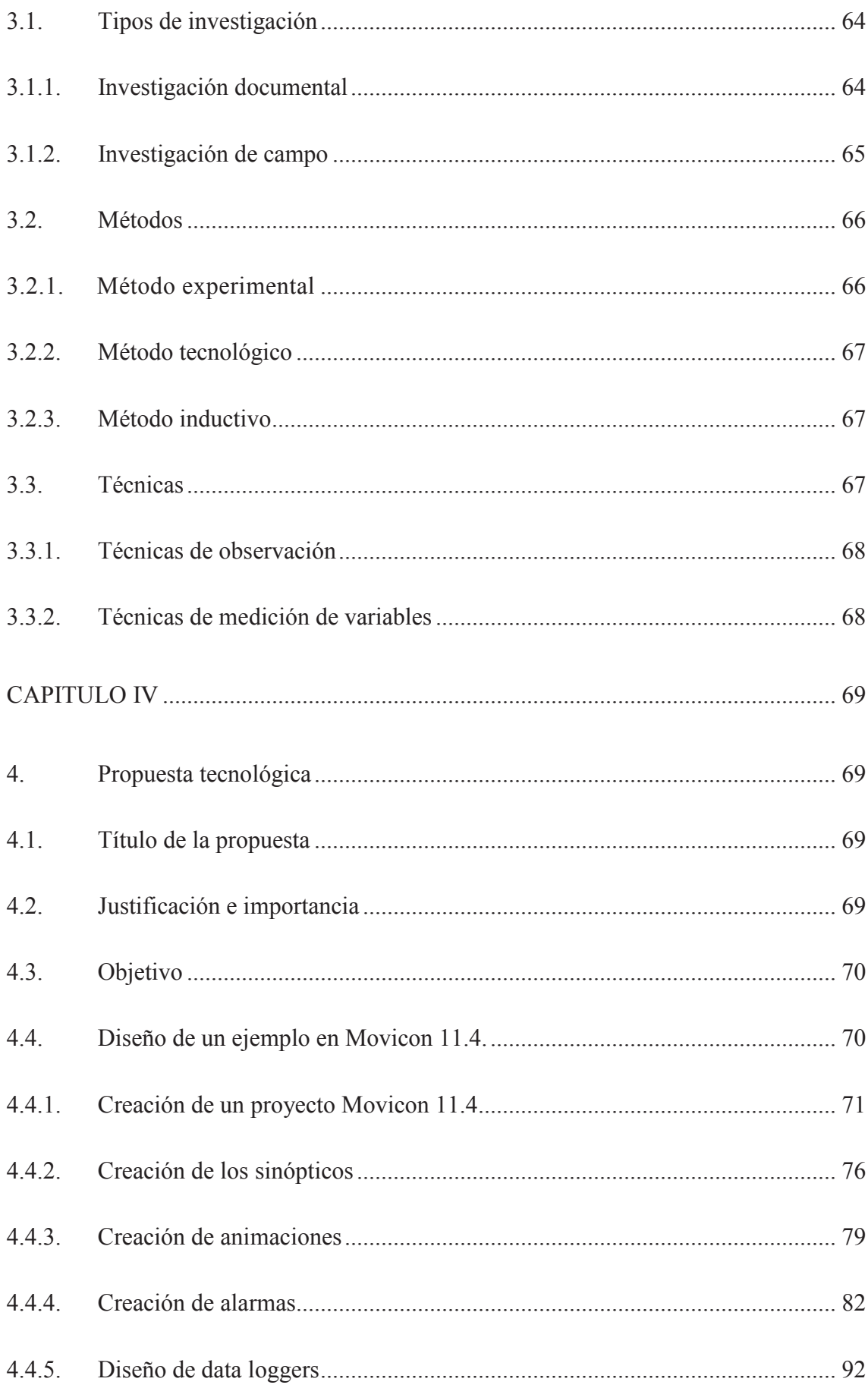

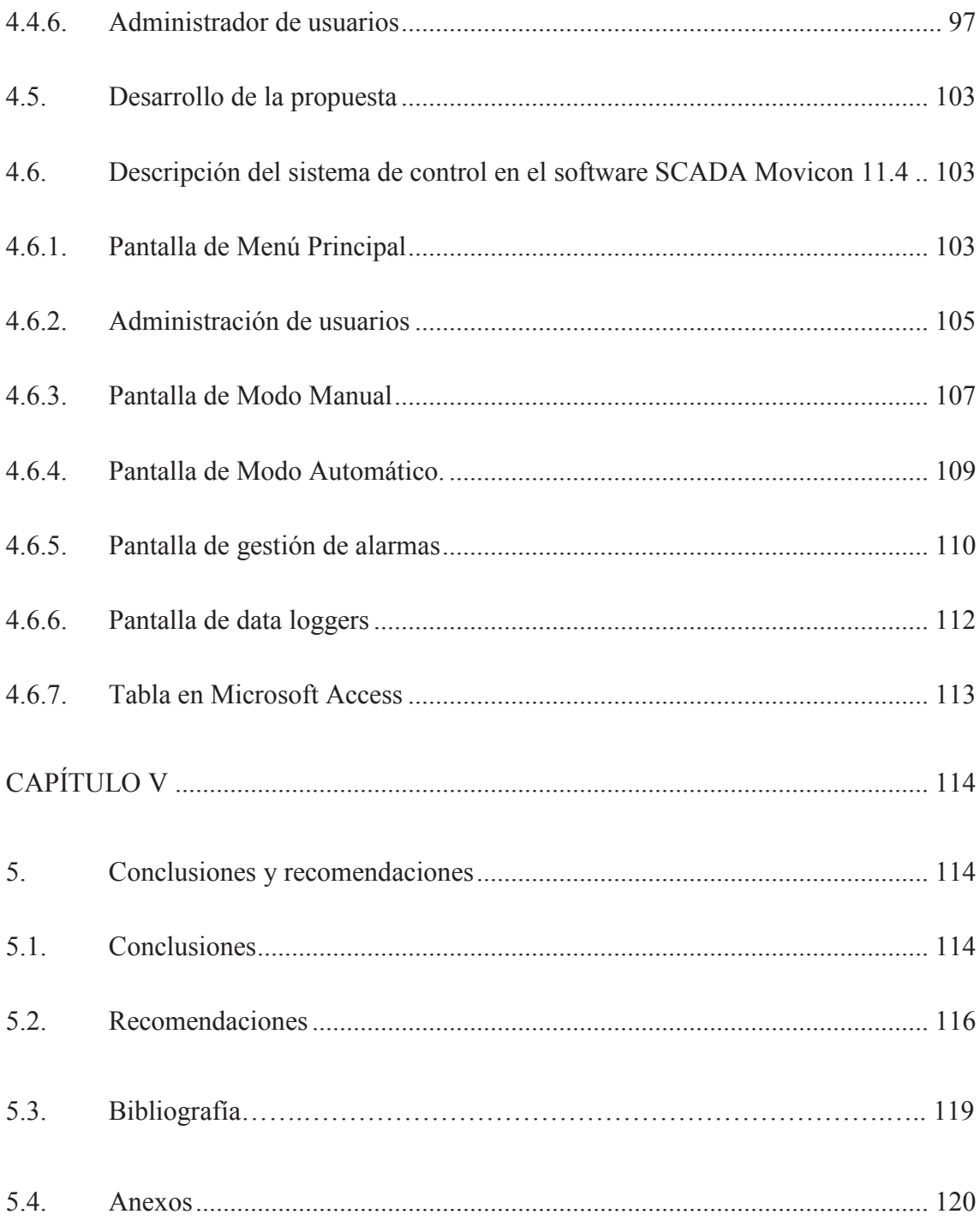

# **ÍNDICE DE FIGURAS**

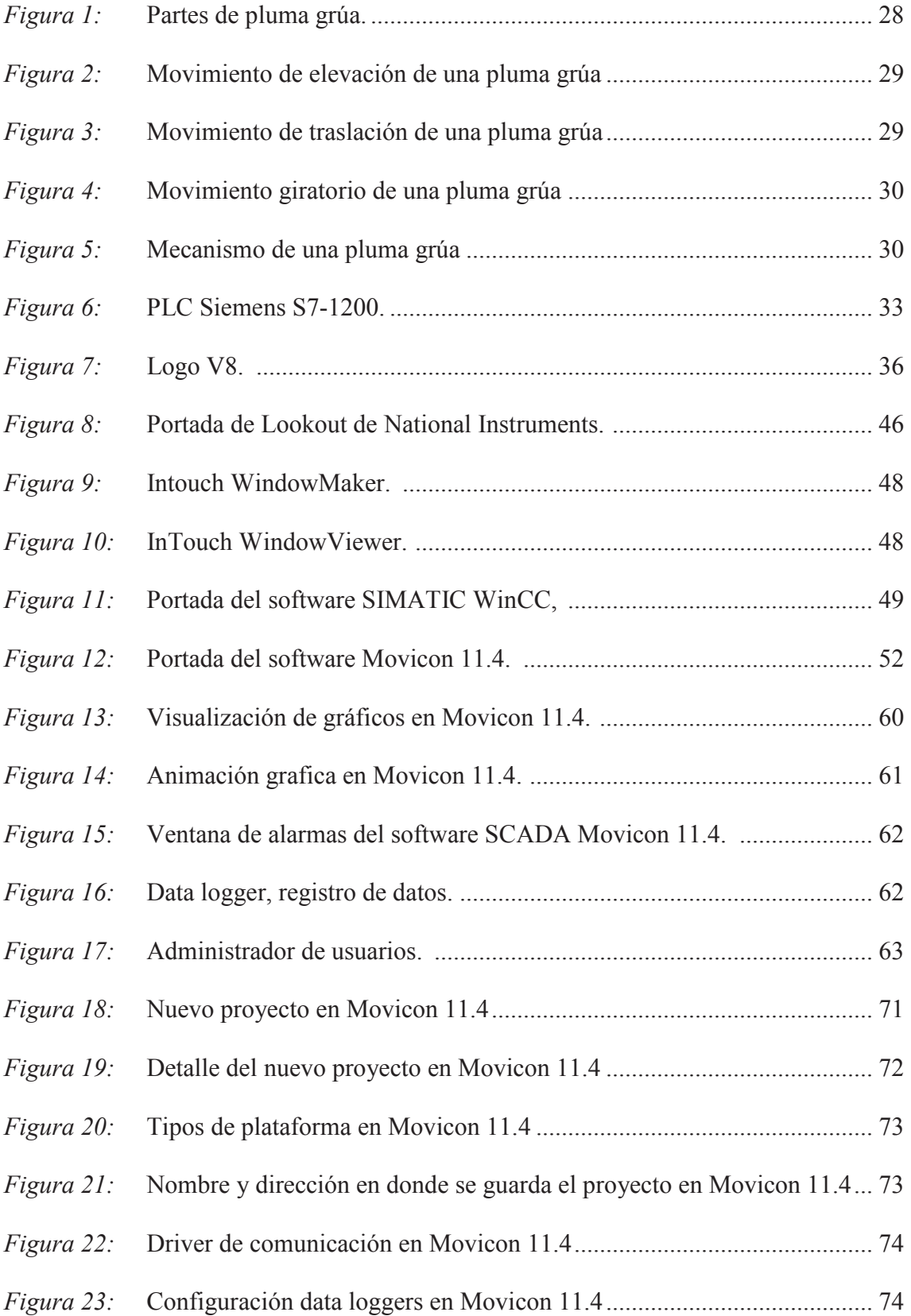

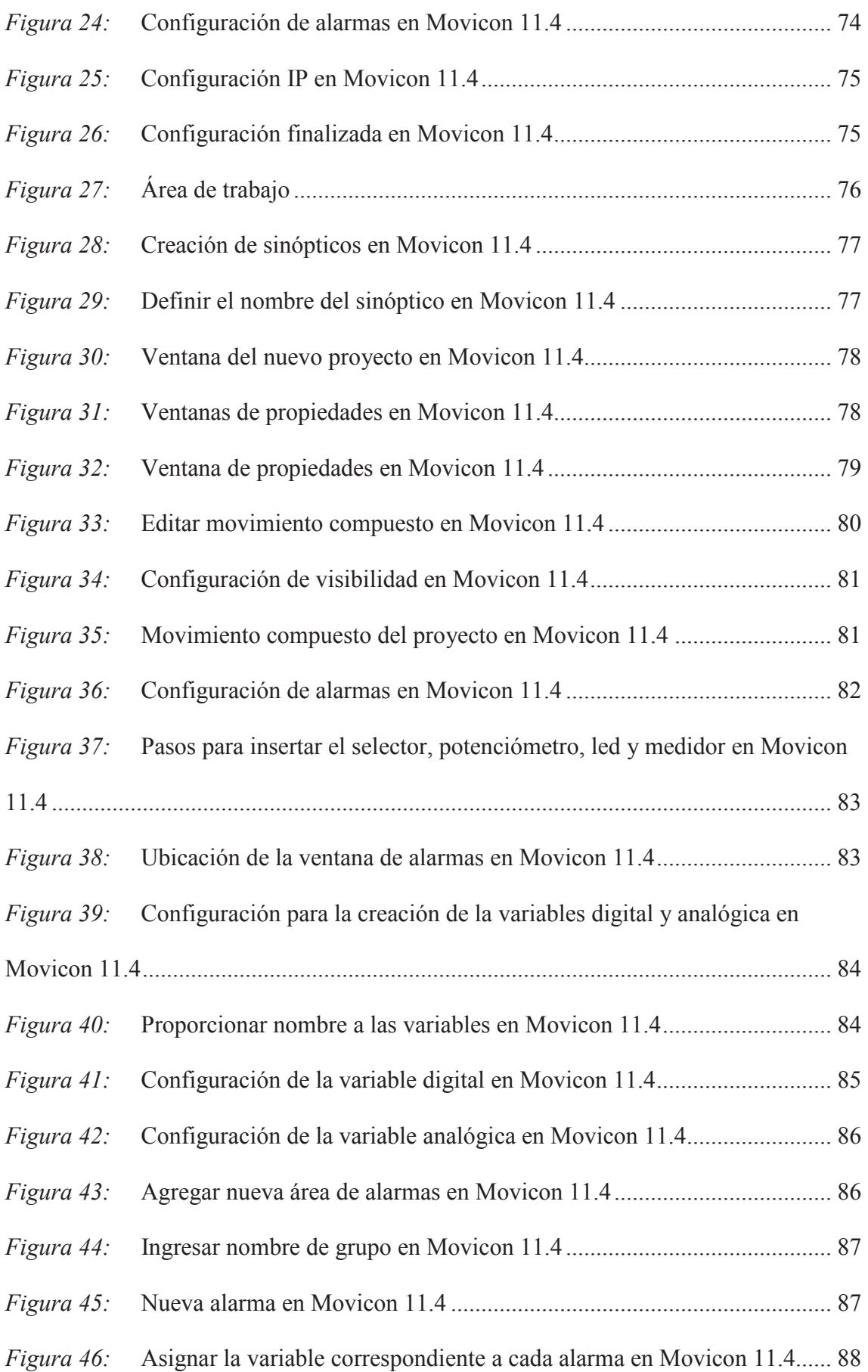

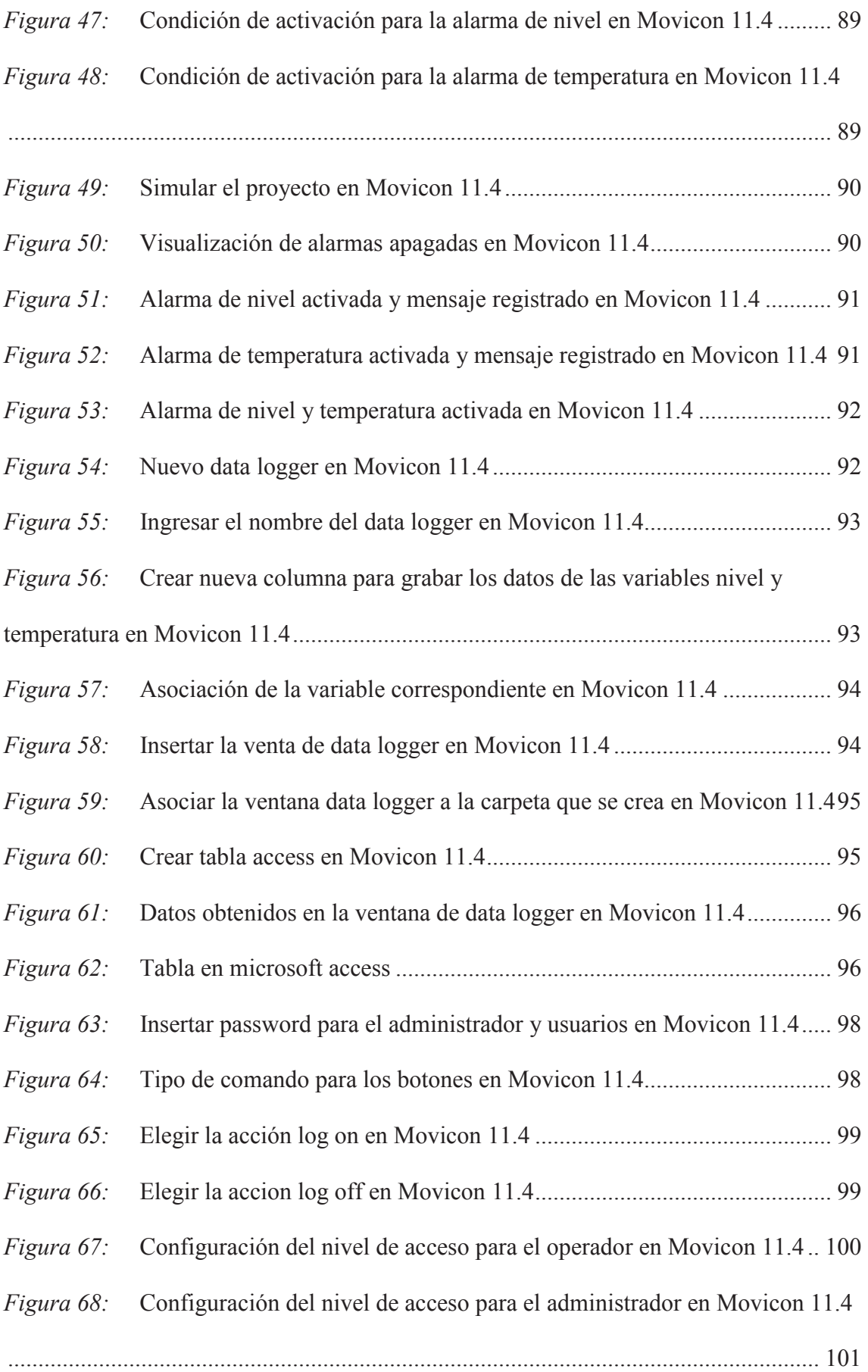

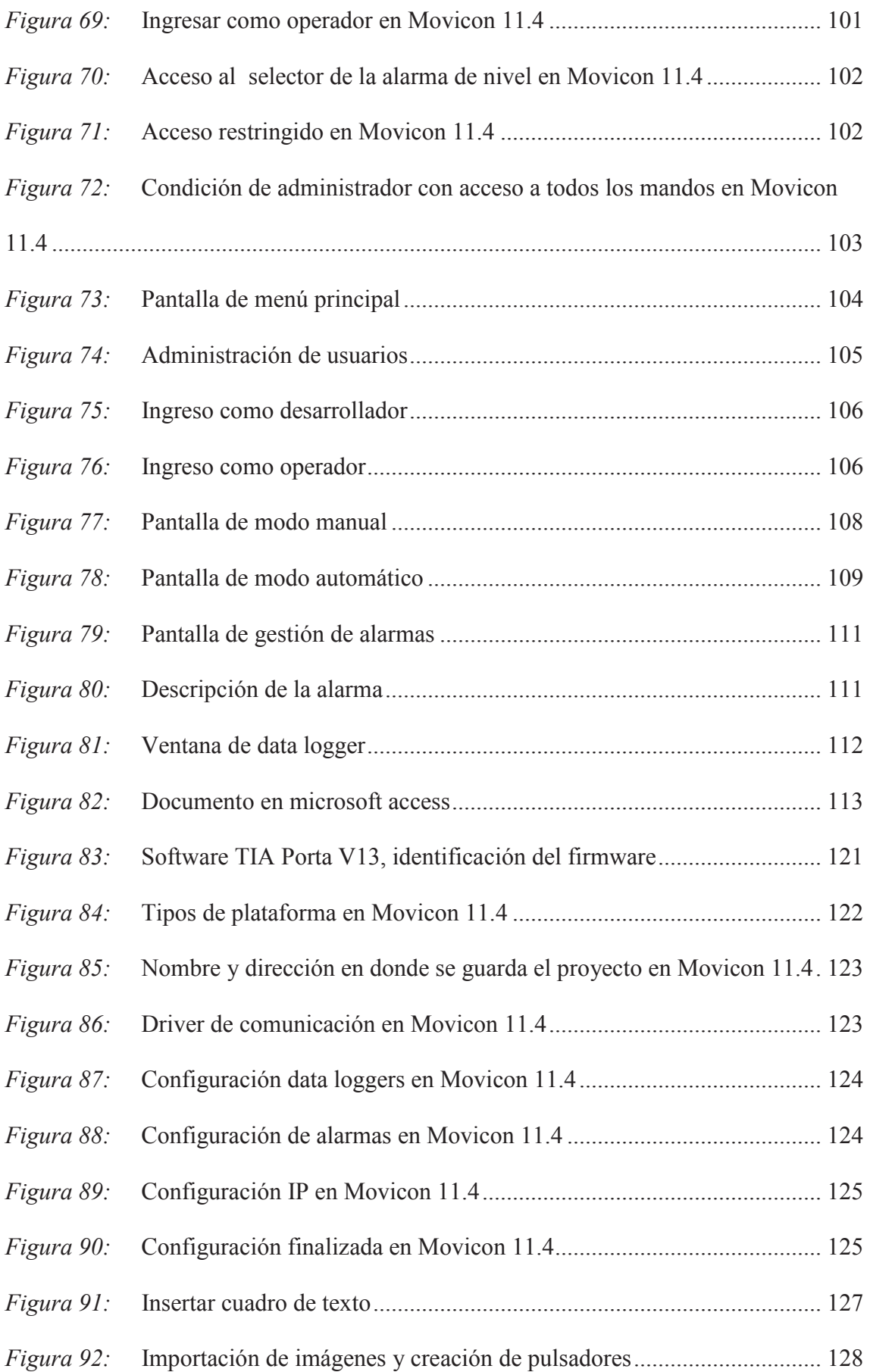

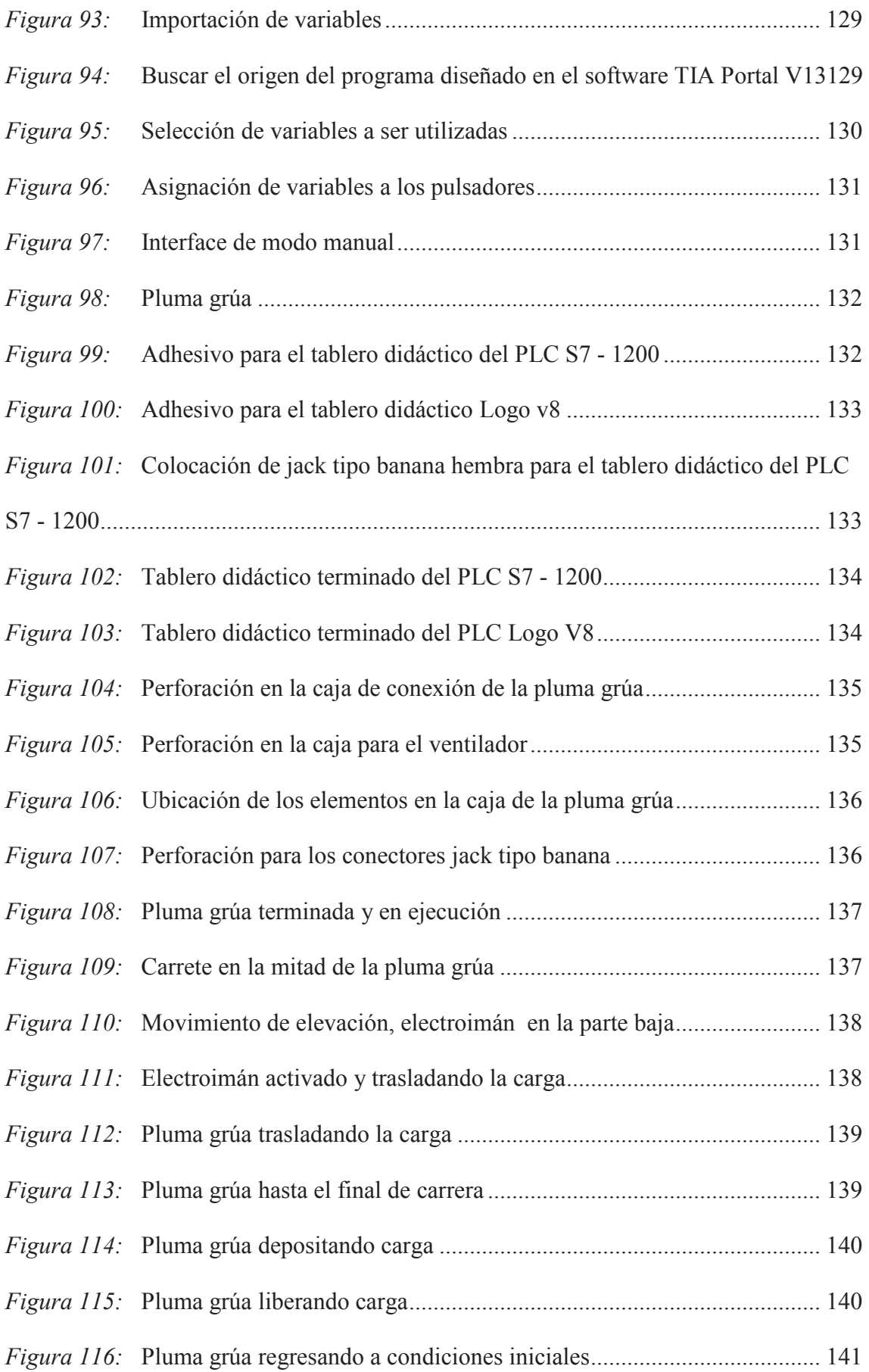

# **ÍNDICE DE TABLAS**

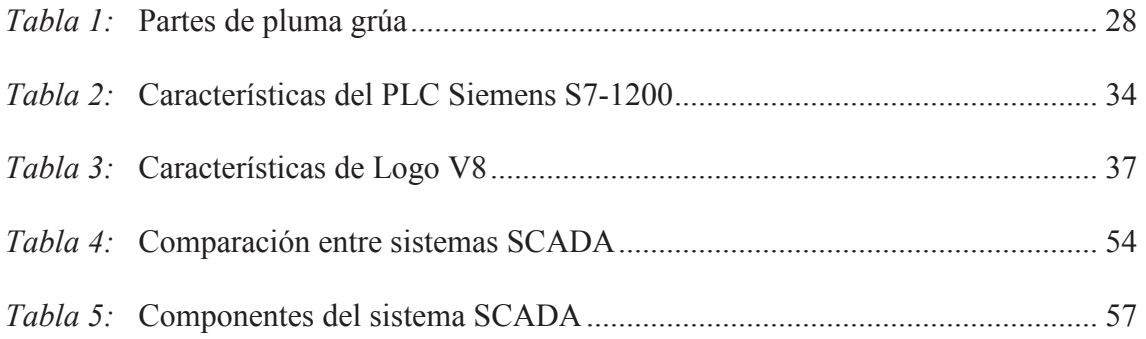

# **CAPÍTULO I**

#### **1. Problema de investigación**

#### **1.1. Antecedentes**

Durante el transcurso del tiempo la automatización ha ido ganando espacio en la industria, en la actualidad es una de las partes más importantes en los procesos industriales, esto se debe a que la industria necesita tener un sistema de transmisión y recolección de datos utilizando aplicaciones de software que permiten supervisar y controlar las operaciones de la planta o procesos industriales todo esto en tiempo real.

Los primeros sistemas, eran simple sistemas de telemetría que proporcionaban información periódica de datos o medidas de campo referente a los procesos a controlar, en la actualidad el sistema SCADA utiliza computadoras y tecnologías de comunicación que permiten supervisar y controlar, a distancia procesos o sistemas de características variadas en tiempo real.

En procesos industriales, la obtención de datos eléctricos es de mucha importancia por lo que se utilizan equipos de medición con la desventaja de que estos equipos poseen una capacidad de lectura que se reduce a pocos parámetros. El uso del sistema SCADA, permite el control y la adquisición de datos en tiempo real garantizando que las industrias

obtengan confiabilidad en un ciclo de producción, mejorando su rentabilidad y garantizando ante todo la calidad del producto.

#### **1.2. Planteamiento del problema**

El control y la automatización en lo referente a los procesos industriales, es de gran importancia debido a que estamos en una era de globalización de la tecnología. Todo nuestro entorno se basa en principios de control desde pequeños procesos hasta grandes cosas realizadas por el hombre.

En la actualidad la industria tiene dificultad para realizar procesos de control, monitoreo y adquisición de datos. Estos procesos de medición y adquisición de datos actual no es confiable debido a que posee una capacidad de lectura que se reduce a pocos parámetros, es decir, no son datos exactos y el monitoreo realizado no es tiempo real, sus sistemas de alarma fallan ocasionalmente o generan falsas alarmas, al momento de presentarse una falla, si una falla se prologa más del tiempo estimado se convierte en pérdidas para la industria haciendo que los costos de producción sean elevados y sus ganancias sean mínimas.

El presente proyecto, posee características propias del sistema que facilitan y garantizan los procesos control y monitoreo de la industria, teniendo como fin que el producto a ser elaborado cumpla con estándares de calidad óptimos para el consumidor aumentando las ganancias de la industria.

#### **1.3. Formulación del problema**

Como diseñar e implementar un sistema SCADA para el monitoreo y control del módulo "Pluma Grúa" del laboratorio de control de la carrera de Ingeniería en Mantenimiento Eléctrico.

#### **1.4. Delimitación**

#### **1.4.1. Temporal**

Este proyecto se llevara a cabo desde Enero del 2017 hasta Diciembre del 2017.

#### **1.4.2. Espacial**

Este proyecto se llevará a cabo en el Laboratorio de Control de la Carrera de Ingeniería en Mantenimiento Eléctrico de la Universidad Técnica del Norte de la ciudad Ibarra.

#### **1.5. Objetivo general**

Diseñar e implementar un sistema SCADA para el monitoreo y control del módulo "Pluma Grúa" del laboratorio de Ingeniería en Mantenimiento Eléctrico.

#### **1.6. Objetivos específicos**

- **a)** Investigar sobre los diferentes sistemas SCADA existentes para poder realizar el control y monitoreo del módulo "Pluma Grúa".
- **b)** Diseñar los sinópticos de control, monitoreo, gestión de alarmas, históricos, data loggers y administración de usuarios de la "Pluma Grúa" mediante el software SCADA Movicon 11.4.
- **c)** Comprobar el funcionamiento de la interfaz, monitoreó y adquisición de datos a través del sistema SCADA Movicon 11.4.

#### **1.7. Justificación**

Debido al giro que viene dando en la actualidad el control de procesos en la industria y viendo la necesidad que los estudiantes de Ingeniería en Mantenimiento Eléctrico, se familiaricen con estos temas de un modo más práctico, se desarrolló este proyecto que tiene como objetivo diseñar e implementar una interfaz gráfica que permita el control y monitoreo utilizando el sistema SCADA.

El presentar un método de control, monitoreo y adquisición de datos en tiempo real con sistemas de alta confiabilidad que permiten la supervisión de procesos industriales de forma óptima se vuelve un proyecto rentable en la industria garantizando un ahorro en costos de manteamiento y mejorando los procesos de producción aumentando sus ganancias.

Con el diseño del sistema SCADA a realizarse los ingenieros puedan tener a su alcance herramientas para realizar prácticas determinadas como el control y monitoreo de procesos industriales en tiempo real, además de homogenizar el conocimiento adquirido por parte de los alumnos al manejar los dispositivos reales utilizados en la empresa, lo que permitirá la integración del conocimiento adquirido en las diferentes clases impartidas garantizando su desempeño laboral.

### **CAPITULO II**

### **2. Fundamento Teórico**

#### **2.1. Pluma grúa**

Es un instrumento de elevación y transporte de cargas, por medio de un gancho suspendido de un cable, en un radio de varios metros. El prototipo de pluma grúa del laboratorio de mantenimiento eléctrico fue diseñado con bases de una pluma grúa que está constituida por una pluma metálica, un brazo horizontal giratorio, y los motores de orientación, elevación y distribución o traslación de carga.

La pluma grúa suele ser de instalación temporal, y está diseñada para soportar frecuentes montajes y desmontajes, así como traslados entre distintos emplazamientos. Se utiliza especialmente en las obras de construcción (Ochoa, 2011).

#### **2.1.1. Partes de una pluma grúa**

A continuación se detalla las partes de la pluma grúa tal como se indica en la figura 1:

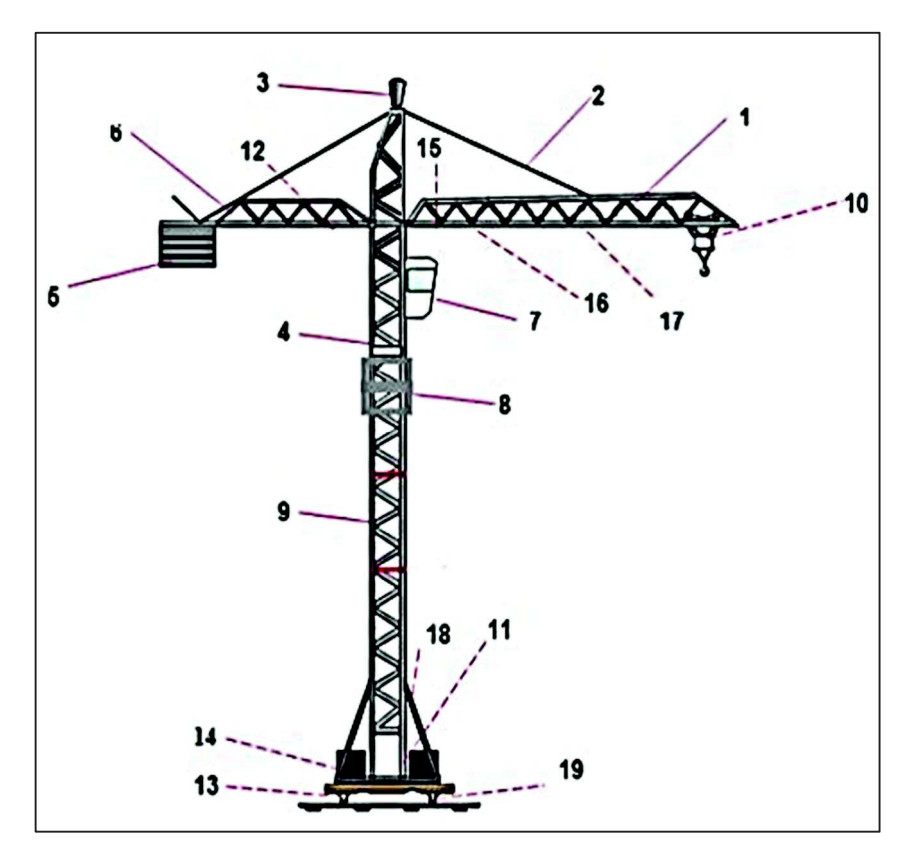

*Figura 1: Partes de pluma grúa. (Ochoa, 2011)* 

A continuación en la tabla 1, se presenta las partes de la pluma grúa.

| Tubia 1. I artes de pluma grua  |                               |
|---------------------------------|-------------------------------|
| Partes de Pluma Grúa            |                               |
| 1. Pluma                        | 2. Tensores                   |
| 3. Cabeza de torre              | 4. Corona de giro             |
| 5. Contrapeso superior o maleta | <b>6.</b> Contra pluma        |
| área                            |                               |
| 7. Cabina de mando              | 8. Tramo deslizante           |
| 9. Tronco intermedio            | 10. Gancho y carro            |
| 11. Motor de elevación          | 12. Chasis                    |
| 13. Motor de giro               | 14. Cable de carro            |
| 15. Diagonales                  | 16. Mecanismo (carro,<br>giro |
|                                 | traslación)                   |

*Tabla 1: Partes de pluma grúa* 

**Fuente: Ochoa, 2011** 

#### **2.1.2. Movimientos de una pluma grúa**

Una pluma grúa efectúa tres tipos de movimientos que se muestran a continuación:

#### **a) Movimiento de elevación**

El movimiento de elevación permite el transporte vertical de la carga, como se puede apreciar en la figura 2.

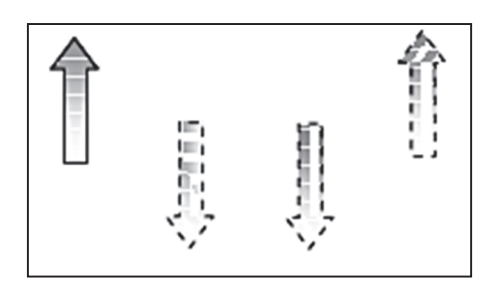

*Figura 2: Movimiento de elevación de una pluma grúa*

#### **b) Movimiento de traslación**

En la figura 3 se puede apreciar la función que cumple el movimiento de traslación, este movimiento es controlado acorde a las necesidades del operador.

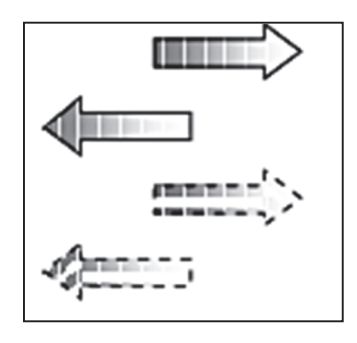

*Figura 3: Movimiento de traslación de una pluma grúa* 

#### **c) Movimiento giratorio**

Este movimiento permite el giro en el plano horizontal con un radio de 360º, y se encuentra en la parte superior de la estructura de la pluma grúa como se observa en la figura 4.

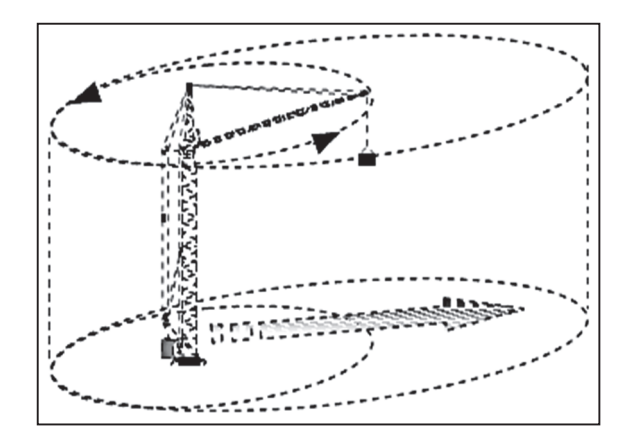

*Figura 4: Movimiento giratorio de una pluma grúa*

#### **2.1.3. Mecanismos de una pluma grúa**

La estructura de la pluma grúa cuenta con los siguientes mecanismos que se puede observar en la figura 5.

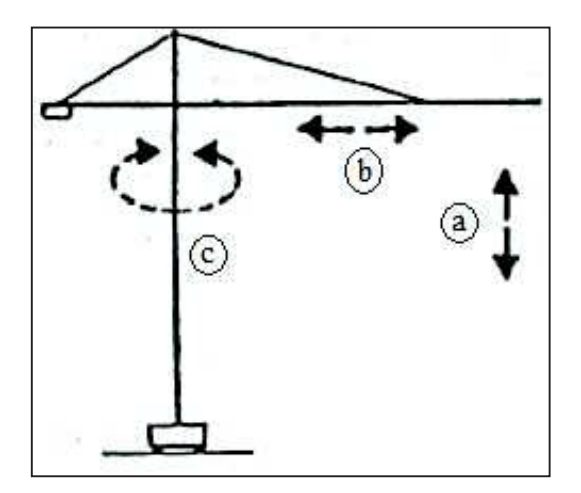

*Figura 5: Mecanismo de una pluma grúa* 

#### **a) Elevación**

Permite subir y bajar la carga, está constituido por:

- Un motor de elevación eléctrico
- Un reductor de elevación
- Un tabor de enrollamiento
- Un cable de elevación

#### **b) Traslación**

Es el que permite mover el carro hacia adelante o hacia atrás, está constituido por:

- Motor eléctrico
- Un tambor de enrollamiento de doble entrada
- Un carro metálico
- Un reductor

#### **c) Giratorio**

Es el que perite girar la pluma en 360 y está constituido por:

- Un freno hidráulico
- Un acoplamiento hidráulico
- Un motor eléctrico
- Un reductor
- Una corana y piñón de giro

#### **2.1.4. Clasificación de pluma grúa**

Las plumas grúas se pueden clasificar según:

- **a)** Forma de giro
- **b)** Forma de montaje
- **c)** Forma de apoyo
- **d)** Forma de pluma

#### **2.2. Controlador lógico programable**

Un controlador lógico programable (Programable Logic Controller PLC) es un CPU capaz de ejecutar un programa o un conjunto de instrucciones organizadas de una forma adecuada para resolver un problema dado, y diseñada para trabajar en un entorno industrial. Las instrucciones disponibles para crear programas serán de una naturaleza tal que permitirán controlar procesos como funciones lógicas, operaciones aritméticas, de temporización entre otros (Mateos, 2009).

#### **2.2.1. PLC Siemens S7-1200**

El PLC Siemens S7-1200 ofrece la flexibilidad y potencia necesaria para controlar una gran variedad de dispositivos para las distintas necesidades de automatización. Gracias a su diseño compacto, configuración flexible y amplio juego de instrucciones, el S7-1200 es idóneo para controlar una gran variedad de aplicaciones.

La CPU S7-1200 es un potente controlador que incorpora una fuente de alimentación y distintos circuitos de entradas y salidas integrados como se puede apreciar en la figura 6. Una vez cargado el programa en la CPU, esta vigila las entradas y cambia el estado de las salidas según la lógica del programa del usuario, que puede incluir lógica booleana, contadores, temporizadores y operaciones matemáticas complejas (SIEMENS, 2009).

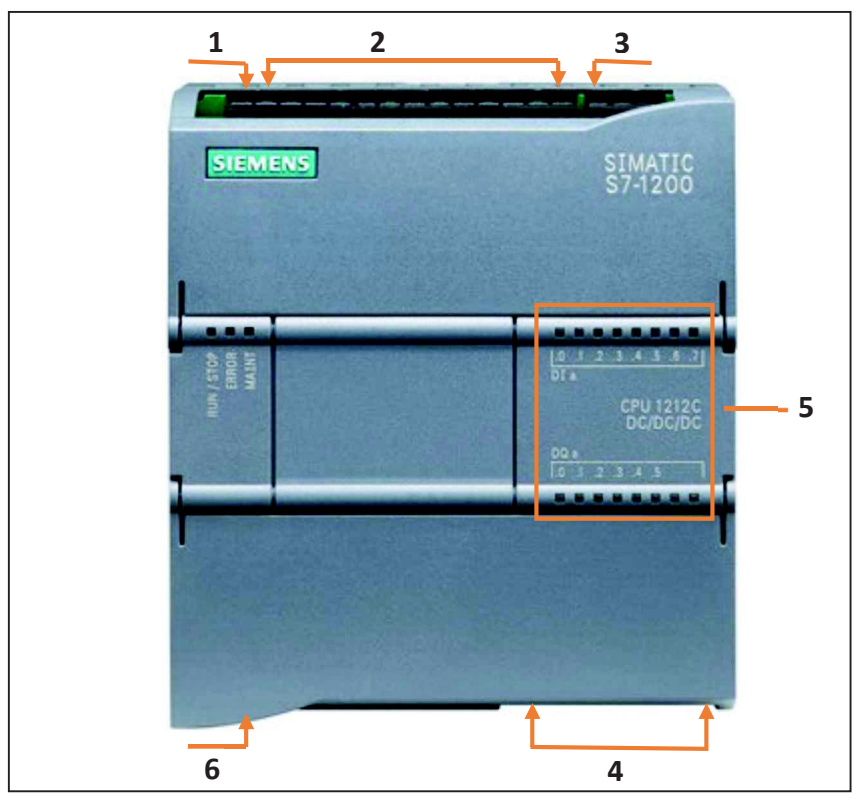

*Figura 6: PLC Siemens S7-1200. (SIEMENS 2009)*

- **1.** Conector de alimentación.
- **2.** Entradas digitales.
- **3.** Entradas analógicas.
- **4.** Salidas tipo relé.
- **5.** Leds de estado para las e/s.
- **6.** Socket RJ45, para conexión Ethernet.

En la tabla 2 se detalla las características del PLC Siemens S7-1200.

| Función                              | <b>CPU 1212C AC/DC/RLY</b> |
|--------------------------------------|----------------------------|
| Tamaño Físico                        | 90 mm x 100 mm x 75 mm     |
| Memoria de trabajo                   | 25 KB                      |
| Memoria de carga                     | $1 \text{ MB}$             |
| Memoria remanente                    | 2KB                        |
| E/S digitales integradas             | 8 entradas y 6 salidas     |
| E/S analógicas remanentes            | 2 entradas                 |
| Memoria imagen de proceso (entradas) | 1024 bytes                 |
| Memoria imagen de proceso (salidas)  | 1024 bytes                 |
| Área de marcas (M)                   | 4096 bytes                 |

*Tabla 2: Características del PLC Siemens S7-1200*

#### **Fuente: SIEMENS, 2009**

#### **2.2.1.1. Aplicaciones de PLC Siemens S7-1200**

El PLC Siemens S7-1200 es el controlador de lazo abierto y lazo cerrado que permite realizar tareas de control en la fabricación de equipos mecánicos y la construcción de plantas. Debido al diseño modular y compacto el PLC S7-1200 es adecuado para una amplia variedad de aplicaciones de automatización. Su campo de aplicación se extiende desde la sustitución de los relés y contactares hasta tareas complejas de la automatización en las redes de comunicación y en las estructuras de distribución (SIEMENS, 2009).

A continuación se presenta una serie de aplicaciones en las que se puede utilizar el PLC Siemens S7-1200.

- **a)** Maniobra de máquinas.
- **b)** Maniobra de maquinaria industrial
- **c)** Maniobra de máquinas transfer
- **d)** Maniobra de embalajes
- **e)** Maniobra de instalaciones: instalación de aires acondicionados, calefacción entre otros.
- **f)** Instalación de seguridad
- **g)** Señalización y control

#### **2.2.1.2. Ventajas del PLC Siemens S7-1200**

- El PLC S7-1200 presenta los siguientes beneficios:
- **a)** Ahorro de tiempo y dinero mediante una configuración simple.
- **b)** Capacidad de expansión.
- **c)** Acceso a la CPU a través de mecanismos estándar.
- **d)** El CPU incorpora un puerto PROFINET.
- **e)** Módulos adicionales para la comunicación en redes PROFIBUS, GPRS, RS485 o RS232.
- **f)** Fácil integración en los sistemas existentes.
- **g)** Protección de acceso para el servidor web mediante la gestión de usuarios.
- **h)** Posibilidad de gobernar varias máquinas con un mismo autómata.

#### **2.2.2. Logo V8**

Logo v8 es un módulo lógico inteligente que sirve para desarrollar proyectos de automatización a pequeña escala, solucionando aplicaciones cotidianas que se adecuan a las necesidades del proyecto y permitiendo la reduciendo de costos.

Este módulo lógico inteligente destaca por su extraordinaria facilidad de manejo, su alta capacidad de almacenamiento y su uso eficiente de la memoria. Mediante los módulos de

ampliación se puede realizar instalaciones complejas y procesos de gestión (SIEMENS, 2014).

A continuación en la figura 7 se muestra las partes que integran el Logo v8.

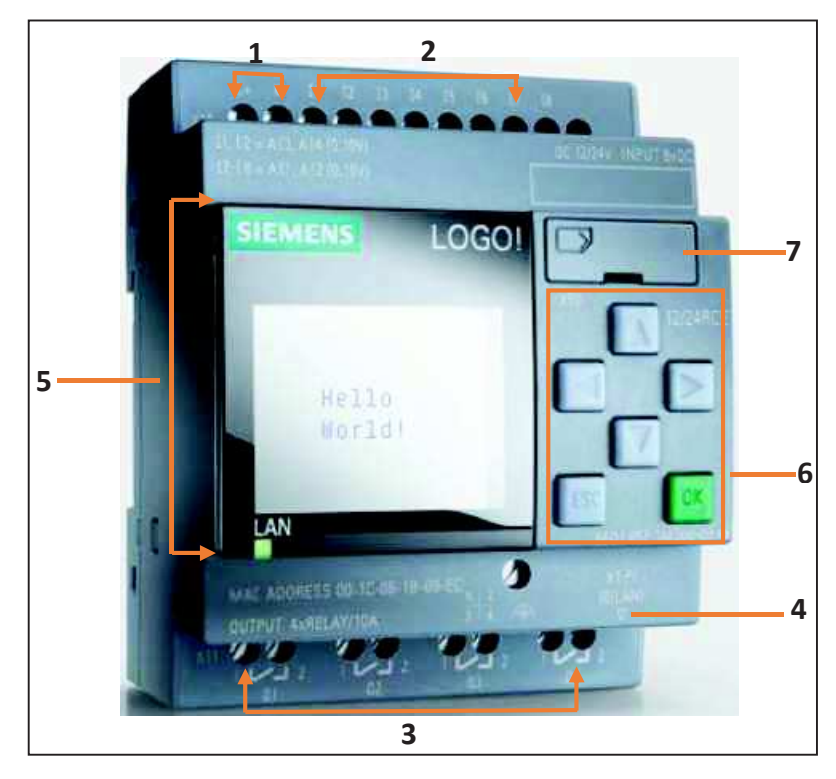

*Figura 7: Logo V8. (SIEMENS, 2014)* 

- **1.** Alimentación de tensión.
- **2.** Entradas.
- **3.** Salidas.
- **4.** Socket RJ45, para conexión Ethernet.
- **5.** Pantalla LCD.
- **6.** Panel de mando.
- **7.** Slot para la tarjeta SD.
En la tabla 3 se detalla las características del Logo V8.

| Función                         | <b>CPU 6ED1052-1FB00-0BA8</b> |  |  |
|---------------------------------|-------------------------------|--|--|
| Tamaño Físico                   | 71.5 mm x 90 mm x 60 mm       |  |  |
| Entradas Digitales              | 8 entradas                    |  |  |
| Salidas                         | 4 salidas tipo relé           |  |  |
| Memoria                         | 400 bloques                   |  |  |
| Marcas analógicas               | 64                            |  |  |
| Marcas digitales                | 64                            |  |  |
| Función de reloj astronómico    | Encendido y apagado de luces  |  |  |
| Funciones de diagnostico        |                               |  |  |
| Tiempo de arranque configurable | 1 a 10 segundos               |  |  |
| Comunicación vía Ethernet       | Logo-logo                     |  |  |
|                                 | Logo-HMI                      |  |  |
|                                 | $Logo-S7$                     |  |  |

*Tabla 3: Características de Logo V8*

### **2.2.2.1. Aplicaciones de logo V8**

Logo V8 se caracteriza por su versatilidad y eso lo demuestra en sus múltiples aplicaciones. Con logo v8 se resuelve tareas de instalación de ingeniería y de ámbito doméstico.

En el ámbito doméstico es utilizado para alumbrado de escaleras, luz exterior, toldos, persianas, alumbrado de escaparates, controles de puertas, instalación de ventilación, bombas de agua entre otros.

En ingeniería logo v8 se puede utilizar para controles especiales en invernaderos, para el procesamiento de señales en controles. Mediante la comunicación Ethernet para el control descentralizado de máquinas y procesos. También tiene aplicaciones en serie en la construcción de máquinas pequeñas, aparatos y armarios eléctricos. (SIEMENS, 2016)

### **2.2.2.2. Ventajas de logo V8**

Logo v8 presenta los siguientes beneficios:

- **a)** Son aparatos accesibles en precio.
- **b)** Por ser programables, es flexible y versátil.
- **c)** Ahorra espacio.
- **d)** Capacidad de expansión más o menos entradas y salidas.
- **e)** Dispone de interfaz Ethernet.
- **f)** No se necesita un cable específico para la comunicación.
- **g)** Comunicación a bajo costo con cualquier sistema S7.
- **h)** Monitoreo y control a bajos costo.
- **i)** Puede tener una pantalla asociada de mando.

# **2.3. Sistema SCADA**

Los sistemas SCADA originalmente se diseñaron para cubrir las necesidades de un sistema de control centralizado, sobre procesos industriales distribuidos, áreas geográficas muy extensas. Es así que en la definición clásica de un sistema SCADA se hace referencia a esta característica. Hoy en día, con el desarrollo de las redes digitales, la definición se tiene que modificar para incluir esta nueva forma de conectividad. (Corrales, 2007)

### **2.3.1. Definición**

Los sistemas SCADA (Supervisor y Control And Adquisition) son aplicaciones de software, diseñadas con la finalidad de controlar y supervisar procesos a distancia. Se basan en la adquisición de datos de los procesos remotos. Se trata de una aplicación de software, especialmente diseñada para funcionar sobre ordenadores en el control de producción, proporcionando comunicación con los dispositivos de campo (controladores autónomos, autómatas programables, etc.) y controlando el proceso de forma automática desde una computadora. Además, envía la información generada en el proceso productivo a diversos usuarios, tanto del mismo nivel como hacia a otros supervisores dentro de la empresa, es decir, que permite la participación de otras áreas, como por ejemplo: control de calidad, supervisión matemático, entre otros (Rodrigez y Altamarino, 2011).

Las tareas de supervisión y control generalmente están más relacionadas con el software SCADA, en él, el operador puede visualizar en la pantalla del computador cada una de las estaciones remotas que conforman el sistema, los estados de estas, las situaciones de alarma y tomar acciones físicas sobre algún equipo lejano. Todo esto se ejecuta normalmente en tiempo real, y está diseñado para dar al operador de la planta la posibilidad de supervisar y controlar dichos procesos (Hernández y Ledesma, 2010).

### **2.3.2. Conceptos asociados a un sistema SCADA**

Hernández y Ledesma, (2010) muestran la importancia de los conceptos asociados a us sitema SCADA que seran detallados a continuación:

- **a) Sistema.-** Es un grupo de elementos que trabajan de manera conjunta para lograr un objetivo.
- **b) Sistemas de adquisición de datos.-** Es un sistema cuyo fin primario es la recolección y procesamiento de datos para su posterior almacenamiento, despliegue, transmisión o manipulación matemática para la obtención de información adicional.
- **c) Control.** Es la acción de ejercer algún tipo de poder para obligar el comportamiento de cierto elemento con el fin de lograr un objetivo específico.
- **d) Tiempo real.-** Significa que un dispositivo de medida es capaz de mostrar el valor de una variable en el instante preciso en que la misma efectivamente tiene ese valor. Cuando se emplea computadoras, controladores o cualquier dispositivo que funciona en base a un programa de computación para procesar información de campo, aparece un desfase en el tiempo o un retardo, que puede incidir en la exactitud instantánea del valor mostrado. Esta falta de exactitud puede pasar desapercibida, particularmente en la medición de variables "lentas" o puede ser considerable si se trata de variables "rápidas" (Hernández y Ledesma, 2010).

En el sistema SCADA existen tres tipos de control:

**a) Control de lazo abierto.-** Es un sistema de control en donde la señal de salida no determina el valor de la señal de entrada, generalmente son sistemas temporizados.

- **b) Control de lazo cerrado.-** Es un sistema en donde la señal de salida se retroalimenta y afecta la señal de entrada con la intención de mantener una relación prestablecida entre la entrada y salida.
- **c) Control supervisorio.-** Es un sistema en el que la información de diferentes parámetros dispersos se concentran en un lugar para su procesamiento y como criterio para ejecutar alguna acción de control. Se puede definir como el monitoreo y control de procesos (Hernández y Ledesma, 2010).

Las acciones de control se pueden clasificar de la siguiente forma:

- **a) Manual.-** El usuario decide 100% las acciones a ejecutar.
- **b) Semiautomático.-** Algunas actividades se realizan de manera automática y algunas se dejan a discreción del usuario.
- **c) Autónomo.** Todas las acciones se ejecutan de manera automática.

Los tipos de señal se la clasifican de la siguiente forma:

**a) Señal analógica.-** Esta definida como aquella que es continua en el tiempo y que puede tener un valor cualquiera dentro de un rango definido; es generada por algún tipo de fenómeno electromagnético y que es representable por una función matemática continua en la que es variable su amplitud y periodo en función del tiempo.

**b) Señal digital.-** Esta definida como aquella que solamente puede tener dos valores (1 o 0) y es discreta en el tiempo.

# **2.3.3. Prestaciones de un sistema SCADA**

La interfaz hombre-máquina, comprende una serie de funciones y utilidades encaminadas a establecer una comunicación, entre el proceso y el operador (Perez, 2015) , citado por Rodriguez, (2007).

Perez, (2015) mencionan que el clásico SCADA es un sistema de control que integra las tareas de detección y diagnóstico de fallas. Las prestaciones que ofrece un sistema SCADA son las siguientes:

- **a)** Posibilidad de crear paneles de alarma, que exigen la presencia del ordenador para reconocer una parada o situación de alarma, con registro de incidencias.
- **b)** Generación de datos históricos de señal de planta, que pueden ser incorporados para su proceso sobre una hoja de cálculo.
- **c)** Creación de informes, avisos y documentación en general.
- **d)** Ejecución de programas que modifican la ley de control o incluso el programa total sobre el autómata (bajo ciertas condiciones).

**e)** Posibilidad de programación numérica, que permite realizar cálculos aritméticos de elevada resolución sobre la CPU del ordenador y no sobre la del autómata, menos especializado entre otros.

Con ellas, se pueden desarrollar aplicaciones basadas en el PC, con captura de datos, análisis de señales, presentaciones en pantalla, envío de resultados a disco o impresora, control de actuadores, entre otros, (Perez, 2015).

### **2.3.4. Funciones principales de un sistema SCADA**

Hernández y Ledesma, (2010) afirman que un sistema SCADA debe cumplir las siguientes funciones principales:

- **a)** Adquisición de datos para recoger, procesar y almacenar la información recibida.
- **b)** Supervisión, para observar desde el monitor la evolución de las variables del proceso.
- **c)** Control para modificar la evolución del proceso, actuando sobre los reguladores autónomos básicos (consignas, alarmas, menús, entre otros.), o directamente sobre el proceso, mediante las salidas conectadas.
- **d)** Generación de reportes, a través de datos adquiridos se pueden generar representaciones gráficas, predicciones, control estadístico, gestión de la producción, gestión administrativa y financiera.

### **2.3.5. Componentes de un sistema SCADA**

Según Hernández y Ledesma, (2010) los componentes de un sistema SCADA se dividen en dos grupos principales:

### **2.3.5.1. Hardware**

Hernández y Ledesma, (2010) mencionan un sistema SCADA necesita ciertos componentes Inherentes de hardware en su sistema para poder tratar y gestionar la información captada:

### **a) Unidades terminal maestra (MTU)**

La MTU es el computador principal del sistema, el cual supervisa y recoge la Información del resto de las subestaciones; soporta una interfaz hombre-máquina. El sistema SCADA más sencillo es el compuesto por un único computador, el cual es la MTU que supervisa toda la estación.

# **b) Unidad remota de telemetría (RTU)**

Una RTU es un dispositivo instalado en una localidad remota del sistema, está encargado de recopilar datos para luego ser transmitidos hacia la MTU. Esta unidad está provista de canales de entrada para detección o medición de las variables de un proceso y de canales de salida para control o activación de alarmas y un puerto de comunicaciones; físicamente estos computadores son tipo armarios de control. Una tendencia actual es la de dotar a los Controladores Lógicos Programables (PLC) la capacidad de funcionar como RTU.

### **c) Red de comunicación**

El sistema de comunicación es el encargado de la transferencia de información entre la planta y la arquitectura hardware que soporta el sistema SCADA, puede ser construida con cables o puede ser inalámbrica, haciendo uso de cualquier protocolo industrial existente en el mercado, como por ejemplo; CANbus, Fieldbus, Modbus, entre otros.

#### **d) Instrumentación de campo**

Los instrumentos de campo están constituidos por todos aquellos dispositivos que permiten tanto realizar la automatización o control del sistema (PLC), controladores de procesos industriales, y actuadores en general) y son los encargados de la captación de información del sistema.

### **2.3.5.2. Software**

Es un programa que permita construir la interfaz humano- maquina (HMI, Human Machine Interface), debe ser capaz de restringir el acceso de las personas al sistema y generar señales de alarma en caso de fallas. Permite la comunicación tanto entre dispositivos de campo, como entre los niveles de supervisión, niveles gerencias y administrativos. HMI puede ser una simple lámpara indicadora, o constar de un conjunto de pantallas donde se encuentra esquematizado gráficamente el proceso que se desea monitorear. En otras palabras, es el mecanismo que permite la interacción del ser humano con el proceso (Hernández y Ledesma, 2010).

# **2.3.6. Comunicación**

El sistema de comunicación soporta el intercambio de información entre los elementos de la planta, la arquitectura de hardware implementada y los elementos de gestión. Permiten implementar el sistema de controladores que realizará el intercambio de información entre los elementos de campo (autómatas regulados) y los ordenadores que realizaran la recopilación de datos de información (Penin, 2007).

# **2.4. Tipos de sistema SCADA**

**2.4.1. Lookout de National Intruments:** es un interfaz de operador (HMI o Human Machine Interface) además posee un sistema de software de control supervisorio de adquisición de datos (SCADA) para automatización industrial.

Este tipo de software es diseñado para operar en sistemas desde una computadora o PC que está conectado a un PLC para realizar un proceso (AUTOMATION 2005).

A continuacion en la figura 8 se puede observar la portada de Lookout de National **Intruments** 

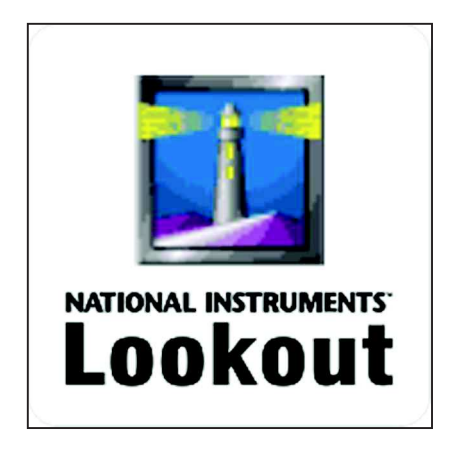

*Figura 8: Portada de Lookout de National Instruments. (NATIONAL, 2016)* 

Este programa tiene las siguientes funciones:

- **a)** Comandos para partida y parada de motores desde la pantalla de la PC.
- **b)** Administración de alarmas de proceso y/o del sistema de control.
- **c)** Adquisición de datos y exhibición de valores en tiempo real.
- **d)** Administración de usuarios.
- **e)** Registro de datos.
- **f)** Recolección de datos para archivo e historias de proceso.

**2.4.2. InTouch de Wonderware:** es un software utilizado para crear aplicaciones de Interface Humano Maquina (HMI Human Machine Interface), InTouch utiliza como sistema operativo Windows XP y superiores. Consta básicamente de dos elementos Windowsmaker y Windowsviewer (Wonderware, 2011).

**a) Windowsmaker:** es el sistema de desarrollo, permite todas las funciones necesarias para crear ventanas animadas interactivas conectadas a sistemas de entradas y salidas externas u otras aplicaciones Windows.

En la figura 9 se puede apreciar la interfaz de ingreso del software WindowsMaker.

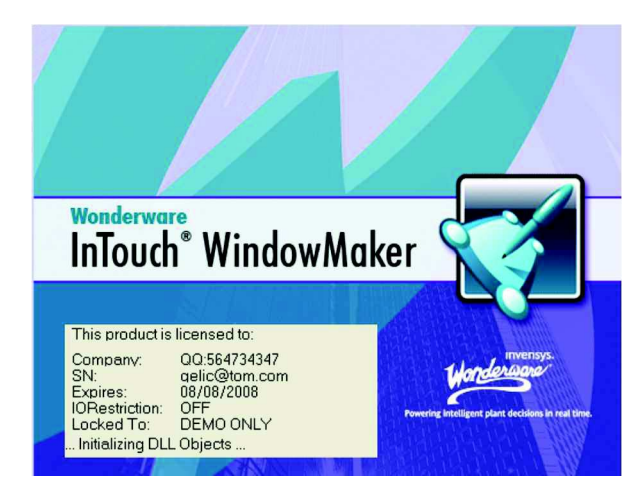

*Figura 9: Intouch WindowMaker. (Wonderware, 2011)* 

**b) Windowsviewer:** es el sistema runtime utilizado para hacer correr las aplicaciones creadas con Windowsmaker.

Se muestra en la figura 10 el sistema runtime Windowsviewer.

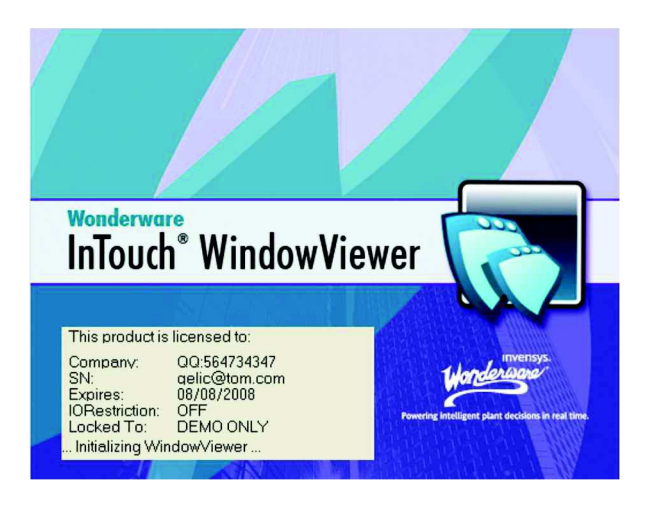

*Figura 10: InTouch WindowViewer. (Wonderware, 2011)*

Intouch dispone de los elementos wizar (librería de objetos) que permite crear objetos en la pantalla. Wizar se define como elementos inteligentes que permiten que las aplicaciones de intouch puedan ser generadas de un modo más rápido y eficiente (Wonderware, 2011).

**2.4.3. WinCC de Siemens:** es un sistema de IHMI (Integrated Human Machine Interface), dispone de un programa de visualización que le permite supervisar todos los aspectos de sus procesos de automatización, combina la arquitectura moderna de las aplicaciones de Windows NT 4.0 con la sencillez de un programa de diseño gráfico. WinCC incluye todos los elementos necesarios para controlar y supervisar procesos (SIEMENS, 2004).

A continuación en la figura 11 se puede apreciar la portada del software WinCC.

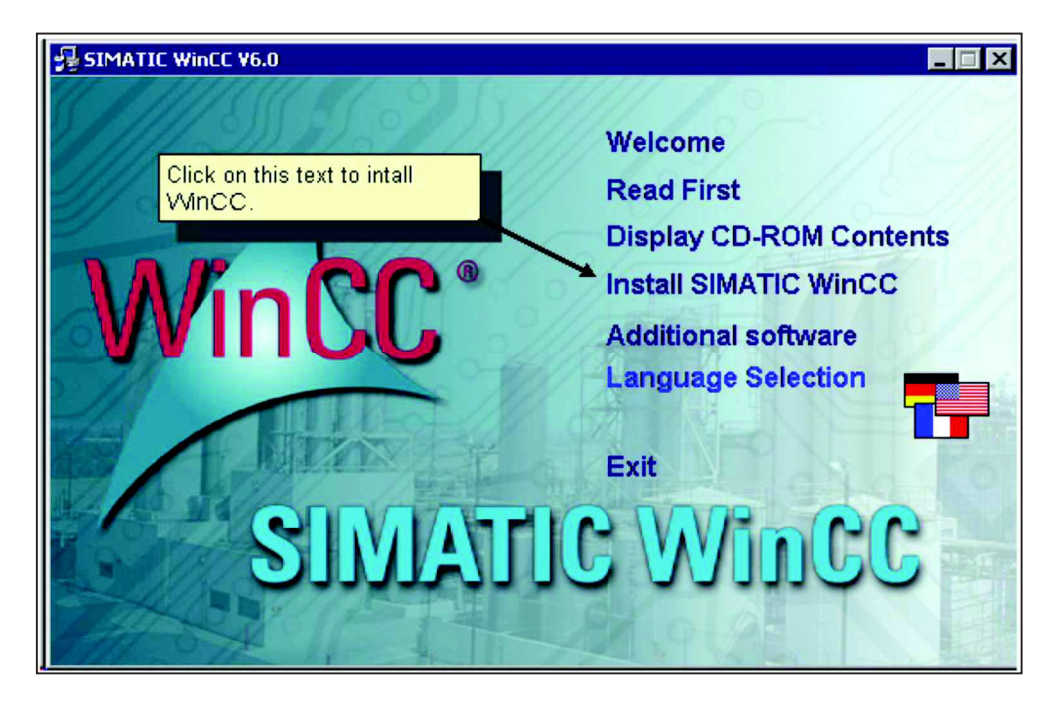

*Figura 11: Portada del software SIMATIC WinCC, (SIEMENS, 2004)* 

# **2.4.3.1. Componentes de WinCC**

Los componentes básicos son el software de configuración y el software de tiempo de ejecución (SIEMENS, 2004).

**a) Software de configuración:** el WinCC Explorer es el núcleo del software de configuración. En el WinCC Explorer, se muestra toda la estructura del proyecto y se gestiona el proyecto. A desarrollar y configurar proyectos, se proporcionan editores especiales a los que se puede acceder desde el WinCC Explorer. Con cada editor, un subsistema específico de WinCC es configurado.

Los principales subsistemas de WinCC son:

- El sistema de gráficos: el editor para crear las pantallas es Graphics Designer.
- El sistema de alarma: el editor para configurar las alarmas se llama Alarm Logging.
- El sistema de archivos: el editor para especificar los datos que se archivaran es llamado Tag Logging.
- El sistema de informes: el editor para crear los diseños es de informes es el Report Designer.
- El sistema de comunicación: está configurado directamente en el WinCC Explorer.

**b) Software de tiempo de ejecución:** con el software de tiempo de ejecución, el operador puede ejecutar y monitorear el proceso. Para configurar un proyecto en WinCC es necesario seguir los siguientes pasos:

- Inicie WinCC.
- Crea un proyecto.
- Seleccione e instale un controlador de comunicación.
- Defina las etiquetas.
- Crea y edita tus pantallas de proceso.
- Especifique las propiedades de tiempo de ejecución de WinCC.
- Active sus pantallas en WinCC Runtime.
- Usa el simulador para probar tus pantallas de proceso.

**2.4.4. Movicon 11.4 de Progea:** representa la excelencia en las plataformas SCADA/HMI, absolutamente inigualables por su apertura, simplicidad y prestaciones. La tecnología de Movicon 11.4, única en su género se basa completamente en el standard XML y sus tecnologías emergentes y abiertas como Web Cervices, Gráfica Vectorial SVG, OPC, SQL, ODBC y Net. Movicon 11.4 es el software standard para todos aquellos que actúan en la automatización industrial.

Movicon 11.4 es una plataforma SCADA/HMI universal capaz de adaptarse a cualquier tipo de aplicaciones con la máxima independencia del hardware, en efecto ofrece una única plataforma para proyectar estaciones de supervisión de grandes plantas, pero también en plantas con paneles operador HMI y/o dispositivos móviles basados en WinCE, conectados a todo tipo de PLC (Industrial Automation Software Progea, 2012). A continuación en la figura 12 se puede apreciar la portada del software de Movicon 11.4.

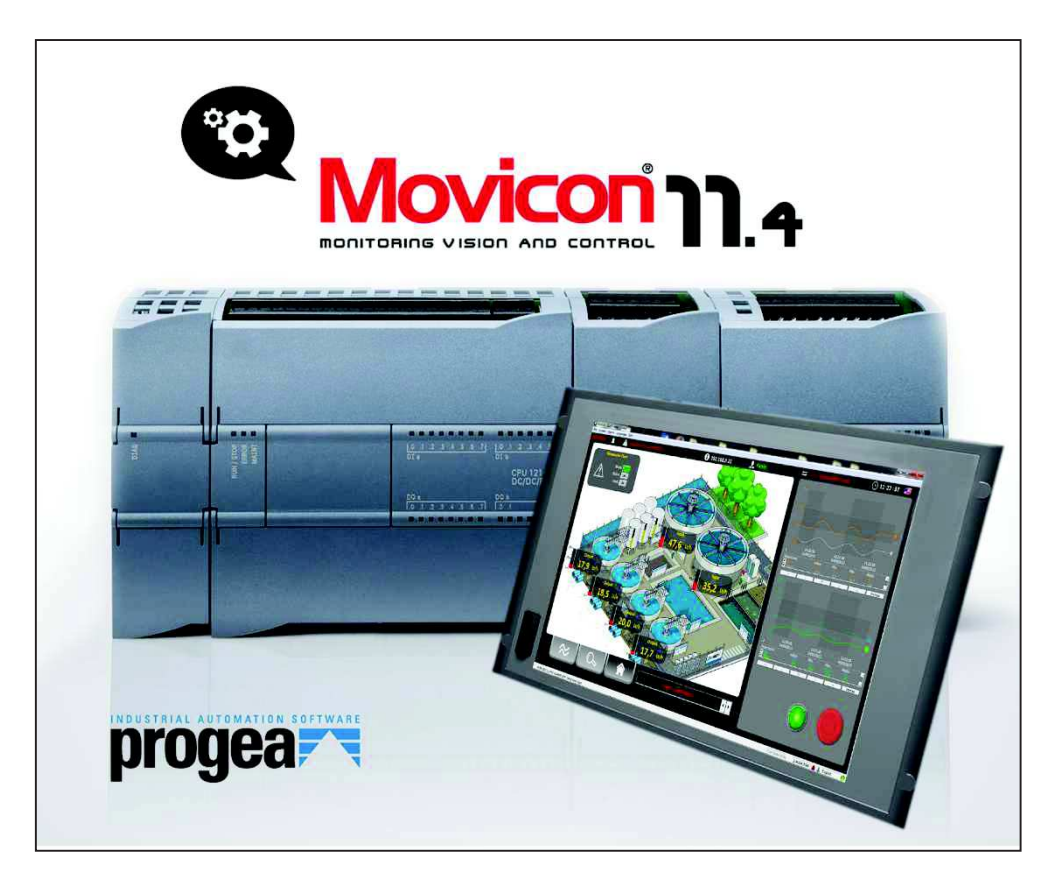

*Figura 12: Portada del software Movicon 11.4. (Progea, 2012)* 

# **2.4.4.1. Propiedades de Movicon 11.4**

- **a) Escalabilidad:** Movicon 11.4 ofrece una sola plataforma software, desde Windows 7 (Win32/64) a Windows CE. Gracias a esta característica podemos tener un solo software, tanto para las microaplicaciones en terminal HML como para las aplicaciones de supervisión.
- **b) Apertura:** Movicon 11.4 está completamente basado en XML. Los proyectos son simples archivos XML, por lo tanto se pueden abrir y modificar con otros editores. La plataforma permanece siempre abierta a la integración y a la personalización con las aplicaciones de Windows. Los proyectos pueden ser agrupados en estructuras jerárquicas y distribuidas o compartidas.
- **c) Seguridad:** Movicon 11.4 garantiza la máxima seguridad de los datos. La gestión de Usuarios y Passwords garantiza el acceso en seguridad para 1024 niveles y/o por 16 áreas.
- **d) Standards:** Movicon 11.4 está basado completamente en tecnología standard para salvaguardar las inversiones. Las tecnologías XML, ODBC, OPC, VBA, SOAP, Web Services, TCP-IP y SQL están integradas en la plataforma para garantizar facilidad de acceso y transparencia de los datos.
- **e) Funcionalidad:** Movicon 11.4 incrementa las funcionalidades gracias a un renovado concepto de la tecnología y al motor gráfico basado en SVG (Scalable Vectorial Graphics).
- **f) Conectividad:** Movicon 11.4 dispone de una biblioteca completa de drivers de comunicación. Los drivers incluyen funcionalidades tales como la importación automática de las Tags, la conectividad remota vía modem, el concepto de multi - estación para los protocolos punto a punto. Los drivers garantizan la plena configurabilidad y la posibilidad de comunicar sobre eventos en modo personalizado. Además de la biblioteca de drivers gratuita ya incluida. Movicon 11.4 ofrece la plena conectividad vía OPC, tanto Client como Server.
- **g) Networking Eficiente:** Movicon 11.4 dispone de una sofisticada tecnología de Networking capaz de permitir conectar en red entre si cualquier estación HMI o SCADA en un instante.
- **h) Architettura Web enabled:** Movicon 11.4 ofrece la mejor tecnología Web Client. Con su innovadora arquitectura basada en JAVA permite el acceso al server médiate los exploradores de internet sobre cualquier plataforma (Windows, Linux, Palm, PocketPC y los teléfonos).
- **i) Softlogic:** Movicon 11.4 integra la tecnología SoftPLC de logicon para garantizar un único ambiente de programación, tanto para la parte SCADA/HMI como para la parte de SoftPLC. Gracia a la integración, con un único editor es posible sincronizar un único archivo DB de variables (Tags) reduciendo los tiempos de desarrollo e incrementando significativamente las potencialidades.

# **2.5. Comparación entre sistemas SCADA**

En este capítulo se describió los principales tipos de sistema SCADA, en la tabla 4, se muestra el análisis y las ventajas que presenta el sistema SCADA Movicon 11,4, en relación a los otros sistemas SCADA.

| Tabla 4. Comparación entre sistemas SCADA |                                                                                                    |                                                                                                    |                                                                                                    |                                                                                                    |  |  |  |
|-------------------------------------------|----------------------------------------------------------------------------------------------------|----------------------------------------------------------------------------------------------------|----------------------------------------------------------------------------------------------------|----------------------------------------------------------------------------------------------------|--|--|--|
| <b>Scada</b><br>Descripción               | Lookout                                                                                                    | <b>InTouch</b>                                                                                                    | <b>WinCC</b>                                                                                                    | <b>Movicon</b><br>11.4                                                                                                    |  |  |  |
| <b>Idioma</b>                             | El idioma<br>predeterminado<br>es el inglés.<br>Y para cambiar<br>a idioma<br>español se<br>necesita de<br>complementos<br>con un costo<br>adicional. | El idioma<br>predeterminado<br>es el inglés.<br>Y para cambiar<br>a idioma<br>español se<br>necesita de<br>complementos<br>con un costo<br>adicional. | El idioma<br>predeterminado<br>es el inglés.<br>Y para cambiar<br>a idioma<br>español se<br>necesita de<br>complementos<br>con un costo<br>adicional. | En el proceso<br>de la<br>instalación se<br>puede elegir<br>el idioma de<br>preferencia,<br>entre ellos<br>está el<br>español sin<br>ningún costo<br>n <sub>1</sub> |  |  |  |

*Tabla 4: Comparación entre sistemas SCADA* 

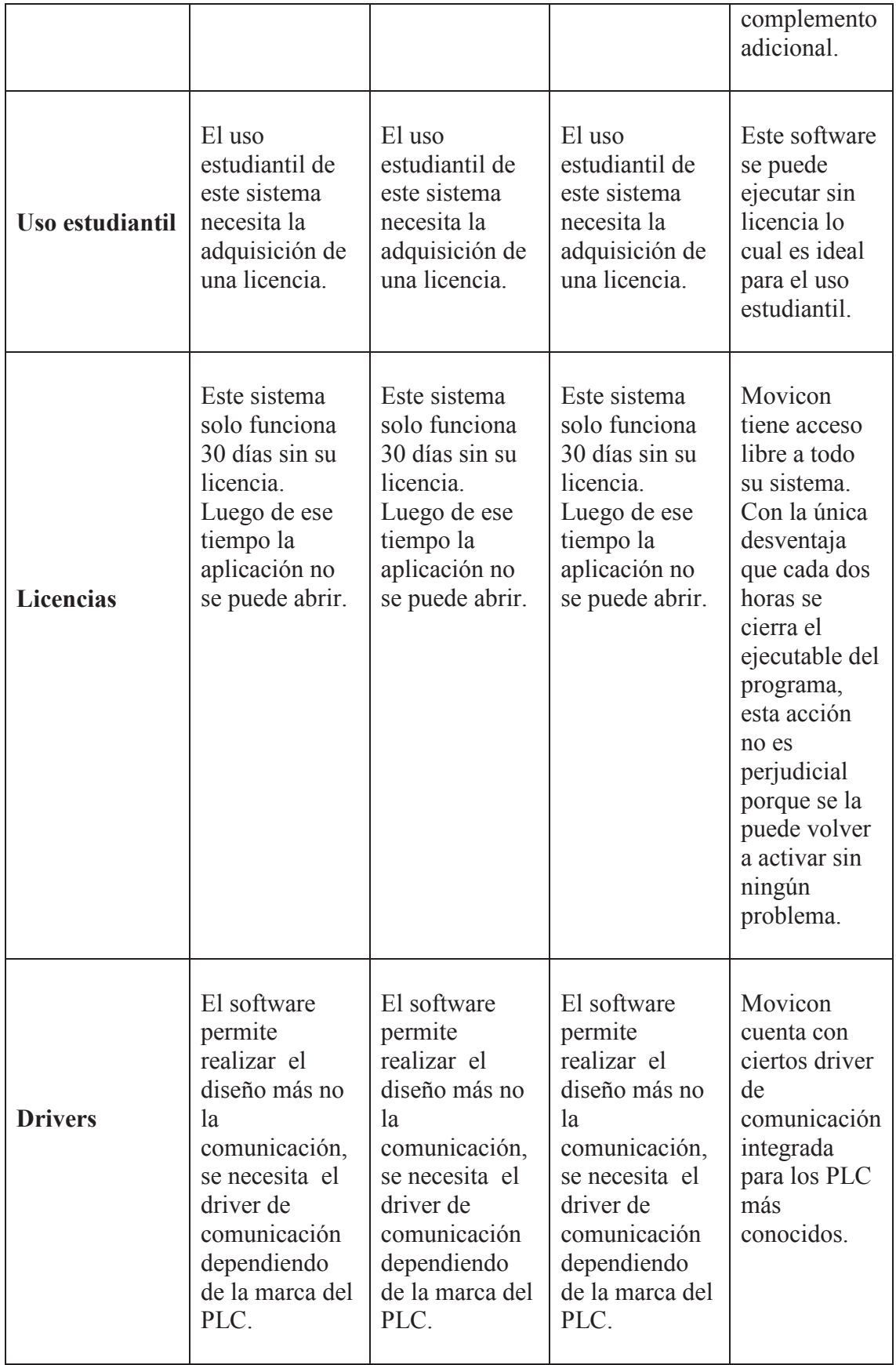

## **2.6. Sistema SCADA Movicon 11.4**

Es el sistema SCADA que ha revolucionado el concepto de supervisión industrial. Junto a los instrumentos para crear rápidamente proyectos de visualización y control, Movicon 11.4 introduce las más innovadoras tecnologías para permitir que las aplicaciones puedan conectarse con el campo e integrarse ágilmente con el mundo entero, tanto distribuyendo la información a los sistemas informáticos de gestión de negocios como distribuyendo la información a los clientes locales o remotos vía web (Industrial Automation Software Progea, 2012).

### **2.6.1. Características principales de Movicon 11.4**

Movicon es una plataforma de software para generar y ejecutar proyectos destinados a la supervisión y control de los sistemas automatizados en los que es empleado (Industrial Automation Software Progea, 2012).

Por lo tanto Movicon presenta dos Modalidades de funcionamiento que son:

- **a) Desarrollo.-** Esta modalidad permite la edición del proyecto mediante el agregado de recursos y la configuración a través de las propiedades de los mismos.
- **b) Runtime.** Permite la ejecución (run) del proyecto. En esta modalidad el usuario u operario dispone de la visualización de datos y comandos de acuerdo a como fueron predispuestos en la modalidad de desarrollo.

# **2.6.2. Componentes del sistema SCADA Movicon 11.4**

Los componentes del sistema SCADA Movicon, que son descritos en la tabla 5, muestra las diferencias de utilizar las plataformas Windows CE y la plataforma Win 32/64.

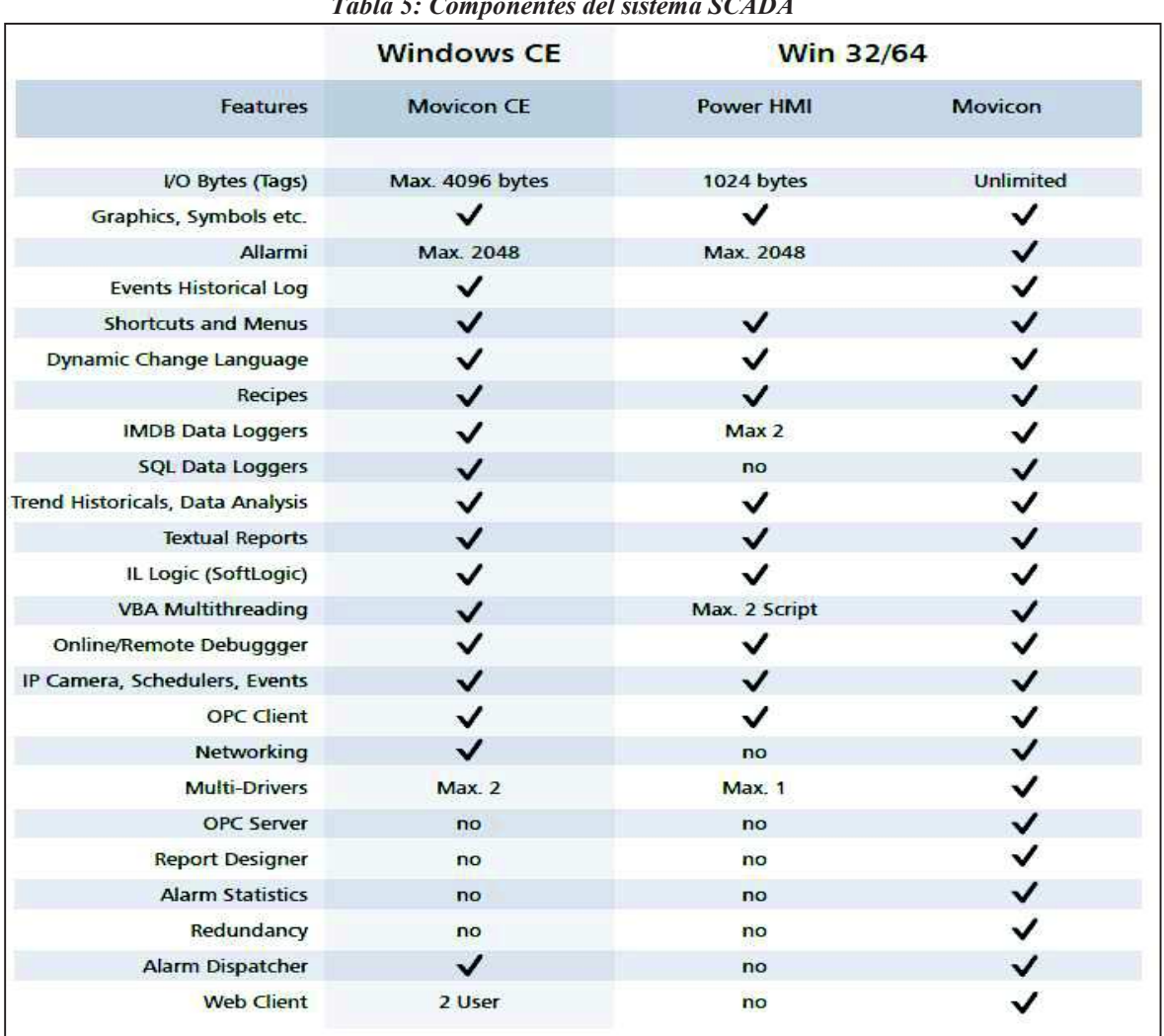

*Tabla 5: Componentes del sistema SCADA* 

**Fuente: Progea, 2012** 

### **2.6.2.1. Descripción de los principales componentes del sistema SCADA**

**a) I/O Bytes (Tags):** La creación de variables de entrada y salida en Movicon CE tiene un máximo de 4096 bytes, en Power HMI se limita 1024 bytes y en Movicon es ilimitada.

La creación de entradas y salidas ilimitadas en Movicon hace que esta sea la mejor elección para desarrollar proyectos.

- **b) Alarmas:** El diseño de alarmas completamente personalizables y con precisión de hasta milisegundos en Movicon CE y Power HMI tiene un máximo de 2048 alarmas, en Movicon el diseño de alarmas es ilimitado.
- **c) Data Loggers:** Movicon CE y Movicon cuentan con el registro de datos de proceso ilimitado, en Power HMI tiene como máximo 2.
- **d) VBA Multithreading:** a diferencia de Movicon CE y Movicon que tiene la ejecución de subprocesos ilimitado, Power HMI tiene como máximo la ejecución de 2 subproceso**s.**
- **e) IP Camera, Schedulers, Events:** Tanto como Movicon CE, Power HMI y Movicon cuentan con esta opción que permite la transmisión de imágenes y video, además de la programación de eventos.
- **f) Networking:** Movicon CE y Movicon al contar con esta opción permite la distribución de red tanto de la información dinámica como de los proyectos. A diferencia del sistema de Power HMI que no cuenta con esta opción.
- **g) OPC Server:** La conectividad a los servidores OPC, simplifica y reduce el tiempo de configuración, mediante la creación automática de etiquetas en elementos del servidor OPC. Movicon es el único que puede ingresar a esta fuente ya que Movicon CE y Power HMI no cuentan con esta opción.
- **h) Report Designer:** Mediante esta aplicación se puede obtener informes de procesos suscitados en el proyecto, solo Movicon cuenta con esta aplicación.
- **i) Alarm Dispatcher:** Permite la notificación de eventos mediante mensajes de voz, sms, correo electrónico y fax. Movicon CE y Movicon cuenta esta aplicación a diferencia de Power HMI.
- **j) Web Client:** Esta opción permite el acceso desde estaciones remotas como PC, Terminales, y desde teléfonos inteligente. Movicon CE puede conectarse con 2 usuarios a diferencia de Movicon que puede conectarse con más usuarios, Power HMI no cuenta con esta opción.

### **2.6.3. Visualización de gráficos en Movicon 11.4**

La misión principal de un sistema de supervisión es la de visualizar el proceso. Cuando más clara sea la visualización del proceso tanto más eficiente será la conducción de la planta. Los operadores requieren explícitamente representar la planta y el proceso en el modo más cercano posible a la realidad. La figura 13, asume por lo tanto un rol determinante y representa porcentualmente la dedicación en tiempo más alta en el desarrollo de proyectos (Industrial Automation Software Progea, 2012).

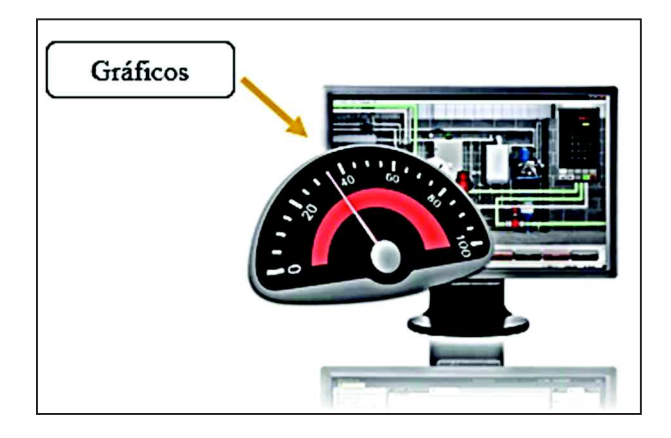

*Figura 13: Visualización de gráficos en Movicon 11.4. (Progea, 2012)* 

### **2.6.4 Animación gráfica en Movicon 11.4**

La animación gráfica es utilizada para dar movimientos a imágenes, dibujos u otros tipos de gráficos, ya que cuando más clara sea la visualización del proceso, más eficiente será la conducción de la planta. Los operadores requieren explícitamente representar la planta y el proceso en el modo más cercano posible a la realidad. Las gráficas animadas asumen un rol determinante y necesario para la automatización de cualquier proceso, como se observa la figura 14 (Industrial Automation Software Progea, 2012).

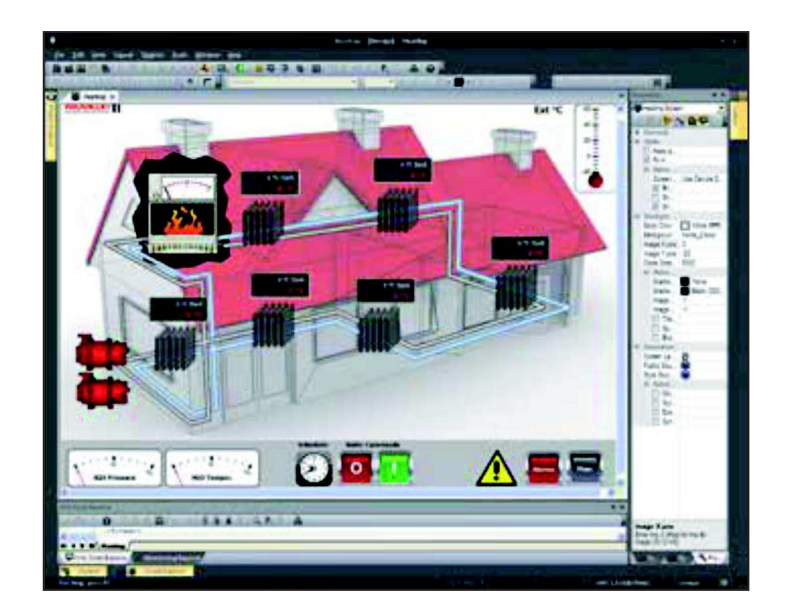

*Figura 14: Animación grafica en Movicon 11.4. (Progea, 2012)* 

# **2.6.5. Alarmas del sistema SCADA Movicon 11.4**

Las alarmas de Movicon 11.4 Deben garantizar una rápida información al personal a cargo para evitar que la interrupción de la producción dure más de lo estrictamente necesario. Por este motivo todas las alarmas del proyecto pueden ser configuradas de manera que pueden ser notificadas inmediatamente a los usuarios, sean éstos los definidos en el proyecto o los definidos por el responsable de la producción (Industrial Automation Software Progea, 2012).

En la figura 15 se observar la ventana de alarmas, en la que se puede visualizar alarmas de tipo digitales como alarmas de tipo analógico.

|                             | <b>Alarm Description</b>    | <b>Status</b> |    |
|-----------------------------|-----------------------------|---------------|----|
|                             | <b>Air Vacuum</b>           | <b>ON</b>     | 12 |
|                             | <b>VAR00002 - Threshold</b> | <b>DN</b>     | 12 |
| U                           | VAR00003 - Threshold        | ON            | 12 |
|                             | <b>ALARM ON</b>             |               | 20 |
| $\mathcal{L}_{\mathcal{F}}$ | ALARM ON                    |               | 20 |
| <b>CONTRACTOR</b>           | ALARM ON                    |               | 20 |

*Figura 15: Ventana de alarmas del software SCADA Movicon 11.4. (Getting Started, 2014)* 

# **2.6.6. Data loggers en Movicon 11.4**

El Data Logger, permite el registro de datos de proceso en modo simple y veloz. Los datos registrados en las tablas de bases de datos pueden tener lugar a frecuencia (tiempo), evento o variación (con banda muerta). Los datos registrados en la base de datos, estarán luego disponibles en el proyecto automáticamente mediante los objetos gráficos dispuestos a ese fin, como por ej. Las Ventanas de Visualización Tabular, Grids, Trends, Reports, etc (Industrial Automation Software Progea, 2012).

En la figura 16 se puede apreciar el proceso de registro de datos.

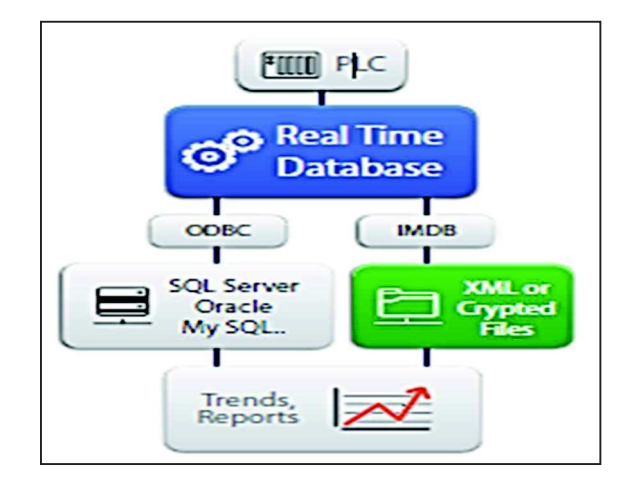

*Figura 16: Data logger, registro de datos. (Progea, 2012)* 

# **2.6.7. Administrador de usuarios en Movicon 11.4**

La gestión de Usuarios y Passwords, completa y robusta, ha sido expresamente proyectada para garantizar la realización en modo simple e integrado de proyectos. Los usuarios del proyecto pueden compartirse con los del dominio de Windows, permitiendo así también la posibilidad de integrar y centralizar los datos de registro de los usuarios. La seguridad pueden ser configurados con pocos clics de ratón como la gestión de la firma electrónica, el control de tentativas de intromisión, el vencimiento de passwords, el logoff automático (Industrial Automation Software Progea, 2012).

A continuación en la figura 17 se puede apreciar la gestión de Usuarios y Passwords.

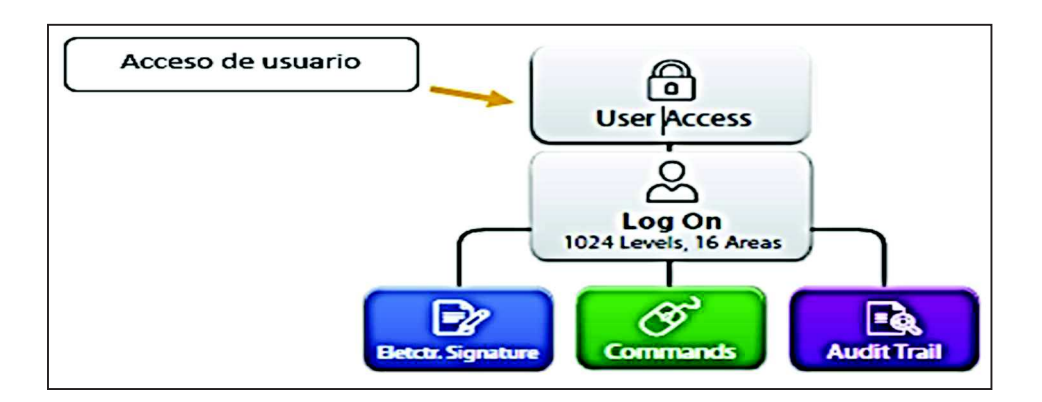

*Figura 17: Administrador de usuarios. (Progea, 2012)* 

# **CAPITULO III**

# **3. METODOLOGÍA DE LA INVESTIGACIÓN**

# **3.1. Tipos de investigación**

El enfoque del proyecto, es elevar el conocimiento y familiarización de procesos industriales tales como el control y la automatización, de acuerdo a la necesidad de solucionar el problema planteado en el proyecto, es necesario utilizar los siguientes tipos de investigación:

## **3.1.1. Investigación documental**

La investigación documental como parte esencial de un proceso de investigación científica, usa diferentes tipos de documentos donde se indaga, interpreta, presenta datos e información sobre un tema determinado. La recolección, selección, análisis y presentación de información coherente a partir del uso de documentos (Martírnez, 2002).

La investigación documental permite indagar información en fuentes tales como libros, libros virtuales, bases de datos, documentos, manuales, revistas, artículos, entre otros. De

esta formase adquiere conocimientos claros y reales para las posibles soluciones del proyecto.

### **3.1.2. Investigación de campo**

Es el proceso en donde se usan los mecanismos investigativos, a fin de aplicarlos en el intento de comprensión y solución de algunas situaciones o necesidades específicas. De esta forma, la Investigación de Campo se caracteriza principalmente por la acción del investigador en contacto directo con el ambiente. El investigador entra en contacto directo con el objeto de estudio**,** a fin de recopilar los datos y la información necesaria, que será posteriormente analizada, en búsqueda de respuesta y conclusiones (Graterol, 2015).

La investigación de campo permite ingresar en el ambiente de estudio, para el proyecto mencionado el escenario principal es el Laboratorio de Control de la carrera de Ingeniería en Mantenimiento Eléctrico, en el presente laboratorio se realizará diversos enfoques: teóricos, práctico entre otros. Obteniendo resultados favorables para el proyecto en exposición.

# **3.1.3. Investigación tecnológica**

La investigación tecnológica comprende con mayor énfasis la transformación, cuyo fin es obtener conocimiento para lograr modificar la realidad en estudio, persiguiendo un conocimiento práctico. Como resultado de una investigación tecnológica se obtienen conocimientos que establecen con detalle: acciones, requisitos, características, diseño, materiales, costos, responsables, métodos, instrumentos, y demás circunstancias, que

describen el qué y el cómo, con lo que se promueve el logro de los objetivos, generalmente predeterminados en el área de producción (García, 2007)**.** 

A través de la investigación tecnológica se puede adquirir información de manuales, publicaciones del fabrícate del software, permitiendo conocer las características, requisitos, aplicaciones, técnicas de programación y diseño del programa de control y monitoreo en el software Movicon 11.4.

#### **3.2. Métodos**

Los métodos son pasos que permiten obtener fundamentos reales, demostrando resultados favorables y que puedan ser comprobados. Los datos obtenidos son utilizados para validar la solución planteada del problema.

### **3.2.1. Método experimental**

En este método el investigador interviene sobre el objeto de estudio modificando a este directa o indirectamente para crear las condiciones necesarias que permitan revelar sus características fundamentales y sus relaciones esenciales bien sea: Aislando al objeto y las propiedades que estudia de la influencia de otros factores, Reproduciendo el objeto de estudio en condiciones controladas y Modificando las condiciones bajo las cuales tiene lugar el proceso o fenómeno que se estudia (Velasco, 2011).

Este método permite realizar múltiples pruebas y experimentos los mismos que se llevaran a cabo en el Laboratorio de Control de la Carrera de Ingeniería en Mantenimiento

Eléctrico o fuera de él. Generalmente involucra un número limitado de personas y abordan puntos que ayudar al desarrollo del proyecto antes mencionado.

### **3.2.2. Método tecnológico**

"El método científico está encaminado a descubrir nuevos conocimientos (investigación básica), a la que posteriormente se le buscan aplicaciones prácticas para el diseño o mejoramiento de un producto, proceso industrial, maquinaria y equipo" (Hernández A. , 2011)

Este método refleja la existencia de procesos o equipos que son utilizados aun presentando un deterioro tecnológico ante el paso del tiempo. El avance tecnológico en el control y automatización industrial, hace que los sistemas utilizados comúnmente se conviertan en obsoletos.

#### **3.2.3. Método inductivo**

Es un tipo de investigación utilizado para obtener datos de casos o sucesos particulares que se presenta en el proyecto, recopilan datos a través de observación general, análisis del funcionamiento, comparación de datos y experimentos, entre otros.

### **3.3. Técnicas**

Las técnicas tienen la finalidad de adquirir y revisar información obtenida ya sea de expertos en el tema, profesionales y estudiantes de la carrera de Ingeniería en Mantenimiento Eléctrico. Las técnicas utilizadas son las siguientes:

### **3.3.1. Técnicas de observación**

Esta técnica se aplica para observar y analizar el comportamiento del módulo pluma grúa cuando es conectado al sistema de control SCADA Movicon 11.4, este sistema de control permite el monitoreo y adquisición de datos en tiempo real de esta manera se demuestra el avance tecnológico en la industria y la factibilidad de utilizar el sistema SCADA Movicon 11.4

# **3.3.2. Técnicas de medición de variables**

Esta técnica verifica y compara las variables determinadas en la teoría con las obtenidas en el funcionamiento del proyecto, además con la ayuda de esta técnica se puede validar la solución planteada para el problema y de ser necesario se realiza la corrección de los datos o variables que emitan errores, hasta obtener resultados favorables.

# **CAPITULO IV**

# **4. PROPUESTA TECNOLÓGICA**

# **4.1. Título de la propuesta**

DISEÑO E IMPLEMENTACIÓN DE UN SISTEMA SCADA PARA EL MONITOREO Y CONTROL DEL MÓDULO "PLUMA GRÚA" DEL LABORATORIO DE INGENIERÍA EN MANTENIMIENTO ELÉCTRICO.

# **4.2. Justificación e importancia**

Con el diseño e implantación de SCADA Movicon 11.4, se podrá investigar, conocer y desarrollar procesos de automatización acoplados a sistemas reales dentro de las instalaciones industriales, con la tecnología que fue diseñado el prototipo pluma grúa se puede conectar desde cualquier dispositivo portátil o de escritorio, previamente cumpliendo con los requisitos necesarios para su conexión.

La investigación cuenta con la guía de funcionamiento del sistema, en el cual se describe paso a paso la ejecución del software en el control y monitoreo del prototipo pluma grúa. El objetivo de la investigación es que los usuarios tengan las herramientas necesarias y los conocimientos fundamentales para utilizar el software Movicon 11.4.

La implementación del sistema SCADA Movicon 11.4 han contribuido con la automatización de pequeños y grandes procesos industriales, mejorando las instalaciones y contribuyendo con el control y monitoreo contante de equipos y operaciones, al mismo tiempo optimiza su producción, elevando sus ganancias.

#### **4.3. Objetivo**

Utilizar el sistema SCADA Movicon 11.4 para pruebas de monitoreo y control del módulo "Pluma Grúa", como herramienta metodológica para el proceso de enseñanza, con el fin de mejorar la capacidad de entendimiento y optimar el adiestramiento de los estudiantes de la carrera, mediante una guía didáctica previamente diseñada.

### **4.4. Diseño de un ejemplo en Movicon 11.4.**

Se realizará un programa básico demostrando la creación de un nuevo proyecto, sinópticos, alarmas, data loggers, y administración de usuarios. En el programa se describe la configurar y los detalles previos a crear un nuevo proyecto, en la creación de sinópticos se indica una configuración básica y detallada de los pasos para nombrar al sinóptico y la ubicación de la barras de propiedad y objetos que se pueden insertar o configurar en el sinóptico creado, en la creación de alarmas se utiliza dos tipos de señales, digital y analógica para simular un sistema nivel de líquido y un sistema de temperatura en un caldero, los data logger se crean en base al ejemplo de alarmas para guardar los estados de encendido, apagado, fluctuación y fallas en los sistemas, se completa con la creación de administración de usuario para determinar las operaciones que puede realizar el operador y el administrador en el sistema.

# **4.4.1. Creación de un proyecto Movicon 11.4**

Al iniciar el programa en el modo de programación, por lo general se abre el último proyecto que está siendo utilizado. En la figura 18, se puede apreciar el espacio de trabajo vacío después de la primera ejecución.

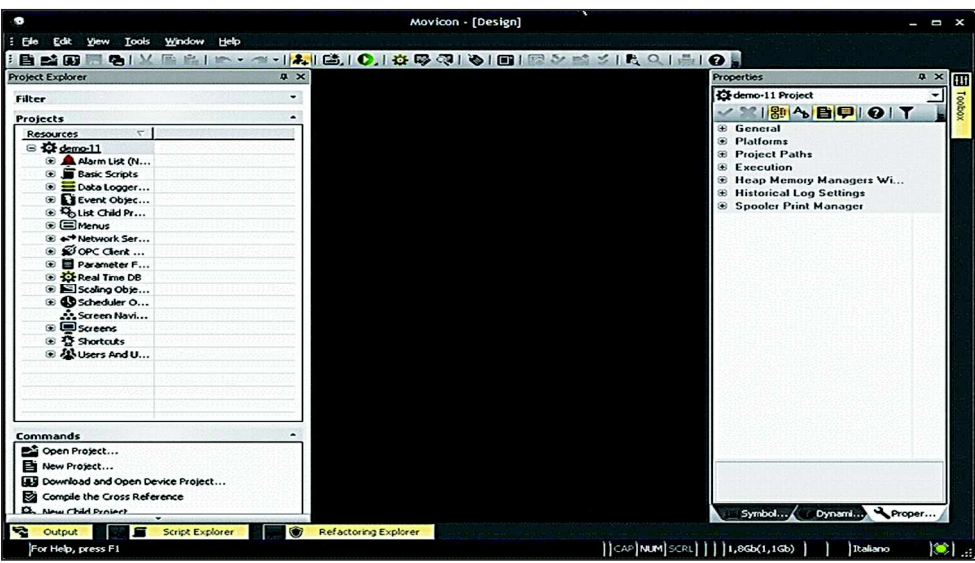

*Figura 18***:** *Nuevo proyecto en Movicon 11.4*

Para crear un nuevo proyecto se ejecuta la opción archivo que se encuentra en la parte superior izquierda de la venta, en la figura 19 se puede observar una ventana de dialogo en la que se encuentra varias opciones: "New…", "Open…", "Close", "Save", "Print", en este caso escogemos la opción "New…" para realizar un nuevo proyecto.

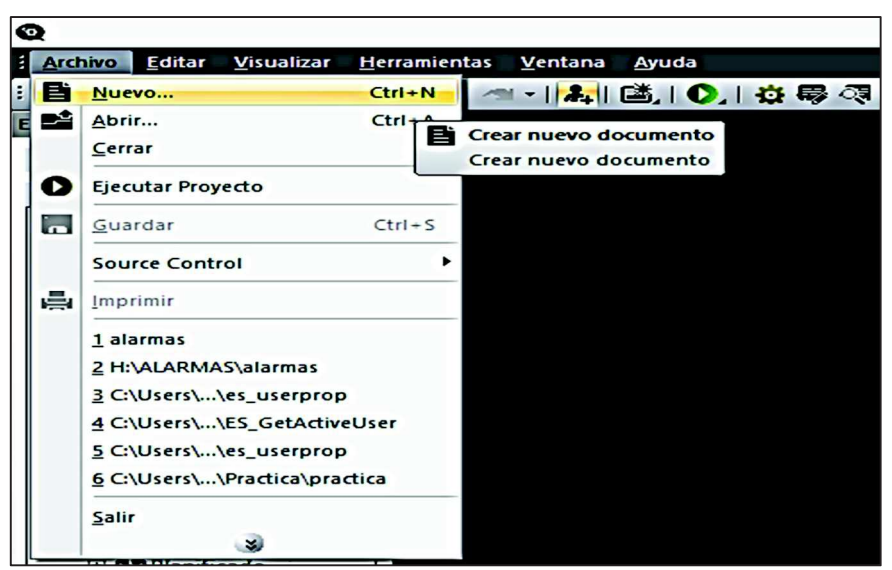

*Figura 19: Detalle del nuevo proyecto en Movicon 11.4*

En primer lugar es necesario seleccionar el tipo de plataforma en el que se debe ejecutar el proyecto, existen varios tipos que son:

- **a)** Plataforma Win32/64
- **b)** Exploradores internet (j2se)
- **c)** Plataforma WinCE
- **d)** Telefonía Móvil (j2me)
- **e)** Client Project
- **f)** Empty Project
- **g)** Template Project

Como se muestra en la figura 20 para el nuevo proyecto utilizar la Plataforma

Win32/64, compatible con el sistema operativo Windows.
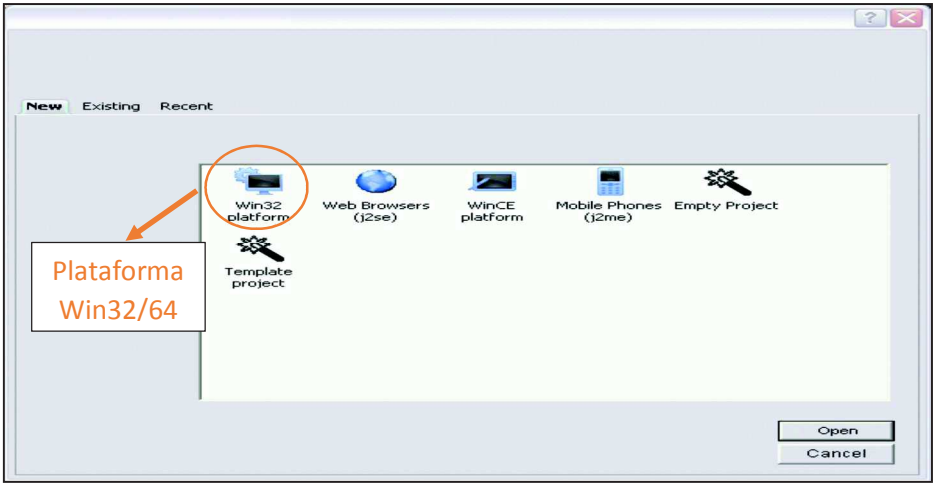

*Figura 20: Tipos de plataforma en Movicon 11.4*

Luego en la figura 21 aparece una ventana en la cual se escribe el nombre con el que se guarda el proyecto, se observa la ubicación o dirección de la carpeta utilizada para guardar todo el proyecto C:\Users\Nando\Documentos\Proyectos Movicon\Practica.

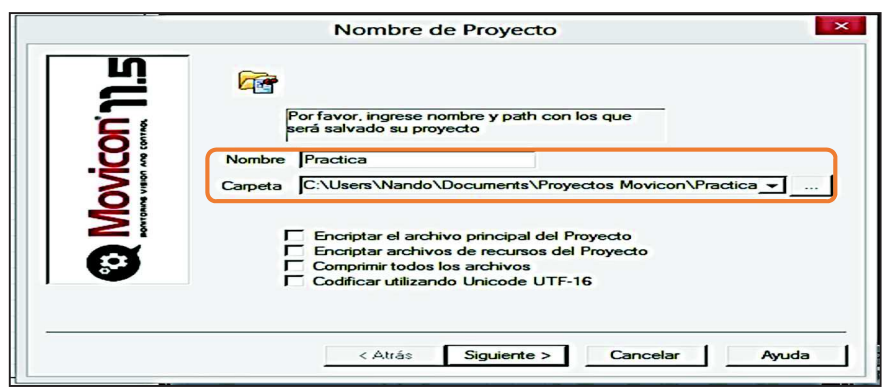

*Figura 21: Nombre y dirección en donde se guarda el proyecto en Movicon 11.4* 

Agregar los driver dependiendo de la marca, la familia y el tipo de PLC como se observa en la figura 22 el proyecto utiliza el PLC Siemens con el driver compatible por ejemplo Ethernet S7-200-300-400 TCP.

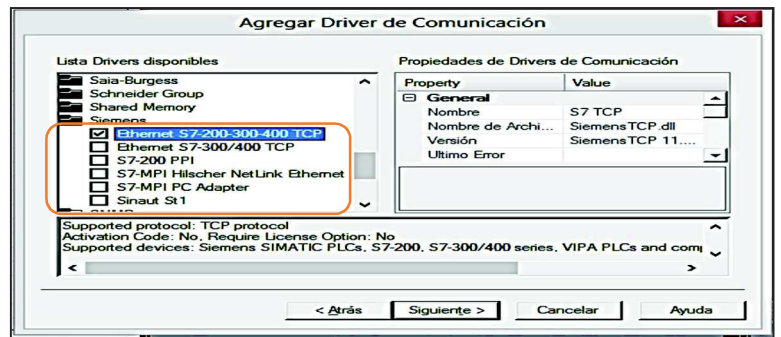

*Figura 22: Driver de comunicación en Movicon 11.4* 

En la figura 23 las opciones de Data loggers y recetas están seleccionados por defecto, al elegir la opción predeterminada el programa crean un numero de Data loggers determinado, por otro lado al no aceptar la opción establecida y el proyecto necesita crear o eliminar Data loggers el programa lo permite.

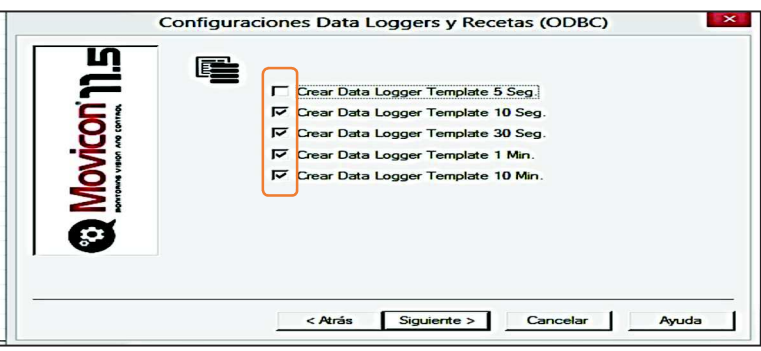

*Figura 23: Configuración data loggers en Movicon 11.4* 

La configuración de alarmas es similar a la venta anterior y se puede observar en la figura

24.

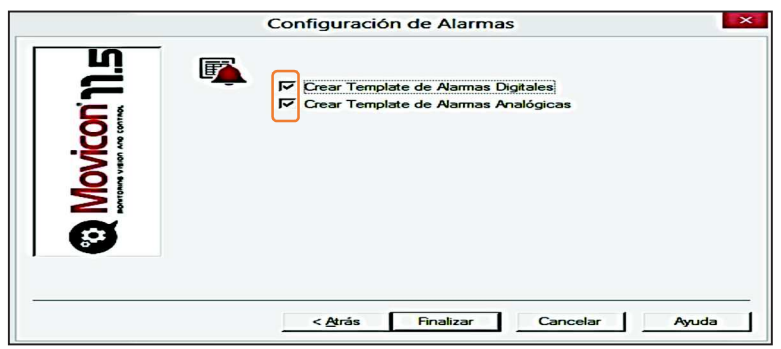

*Figura 24: Configuración de alarmas en Movicon 11.4*

Para ingresar la dirección IP seguir las instrucciones, presionar Add, General y TCP/IP Setting como se observa en la figura 25.

- **a)** Add: Se selecciona para crear un proyecto hacer referencia al PLC que se va a utilizar en el proyecto.
- **b)** General: En esta opción se asigna el nombre al proyecto.
- **c)** TCP/IP Setting: Ingresar la dirección IP, esta dirección IP es la utilizada inicialmente en la comunicación del PLC con la PC.

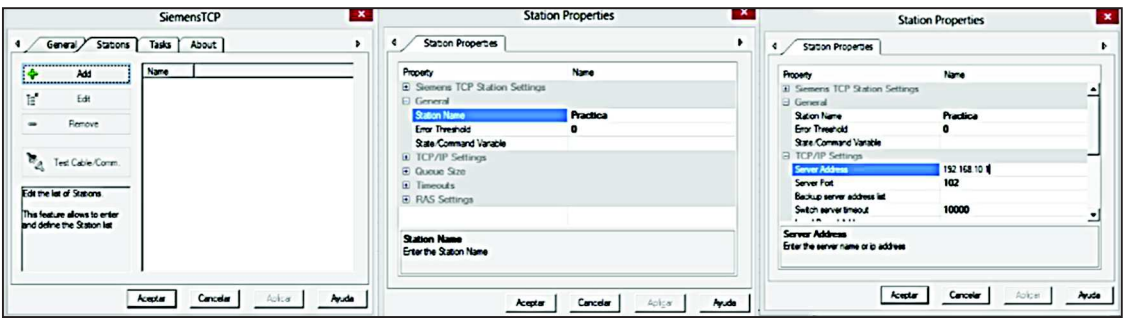

*Figura 25: Configuración IP en Movicon 11.4* 

Como se puede observar en la figura 26 el proyecto se ha creado con el nombre y la dirección IP asignadas, presionar en aceptar y finaliza la creación del proyecto.

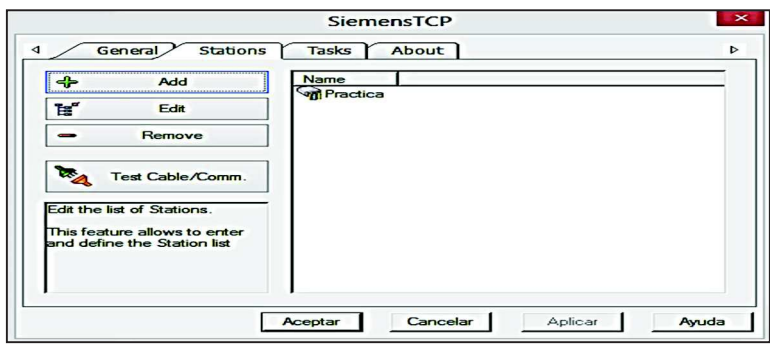

*Figura 26: Configuración finalizada en Movicon 11.4*

El área de trabajo es la pantalla en la que se muestran las ventanas tales como la de explorador del proyecto, ventana de propiedades, de objetos y biblioteca de símbolos, como se observa en la figura 27, todas sirven para configurar la interfaz de programación en el modo deseado.

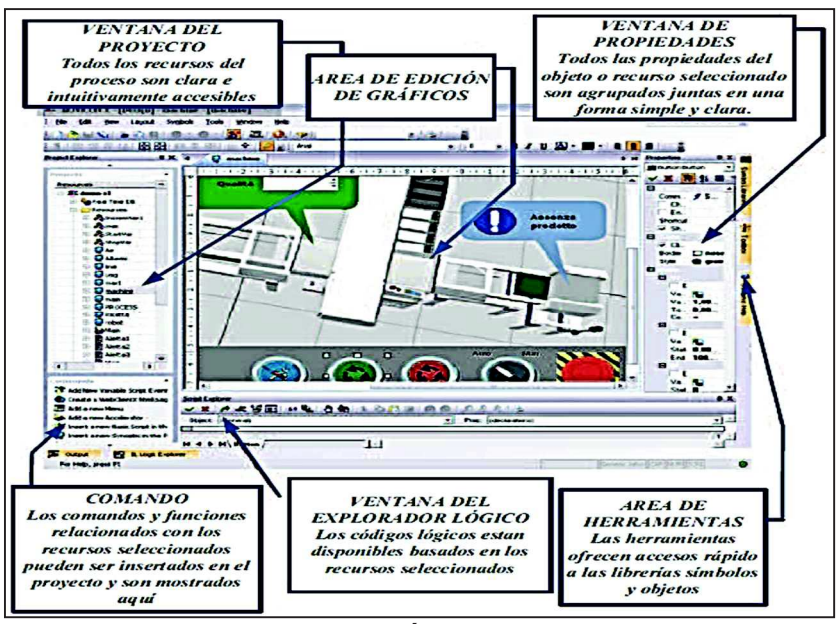

*Figura 27: Área de trabajo* 

## **4.4.2. Creación de los sinópticos**

Para crear una interfaz gráfica, proceder a elegir el literal de sinópticos ubicadas en la barra de proyectos, presionar clic derecho y elegir nuevo sinópticos.

A continuación en la figura 28 se puede observar la creación de un nuevo proyecto.

| <b>. 自 24 见</b>                                           | <b>↑     ⌒ - ⌒ -   よ  は  は,   ●   ☆ 零 零 零   ⊗   ≫</b><br><b>Red March</b> |                                |
|-----------------------------------------------------------|---------------------------------------------------------------------------|--------------------------------|
| <b>Explorador de Proyecto</b>                             |                                                                           | $\mathbf{R}$ $\mathbf{\times}$ |
| Filtrar                                                   |                                                                           | $\overline{\phantom{0}}$       |
|                                                           |                                                                           |                                |
| <b>Proyectos</b>                                          |                                                                           | -                              |
| <b>Recursos</b>                                           | $\overline{\phantom{0}}$                                                  |                                |
| <b>El XX Practica</b>                                     |                                                                           |                                |
| 田 登 Acele                                                 | Abrir                                                                     |                                |
| Alarm<br>F                                                |                                                                           |                                |
| <b>REAL</b><br>田 . Basic                                  | Nuevo Menú                                                                |                                |
| ≃≊≭<br><b>⊞ &gt; ⊄</b> Client                             | <b>Nuevo Acelerador</b>                                                   |                                |
| $\rightarrow$<br>$\equiv$ Data<br>. The l                 | <b>Nuevo Script</b>                                                       |                                |
| $\mathbf{E}$ Event<br>F<br><b>DESK</b>                    | <b>Nuevo Sinóptico</b>                                                    |                                |
| diom<br>$\Rightarrow$<br>田 国 Mend                         | <b>Nuevo Report</b>                                                       |                                |
| m<br><b>St. Naved</b>                                     | <b>LEASE</b><br><b>Nuevo Sinóptico</b><br>Nuevo Archivo de Param          |                                |
| <b>⊞ ← Netwi</b>                                          | <b>Nuevo Sinóptico</b>                                                    |                                |
| 三千<br><b>El Norm</b>                                      | <b>Nueva Carpeta</b>                                                      |                                |
| ∸∡<br><b>EL SOPC</b>                                      | Cortar                                                                    |                                |
| <b>Paran</b><br>$\rightarrow$<br><b>The Second Second</b> | Copiar                                                                    |                                |
| <b>ED</b> Planif<br>暗告                                    |                                                                           |                                |
| <b>ED Resproye</b>                                        | Pegar                                                                     |                                |
| ∼<br><b>ED REAL</b>                                       | Propiedades                                                               |                                |
| <b>ES Report</b>                                          | <b>Source Control</b>                                                     |                                |
| Sinopticus                                                |                                                                           |                                |
| 田 基 Usuarios y                                            |                                                                           |                                |

*Figura 28: Creación de sinópticos en Movicon 11.4* 

En la figura 29 se puede definir el nombre del sinóptico, una vez que el nombre se ha escrito presionar ok para confirmar la creación.

| ত                                                      | Movicon - [Desarrollo]                         |                                             | $ \sigma$ $\rightarrow$ |
|--------------------------------------------------------|------------------------------------------------|---------------------------------------------|-------------------------|
| I Archive Editor Youshorn Heriamientos Yentano Arodo   |                                                |                                             |                         |
| 自然国  电  父国出  ト・ツー  4   出  口,  立母/深風  も  昭  2   同ション  九 |                                                | $CQ$ $1$ $1$ $1$ $Q$ $1$                    |                         |
| Explorador de Proyecto                                 | $\bullet$ $\times$                             | Propiedades                                 | $\rightarrow \times$ 00 |
| <b>Citrae</b>                                          | $\overline{\phantom{0}}$                       | Sindplices                                  |                         |
|                                                        |                                                | <b>STIBIABIQIT</b>                          |                         |
| <b>Proyectos</b>                                       |                                                | <b>I-I Connected</b>                        |                         |
| $\mathbf{v}$ .<br>Recursos                             |                                                |                                             |                         |
| Li Crimettea                                           |                                                |                                             |                         |
| D Aceleradores                                         |                                                |                                             |                         |
| <b>E Alermas</b> (N.,                                  |                                                |                                             |                         |
| to all those Senger                                    |                                                |                                             |                         |
| E 34 Cliente OP.                                       |                                                |                                             |                         |
| Deta Logge                                             |                                                |                                             |                         |
| D) El Eventos                                          |                                                |                                             |                         |
| ing Idioma                                             |                                                |                                             |                         |
| <b>E</b> Manú                                          |                                                |                                             |                         |
| An Navegación                                          | $-36$<br>Nuevo Nombre de Recurso               |                                             |                         |
| I or Nickworking                                       |                                                |                                             |                         |
| L. El Normaliza                                        |                                                |                                             |                         |
| $\overline{x}$ $\overline{B}$ CPC Client               | Nombre : <b>Andotrost</b>                      |                                             |                         |
| <b>E</b> Parametriz                                    |                                                |                                             |                         |
| <b>Continente</b><br>ta i                              |                                                |                                             |                         |
| <b>E</b> & Proyectos                                   | CAC<br>Cancelor                                |                                             |                         |
| D C Real Time                                          |                                                |                                             |                         |
| <b>LP</b> Reports                                      |                                                |                                             |                         |
| <b>B</b> Smittered                                     |                                                |                                             |                         |
| J. ALUtuarioty                                         |                                                |                                             |                         |
|                                                        |                                                |                                             |                         |
|                                                        |                                                | Bibliotecas de Símbolos                     |                         |
|                                                        | Explorador de serpt                            | 4 × Explorador relationaación               | $+ x$                   |
|                                                        | A Chi Agregar -   M S 1m H   A Chi   M + H   M | <b>All Links M</b>                          |                         |
| Comandos                                               | $\overline{a}$                                 |                                             |                         |
| <b>ILE Nuevo Menú</b>                                  |                                                |                                             |                         |
| T Nuevo Acelerador                                     |                                                |                                             |                         |
|                                                        |                                                |                                             |                         |
| IT Nuevo Script                                        |                                                |                                             |                         |
| <b>ES Nuevo Sinóptico</b>                              |                                                |                                             |                         |
| · Nuevo Report                                         | NIPH                                           | <b>HI + P H</b>                             |                         |
| <b>BY Muses Carnets</b><br>$\overline{\phantom{a}}$    | Explorador Iógica IL. E Explorador de script   | XML Explorer. S Explorador refactorización. |                         |

*Figura 29: Definir el nombre del sinóptico en Movicon 11.4* 

El nuevo sinóptico se creara en el proyecto con una configuración predeterminada como se aprecia en la figura 30, las propiedades del sinóptico se la puede cambiar accediendo a la barra de propiedad.

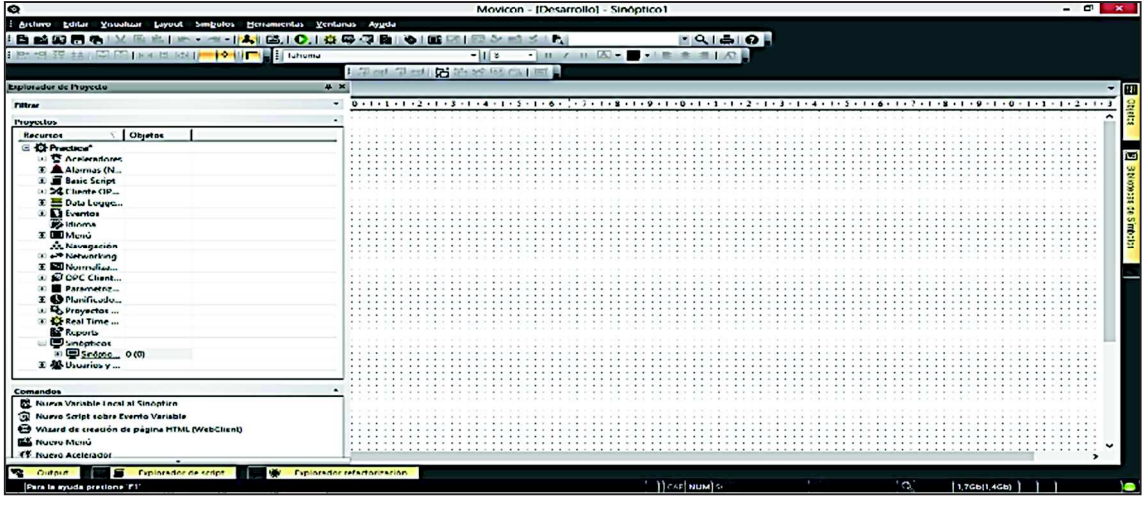

*Figura 30: Ventana del nuevo proyecto en Movicon 11.4* 

En esta pantalla se puede cambiar el color de fondo, realizar gráficos, insertar texto y agregar una variedad de símbolos, al observar en la figura 31 se aprecia las ventanas de propiedades, opciones y biblioteca, las ventanas se encuentran en la barra derecha de la pantalla.

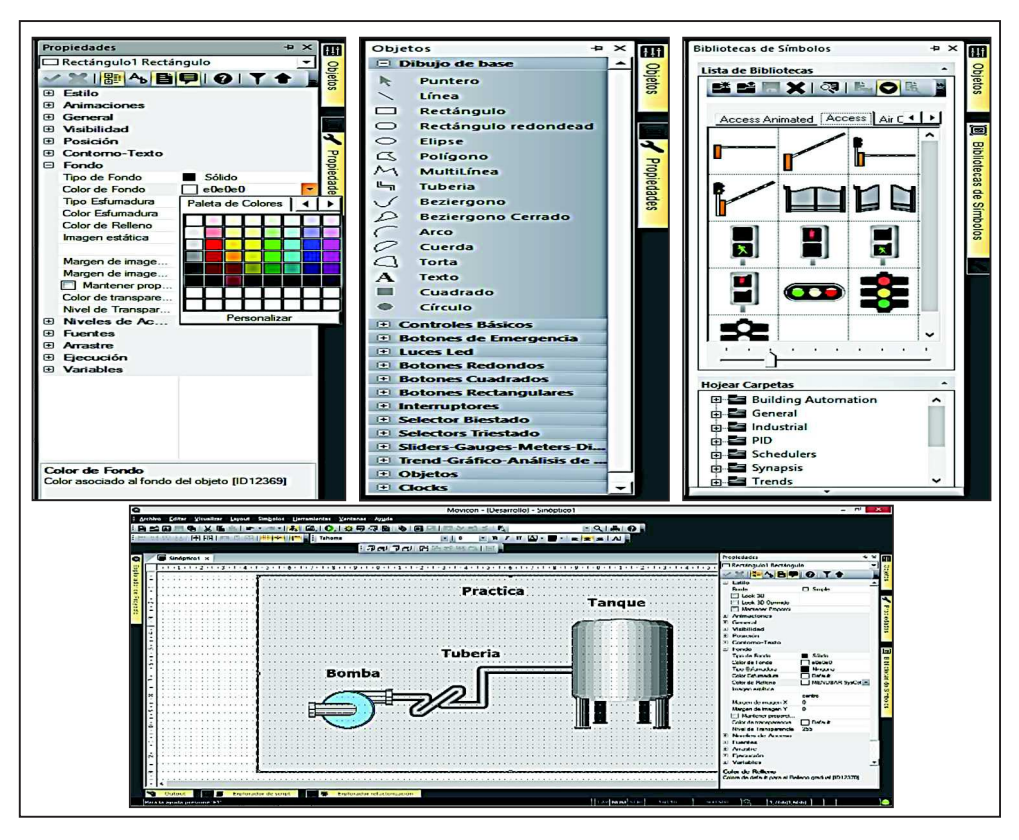

*Figura 31: Ventanas de propiedades en Movicon 11.4* 

## **4.4.3. Creación de animaciones**

Una animación gráfica tiene con objetivo demostrar los procesos que se ejecutan en una planta.

Para crear una animación gráfica se da clic a la venta de propiedades y en ella se selecciona la opción de animaciones, se desglosa una serie de opciones, seleccionar la opción movimiento compuesto.

El movimiento compuesto hace que cualquier símbolo o imagen se pueda mover en la pantalla a lo largo de una línea.

Posteriormente se habilita la opción "Habilitar Movimiento Compuesto" como se puede observar en la figura 32.

Luego se asocia a la variable tipo Word, posteriormente se confirma las ediciones y se cierra la ventana de propiedades.

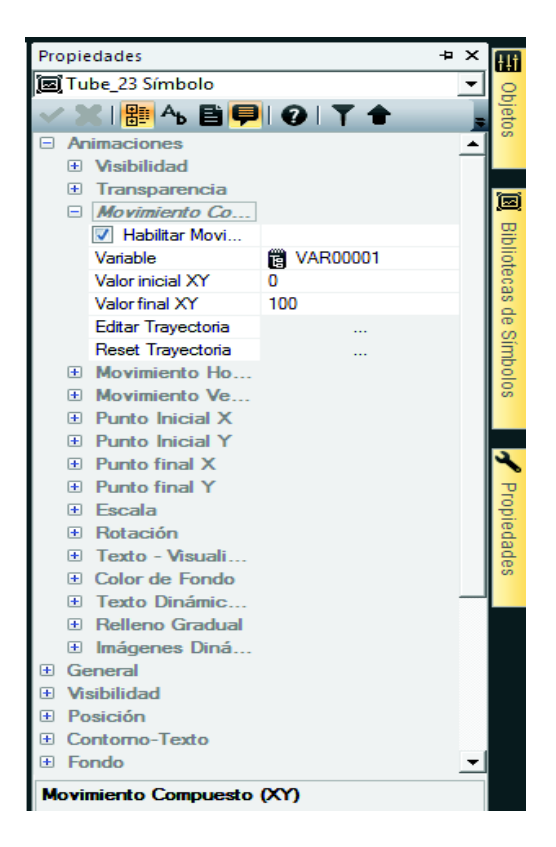

*Figura 32: Ventana de propiedades en Movicon 11.4* 

Para realizar un movimiento dar clic en el símbolo a configurar, sin soltar el clic se realiza el movimiento hacia el lugar que se desea simular el movimiento, luego de realizar el movimiento hacia el lugar deseado, presionar ESC para terminar la configuración, como se observa en la figura 33.

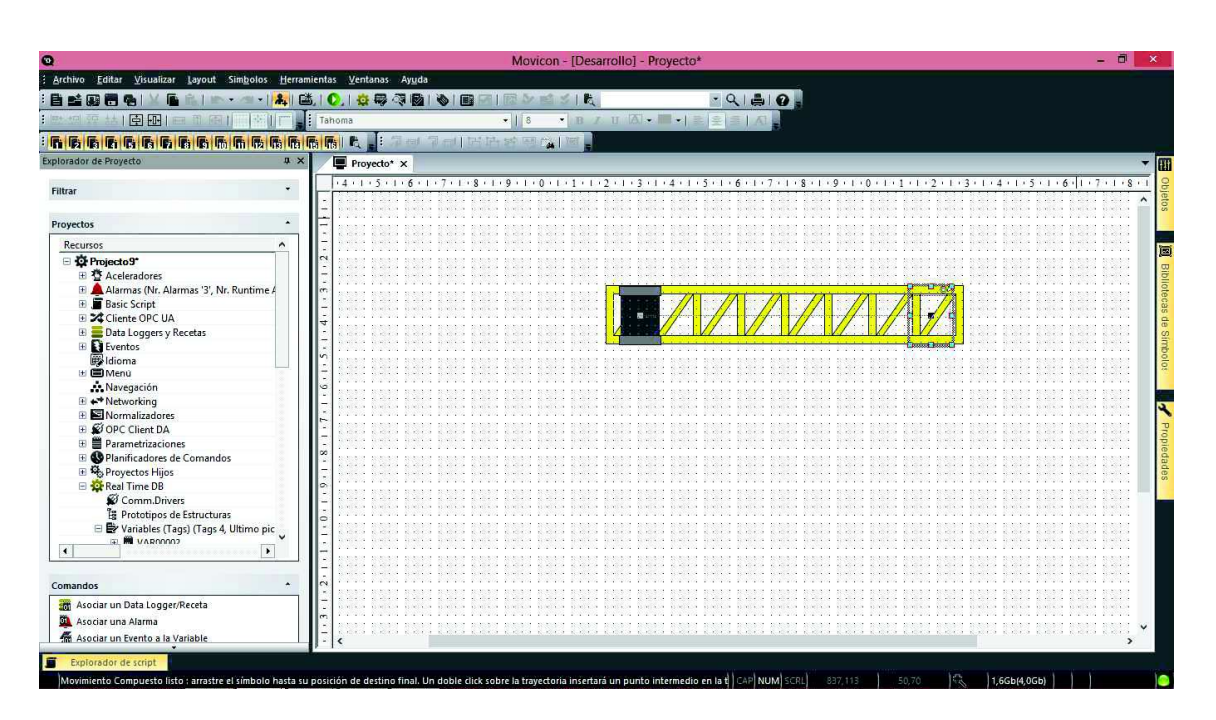

*Figura 33: Editar movimiento compuesto en Movicon 11.4* 

Ingresar a la ventana de propiedades para activar los ajustes necesarios.

Buscar la opción Escala y habilitar, se procede a escribir los siguientes valores 50-100 en la escala de porcentaje, el símbolo configurado permanece visible al 50% de su capacidad debido a los valores configurados, como se observa en la figura 34.

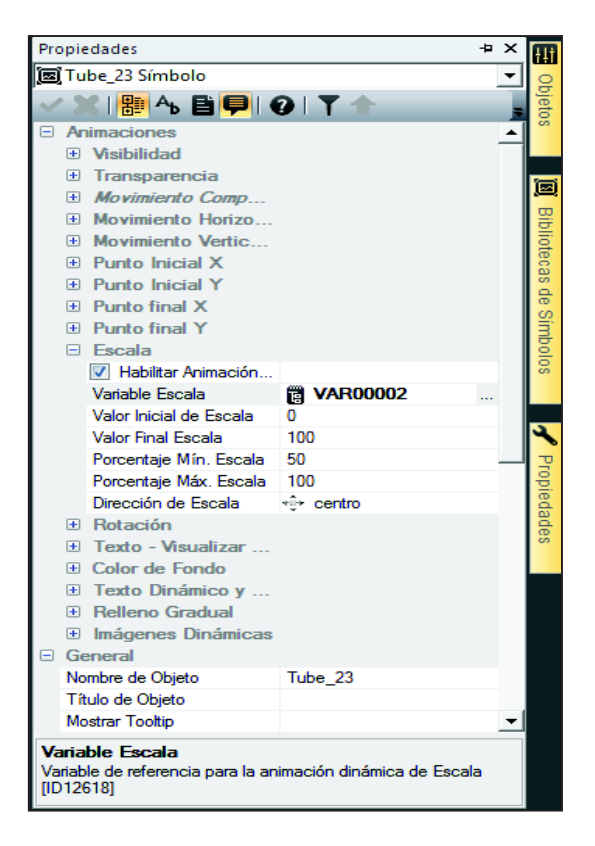

*Figura 34: Configuración de visibilidad en Movicon 11.4* 

Al ejecutar el proyecto se observar la visibilidad a un 50% de su tamaño real. Además se observa el movimiento a través de la línea previamente configurada en el movimiento compuesto, se insertó un potenciómetro para demostrar el movimiento, para asociar la variable solo se arrastra la variable creada en Real Time al potenciómetro, como se observa en la figura 35.

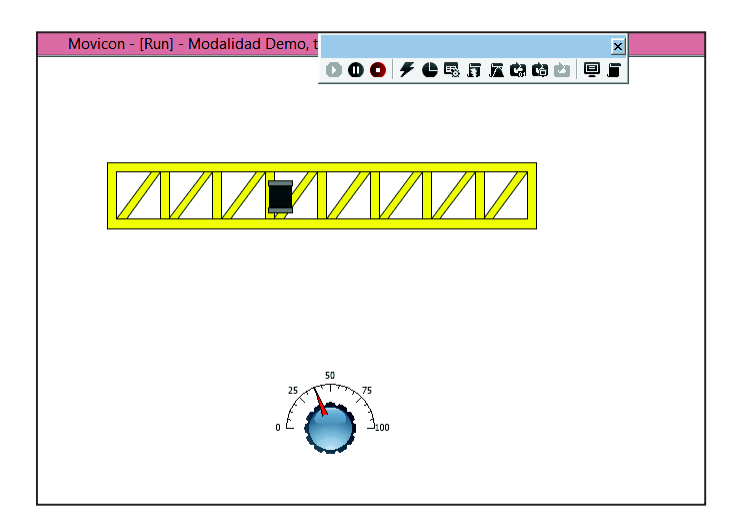

*Figura 35: Movimiento compuesto del proyecto en Movicon 11.4* 

#### **4.4.4. Creación de alarmas**

Las alarmas son indicadores de las posibles fallas que se puede presentar en el proyecto. Cada alarma tiene propiedades generales en las que se asignan nombres y se asocia etiquetas.

Crear un nuevo sinóptico para demostrar el funcionamiento de una alarma, en la figura 36 se puede observar que existen alarmas digitales y alarmas analógicas.

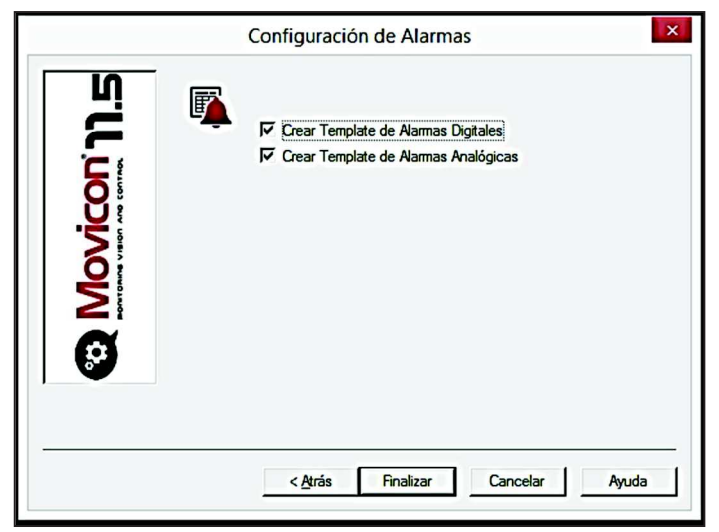

*Figura 36: Configuración de alarmas en Movicon 11.4*

Para la simulación de las alarmas utilizaremos un sistema de nivel de líquido y un sistema de temperatura en un caldero como se observa en la figura 37.

**Alarma digitales**: para el sistema de nivel de líquido se elige la opción objetos, buscar los literales selectores y luces led, utilizar el selector para simular un sensor de on-off es decir 0-1, para el indicador insertar la luz led que este afín con la alarma.

**Alarmas analógicas:** para el sistema de temperatura en un caldero buscar la opción objetos, elegir el literal sliders y seleccionar potenciómetro este sirve para simular o variar la temperatura de un caldero, en el mismo literal elegir un medidor que será el indicador, configurar el medidor con un rango de medición de 80 para simular el rango de temperatura.

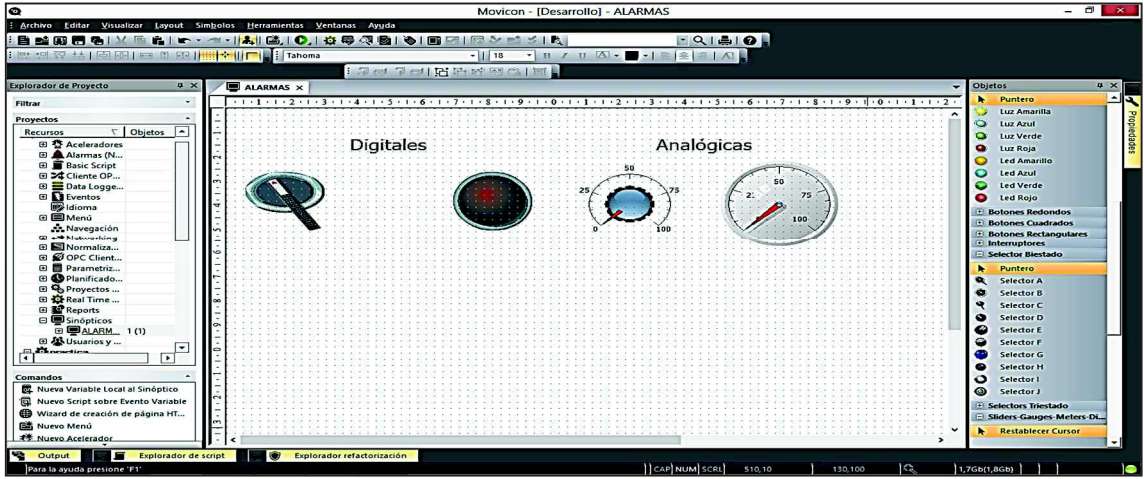

*Figura 37: Pasos para insertar el selector, potenciómetro, led y medidor en Movicon 11.4* 

Para observar los mensajes que se generan cuando las alarmas se activan, insertar una ventana de alarmas, se encuentra en la pestaña de objetos, elegir la opción del mismo nombre (objetos), en ella se debe elegir la ventana de alarmas.

En la figura 38 se puede apreciar la ubicación de la ventana de alarmas.

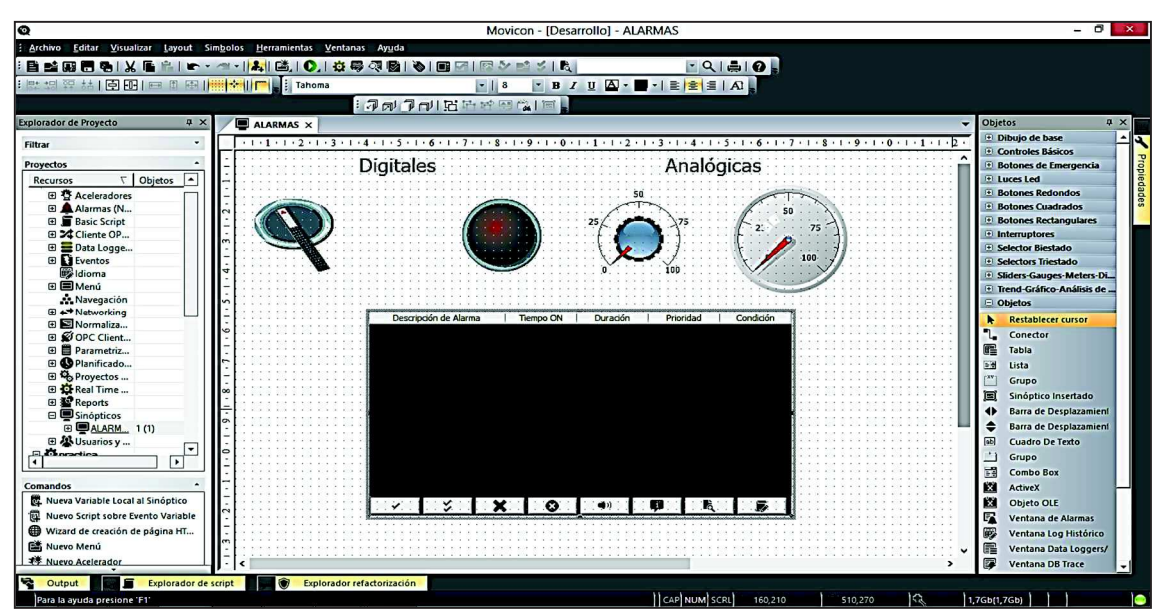

*Figura 38: Ubicación de la ventana de alarmas en Movicon 11.4* 

Para obtener los datos que generan las alarmas al momento de su activación, se debe agregar variables a las que se nombra nivel (alarma digital) y temperatura (alarma analógica).

Para crear una variable se dirige a la pestaña de proyectos en la parte izquierda de la ventana, presionar clic derecho en la opción Real Time DB, seleccionar la opción nueva variable como se observar en las figuras 39 y 40, luego asignar el nombre de la variable en este caso nivel, repetir los pasos para la variable temperatura.

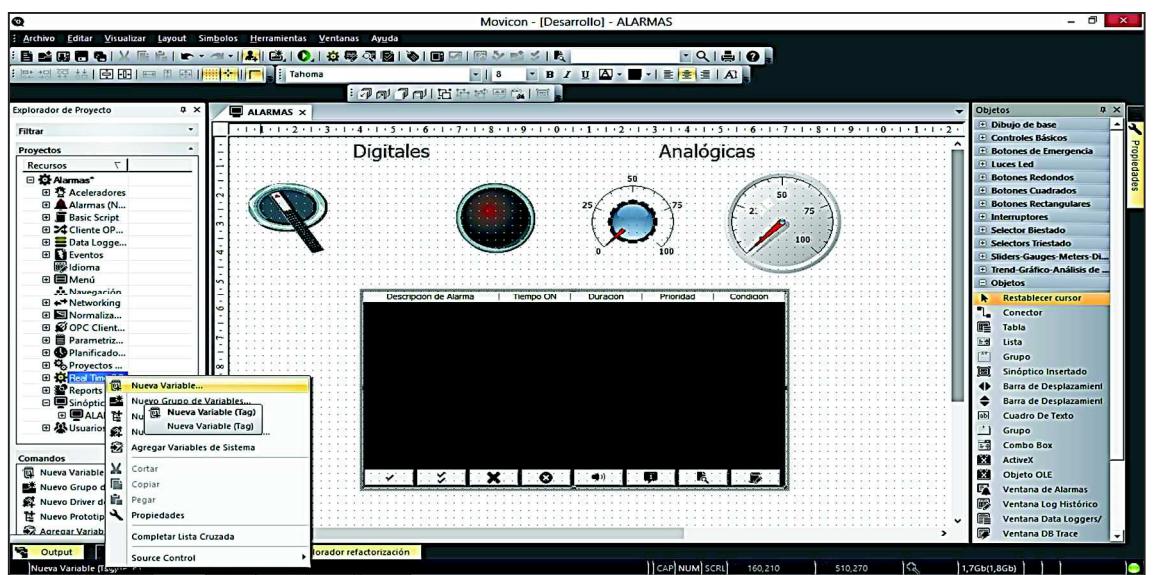

*Figura 39: Configuración para la creación de la variables digital y analógica en Movicon 11.4* 

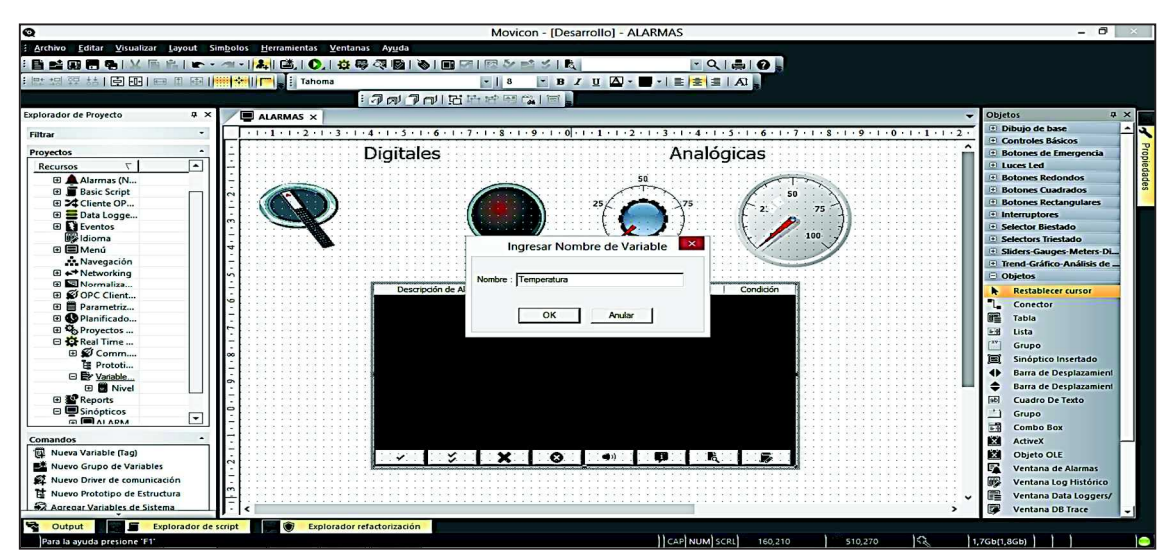

*Figura 40: Proporcionar nombre a las variables en Movicon 11.4* 

Todas las variables digitales (Nivel) deben ser del tipo bit 0-1 (on-off).

En la figura 41 se puede observar los pasos para configurar el tipo de variable, se presiona doble clic en el nombre de la variable (nivel) y aparece una ventana en la parte superior derecha en ella cambiar la configuración predeterminada a bit.

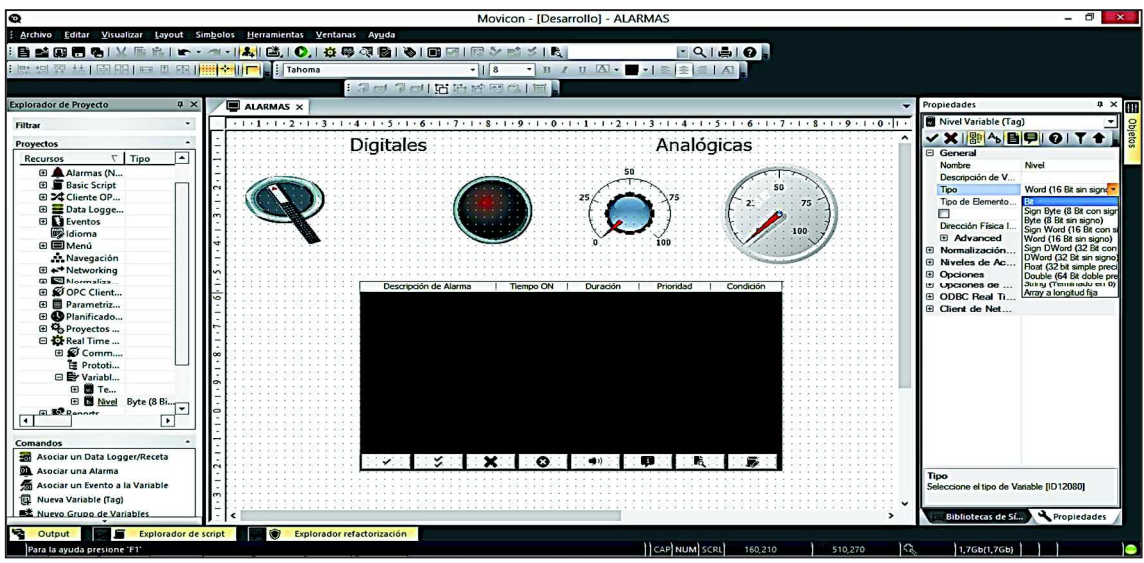

 *Figura 41: Configuración de la variable digital en Movicon 11.4* 

Para la variable temperatura se configura los valores predeterminados a una variable Word como se aprecia en la figura 42. A demás se puede observar como asociar las variables a los gráficos correspondientes, arrastrar la variable nivel al selector, arrastrar la variable nivel a luz led (alarma digital) de forma similar para la variable temperatura arrastrar la variable temperatura al potenciómetro y arrastrar la variable temperatura al medidor (alarma analógica).

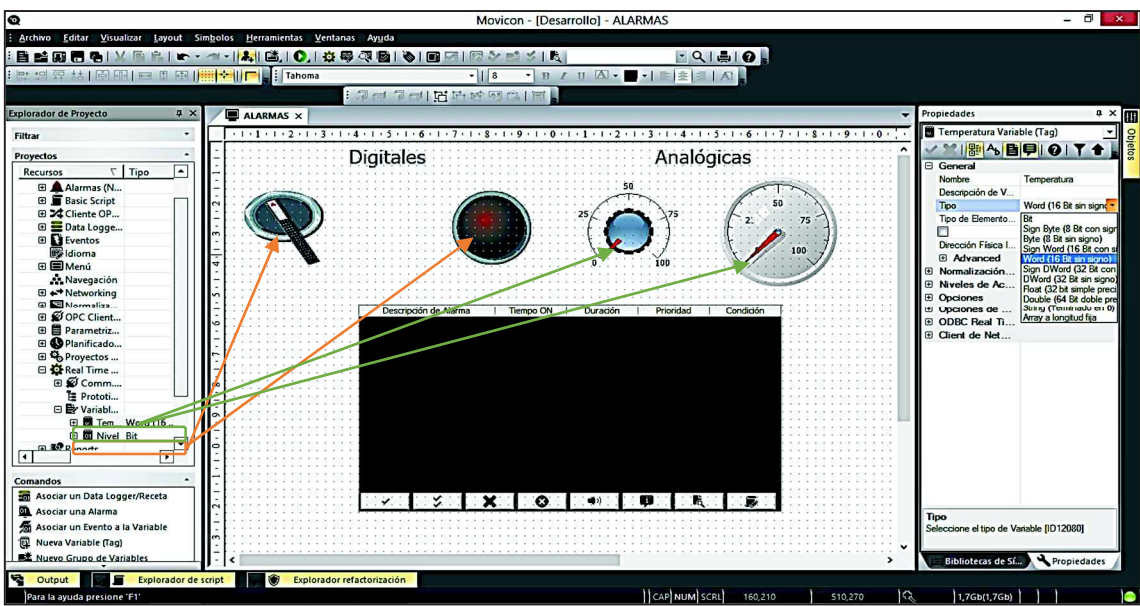

*Figura 42: Configuración de la variable analógica en Movicon 11.4*

En las figuras 43 y 44 se puede observar la configuración para crear el registro de las alarmas, seleccionar el literal alarmas en la pestaña proyectos, en la parte izquierda de la ventaba, dar clic derecho en la opción alarmas y seleccionar Agregar nueva área de alarmas (en esta carpeta se guardara únicamente los datos de la variable asignada), este paso se lo realiza para las alarma digitales y la alarma analógicas.

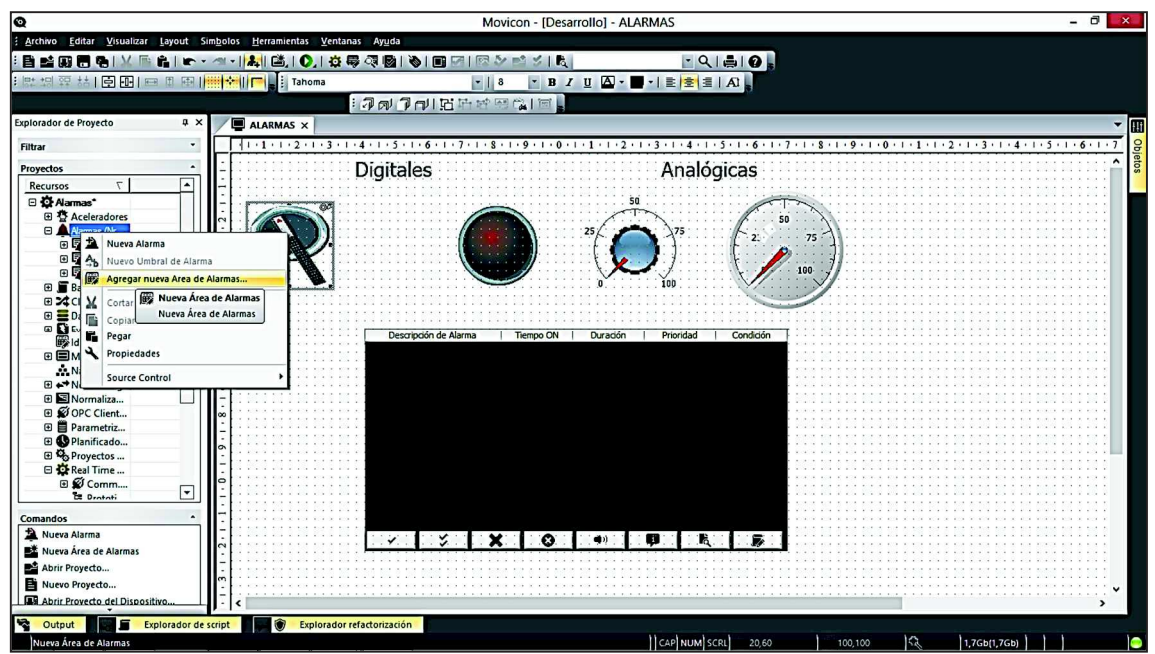

*Figura 43: Agregar nueva área de alarmas en Movicon 11.4* 

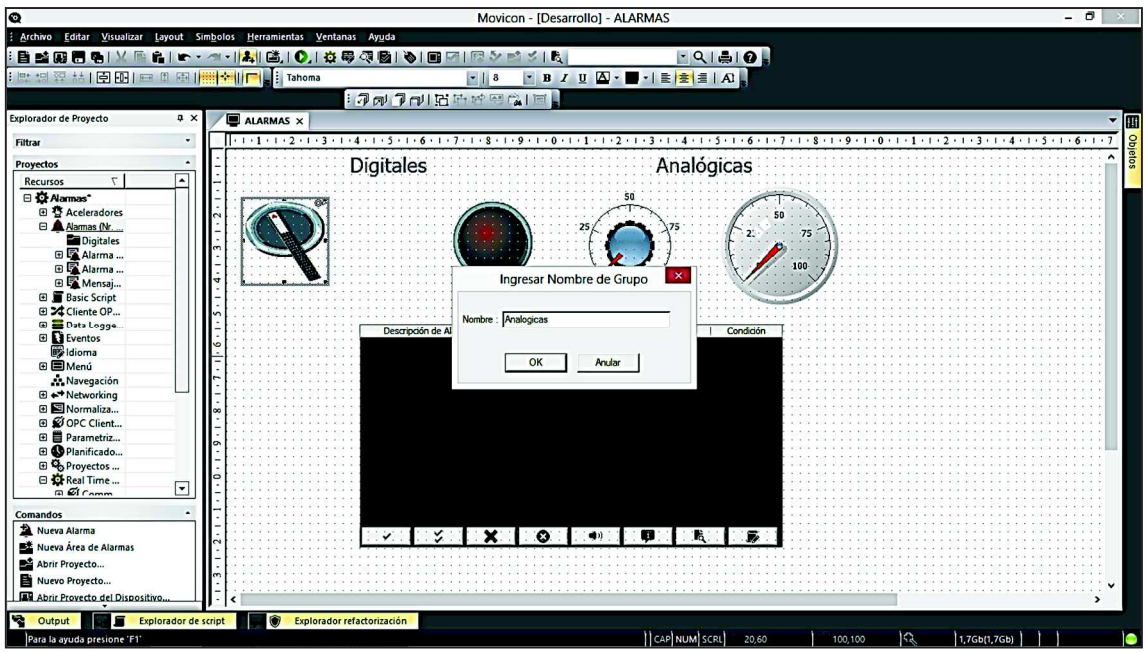

*Figura 44: Ingresar nombre de grupo en Movicon 11.4*

Ahora en las carpetas de alarmas analógicas y digital presionar clic derecho y seleccionar la pestaña de alarma como se muestra en la figura 45, este paso se repite para los dos casos.

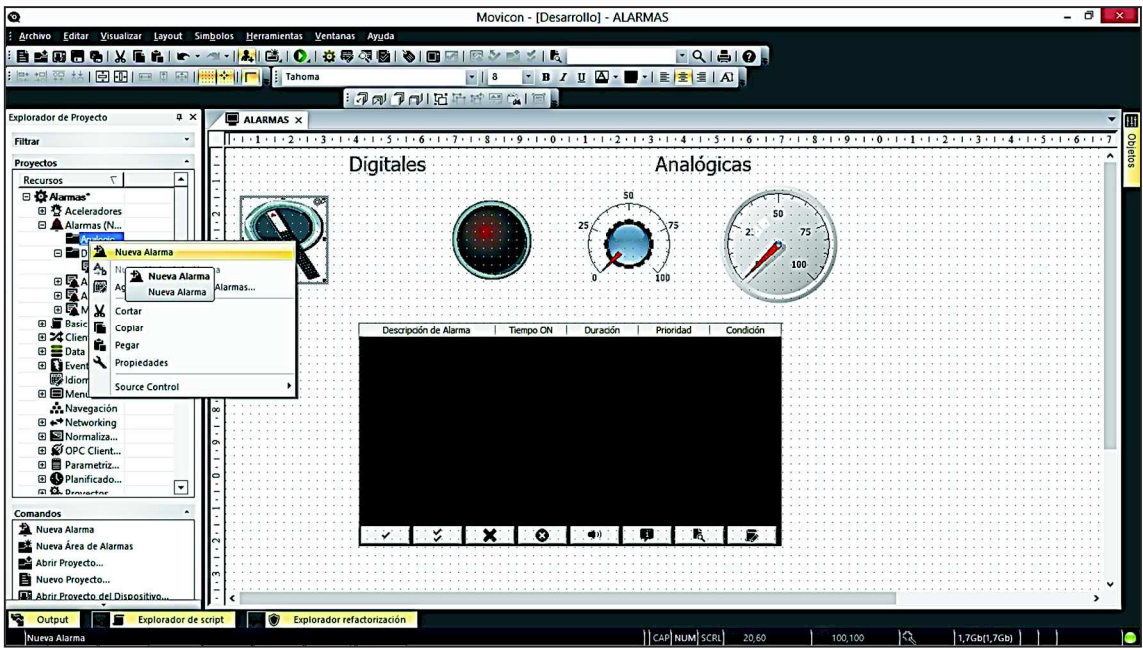

*Figura 45: Nueva alarma en Movicon 11.4* 

En la figura 46 se configura las alarmas con doble clic, en la pestaña de la parte derecha de la ventana permite configurar el nombre y designar la variable que corresponde a cada uno de los casos.

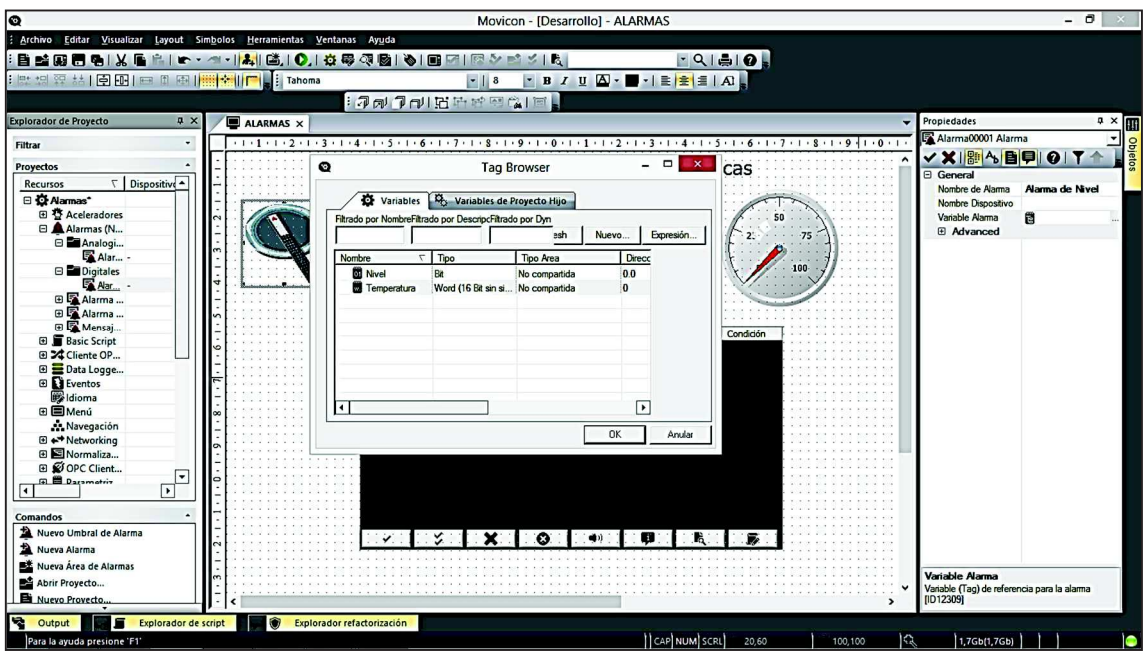

*Figura 46: Asignar la variable correspondiente a cada alarma en Movicon 11.4* 

**Umbral de alarma:** el umbral de alarma permite escribir el nombre de la alarma, el mensaje que se observara cuando ocurra el encendido de la misma, la acción que se debe hacer y la prioridad que debe tener, entre otros.

Para configurar el umbral de alarma de Nivel presionar clic derecho en la alarma creada y seleccionar nuevo umbral de alarma, luego presionar doble clic y aparece una pestaña en la parte derecha de la ventana en ella cambiar el nombre, escribir el mensaje que se mostrara al encenderse la alarma, la acción que se debe tomar y configurar la prioridad de la alarma es decir si es de suma importancia que se encienda en ese momento o puede tardar varios segundos o minutos en accionarse como se observa en la figura 47.

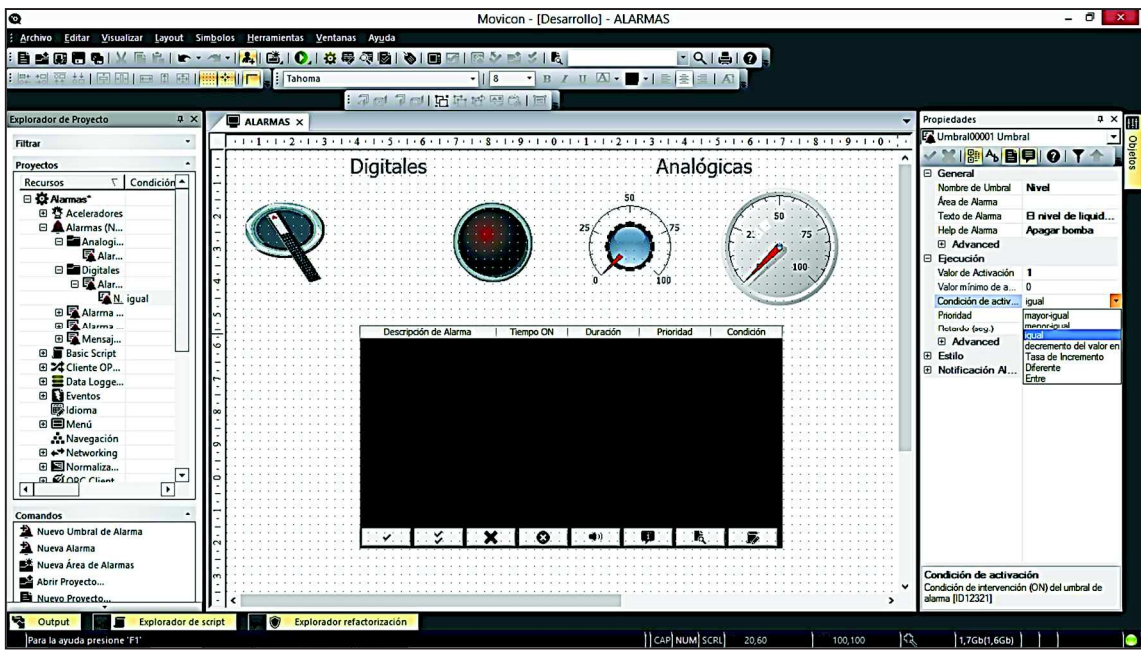

*Figura 47: Condición de activación para la alarma de nivel en Movicon 11.4* 

Para la configuración de la alarma de temperatura repetir los pasos con la diferencia que en la ejecución cambia el valor de la activación ya que utiliza un valor de temperatura máximo permitido.

En la figura 48 se aprecia la configuración de la alarma de temperatura.

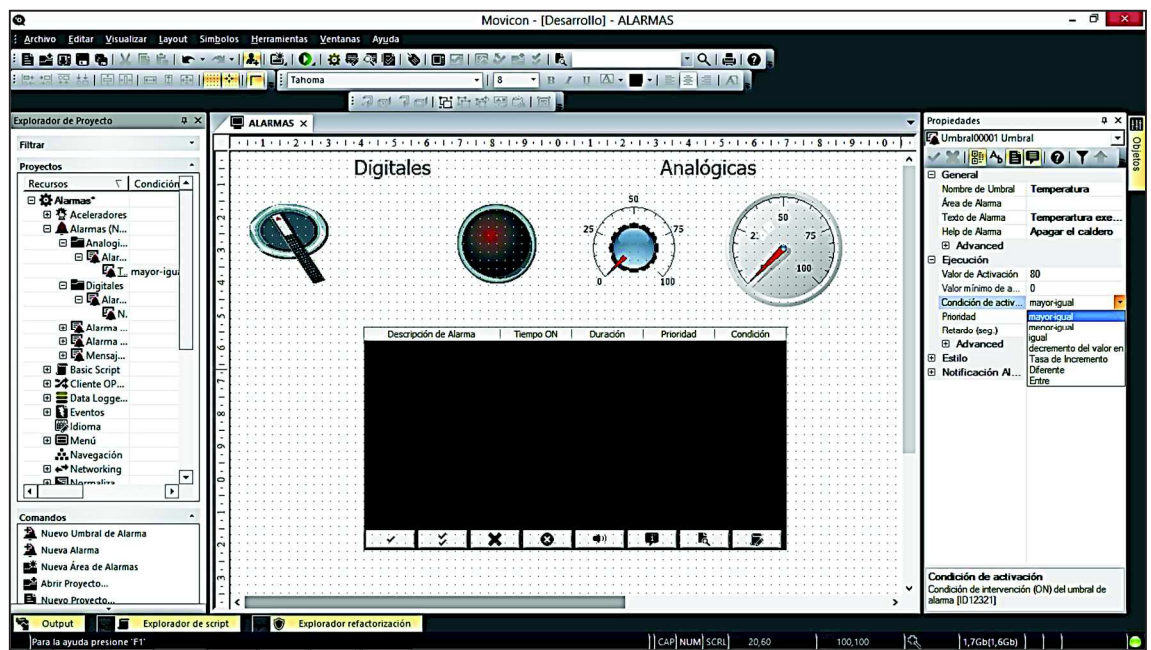

*Figura 48: Condición de activación para la alarma de temperatura en Movicon 11.4* 

Una vez que se realizó todas las configuraciones necesarias, presionar play, como se nuestra en la figura 49 sirve para simular las alarmas creadas.

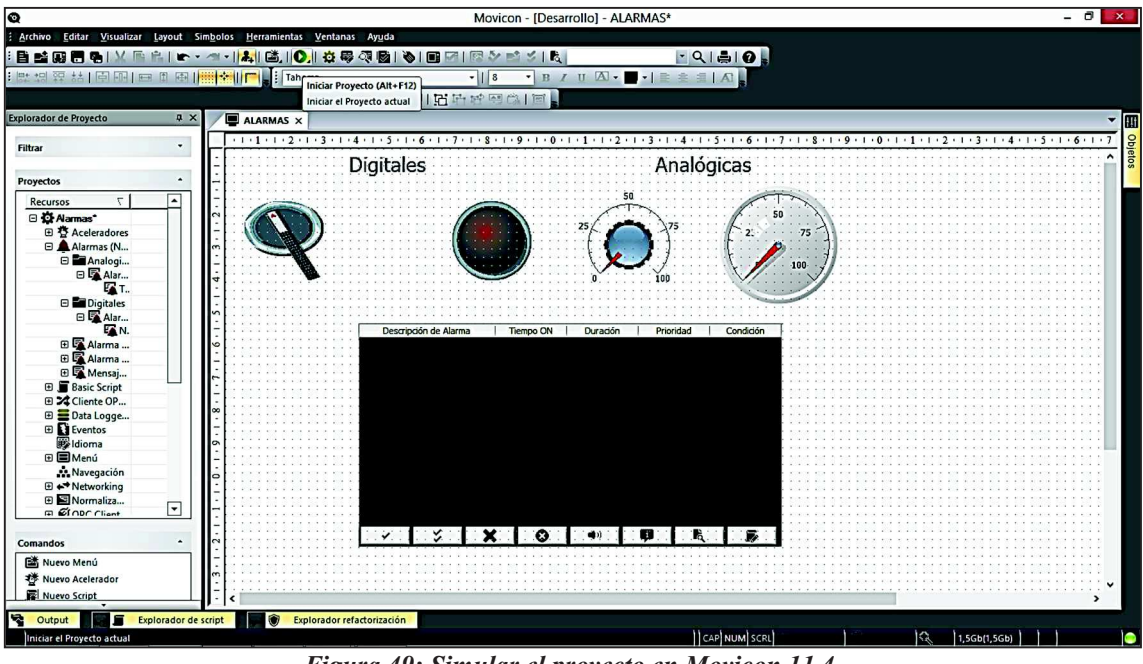

*Figura 49: Simular el proyecto en Movicon 11.4* 

En la figura 50 se observar la ejecución del programa, en ella se puede aprecia que todo está apagado y no tenemos mensajes en la pantalla de alarmas.

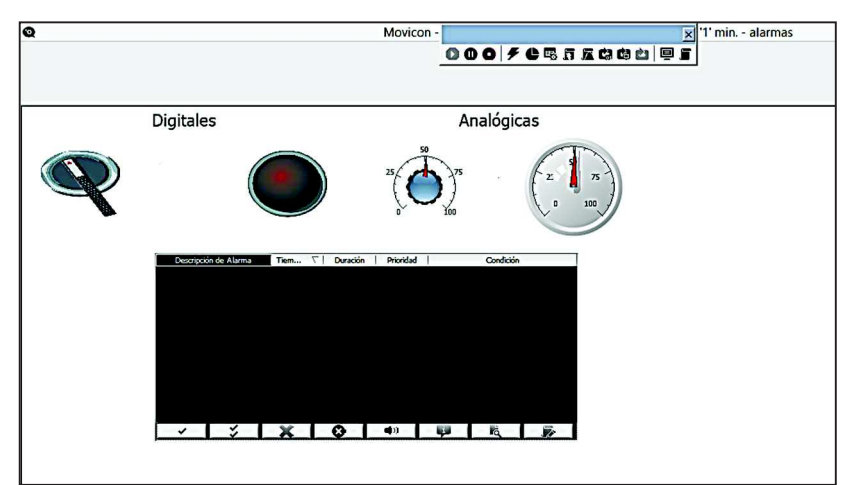

*Figura 50: Visualización de alarmas apagadas en Movicon 11.4* 

Al encender el selector se observar que el led se enciende, es decir que el nivel de líquido está a punto de desbordarse, como se observa en la figura 51, además se puede observar el mensaje que aparece en la pantalla.

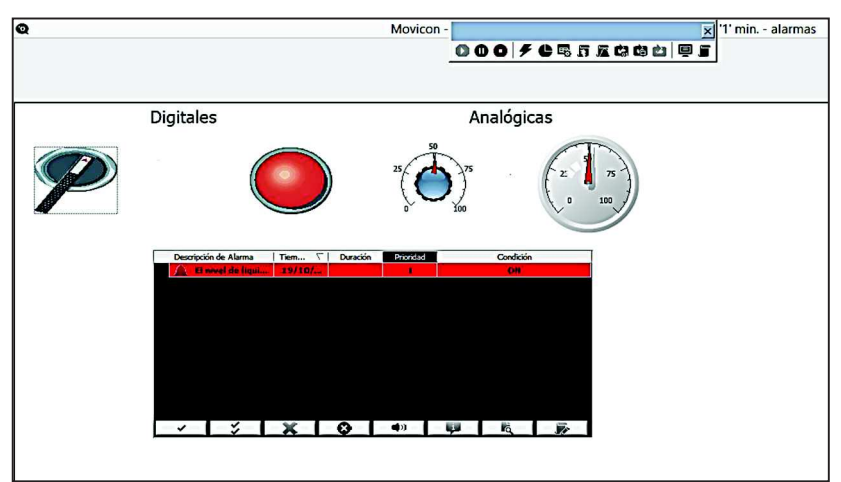

*Figura 51: Alarma de nivel activada y mensaje registrado en Movicon 11.4* 

Se varia el valor del potenciómetro hasta sobrepasar el valor establecido, en la figura 52 se consigue observar el mensaje de temperatura excesiva, este mensaje aparece cuando el valor es superior al establecido.

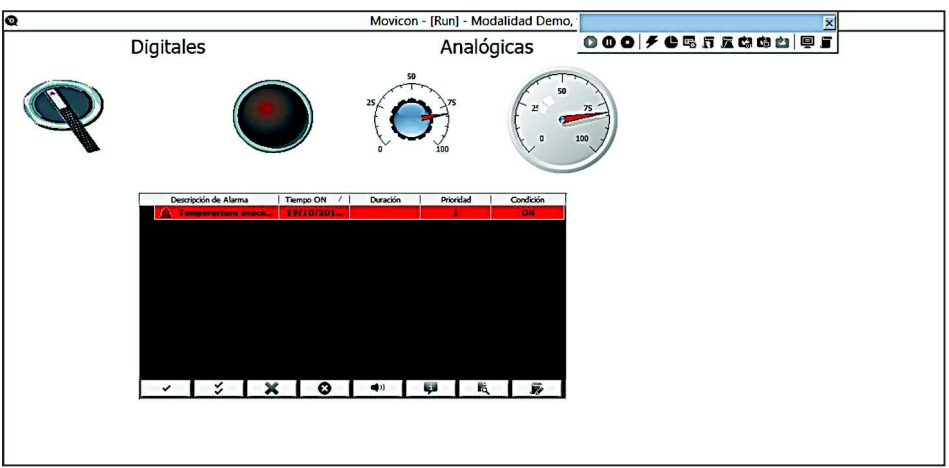

*Figura 52: Alarma de temperatura activada y mensaje registrado en Movicon 11.4* 

En la figura 53 se puede apreciar el momento en que las dos alarmas están encendidas.

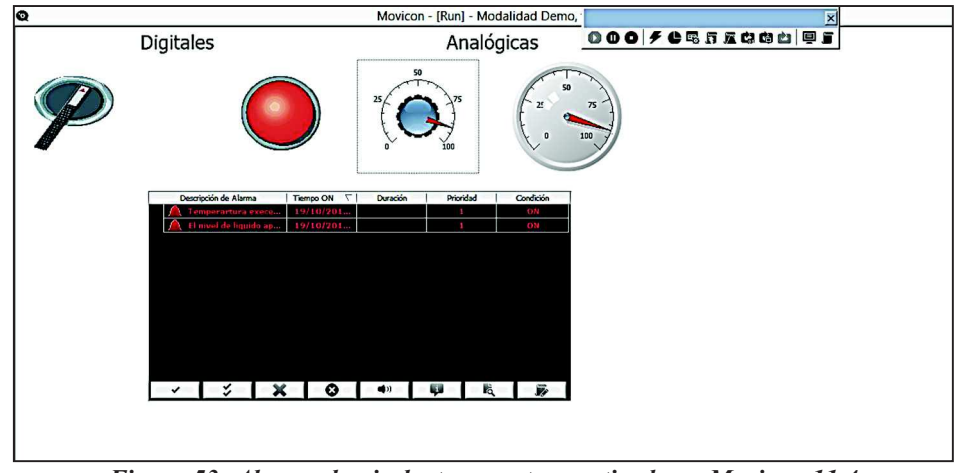

*Figura 53: Alarma de nivel y temperatura activada en Movicon 11.4* 

# **4.4.5. Diseño de data loggers**

El data logger se encuentra en la pestaña de proyectos, se presiona clic derecho en data logger y elegir nuevo data logger como se aprecia en la figura 54.

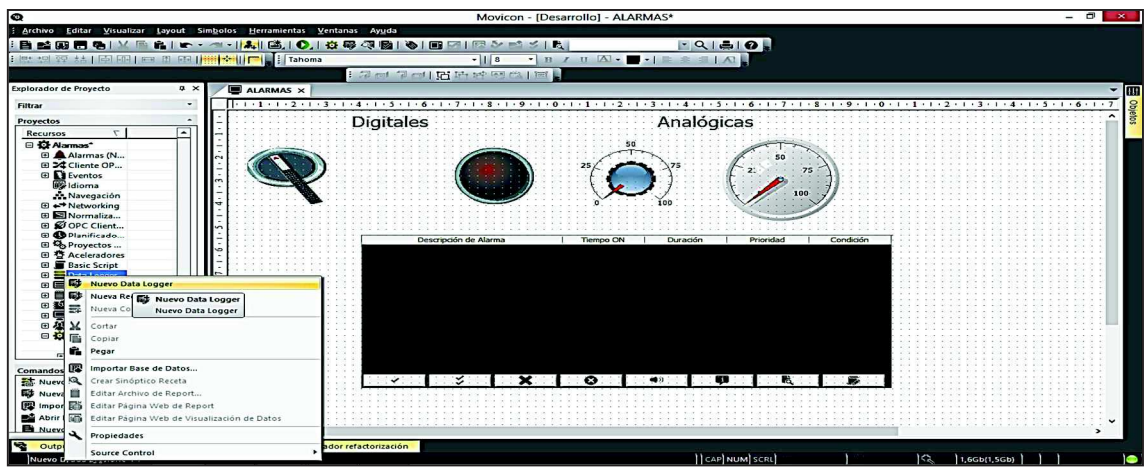

*Figura 54: Nuevo data logger en Movicon 11.4* 

Ahora presionar clic izquierdo en el data logger que se creó, aparece una pestaña en la parte izquierda de la ventana. como se observa en la figura 55 la pestaña permite configurar el nombre de la data logger, el estilo, tiempo de registro y la ejecución.

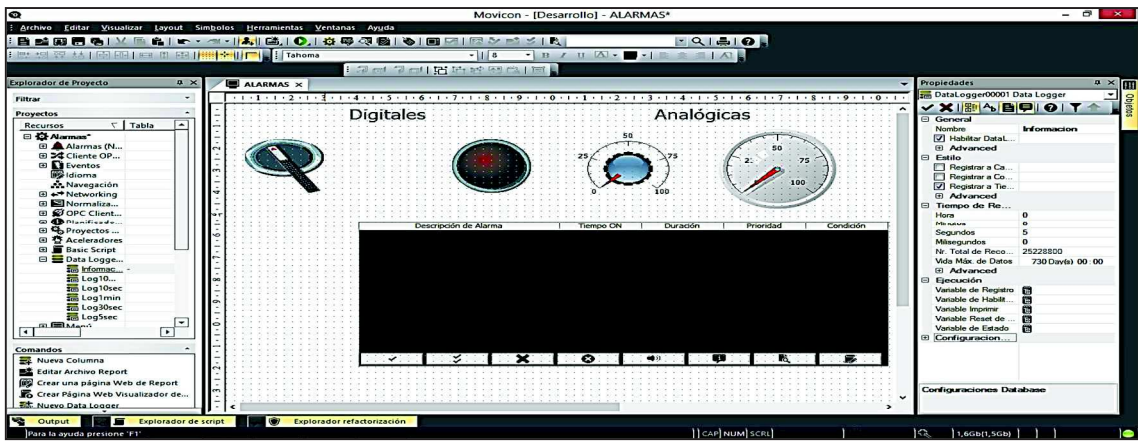

*Figura 55: Ingresar el nombre del data logger en Movicon 11.4* 

En la figura 56 se puede observar, la creación de una nueva columna para designar lo que se va a grabar en este caso utilizar los datos anteriores que son nivel y temperatura, presionar clic derecho en el data logger que se creó y elegir nueva columna.

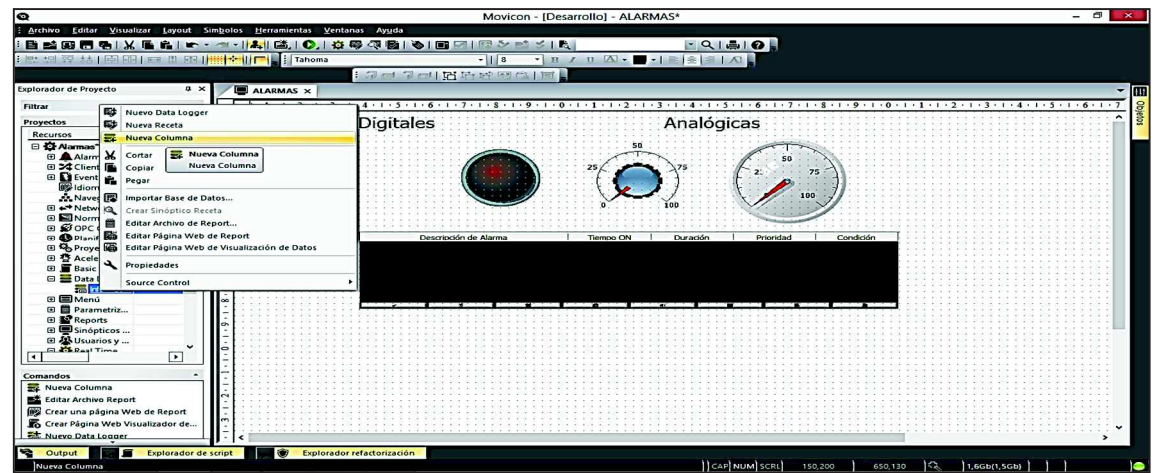

*Figura 56: Crear nueva columna para grabar los datos de las variables nivel y temperatura en Movicon 11.4* 

Una vez creada las columnas necesarias para las variables que se utilizará, presionar clic izquierdo y entrar a la pestaña de configuración como se aprecia en la figura 57. En ella editar el nombre de la columna y asignar la variable repetir los pasos para las variables a ser utilizadas.

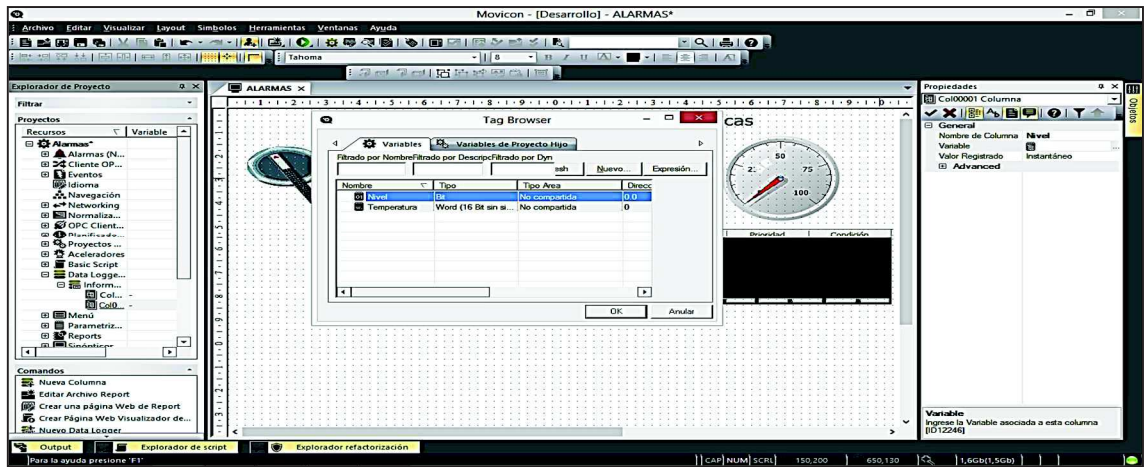

*Figura 57: Asociación de la variable correspondiente en Movicon 11.4* 

Posteriormente en la figura 58 insertar la ventana de data logger se encuentra en la pestaña objetos en el literal objeto.

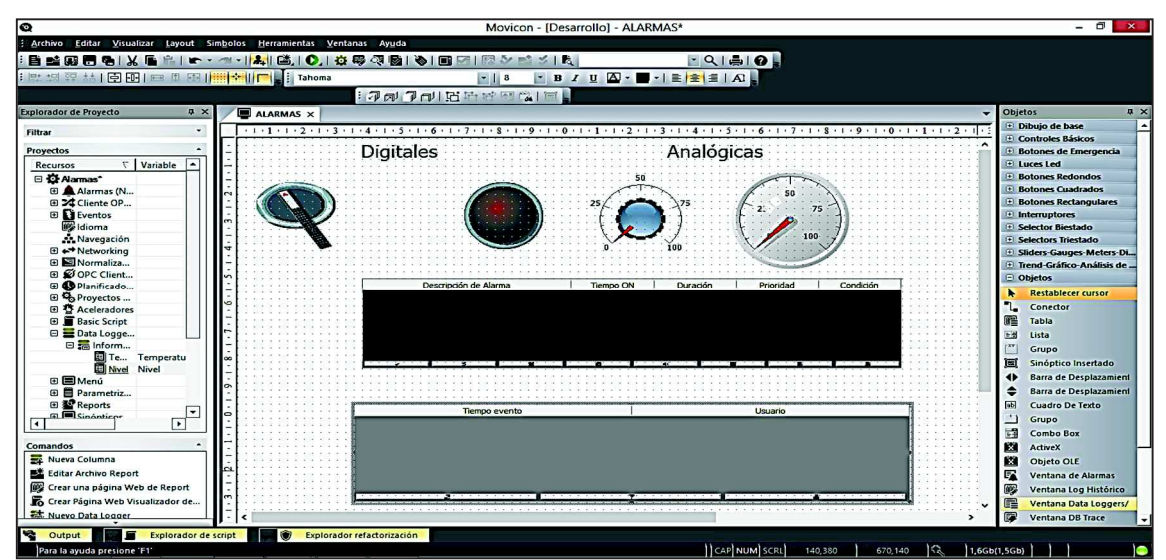

*Figura 58: Insertar la venta de data logger en Movicon 11.4* 

Luego presionar doble clic en la pantalla data logger y asignar al data logger que se creó como se observa en la figura 59.

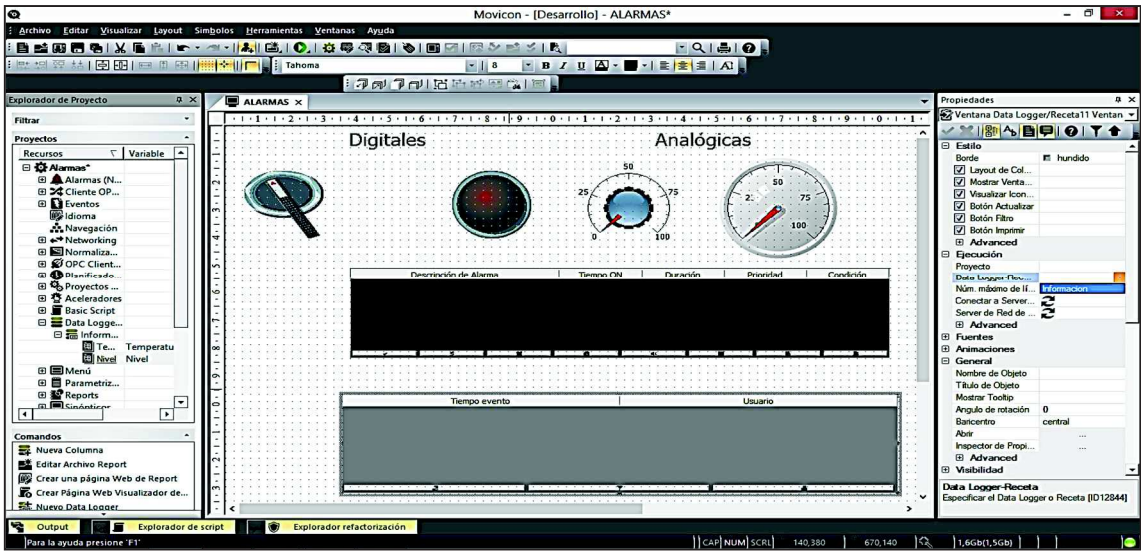

*Figura 59: Asociar la ventana data logger a la carpeta que se crea en Movicon 11.4* 

Para guardar los datos en tabla Access ir a la pestaña proyectos y presionar doble clic en el data logger que se creó al inicio, luego realizar la configurar en la pestaña información de data logger buscar la opción configuración y ODBC Manager y presionar en crear tabla, seleccionar aceptar.

En la figura 60 se observa la configuración para guardar los datos en la tabla Access.

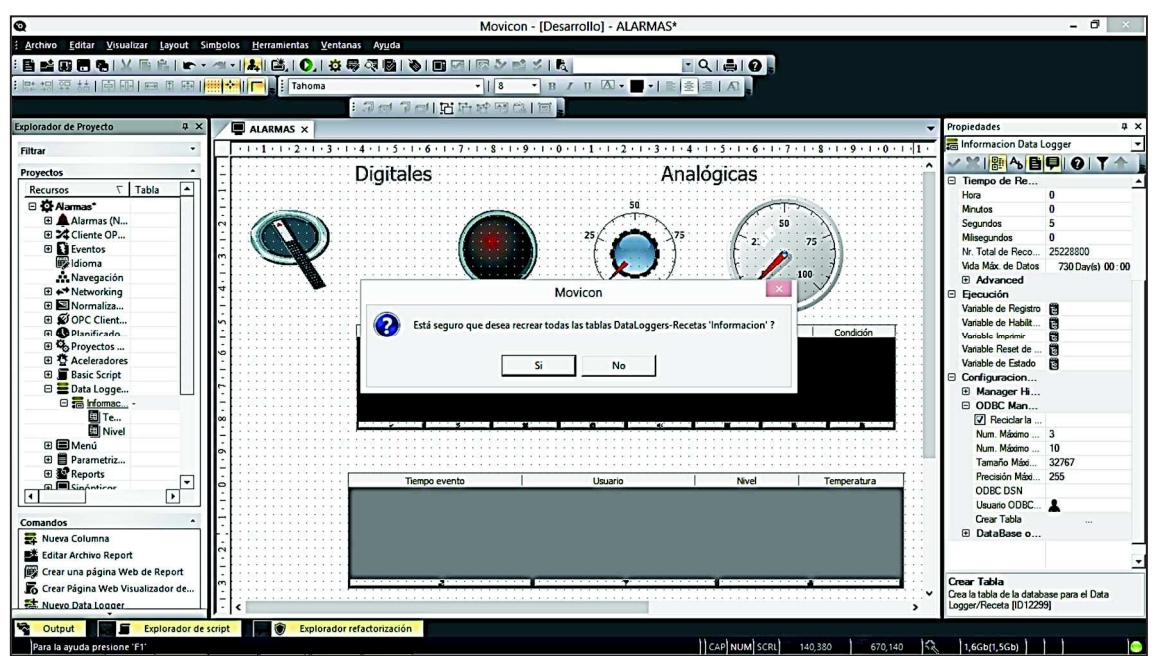

*Figura 60: Crear tabla access en Movicon 11.4* 

En la figura 61 se observar los sucesos de la simulación, al presionar play y variar los valor del potenciómetro y selector se aprecia los datos guardados en el data logger.

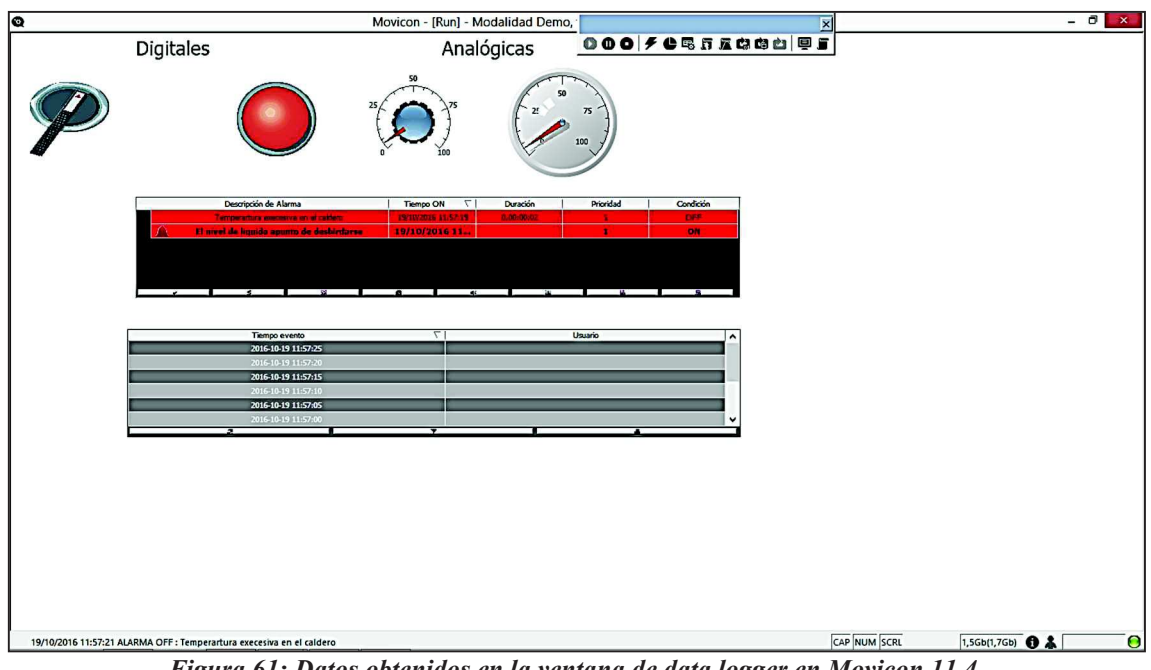

*Figura 61: Datos obtenidos en la ventana de data logger en Movicon 11.4* 

En la figura 62 se aprecia los datos que se guardan en la tabla de Microsoft Access.

| م<br>Buscar<br><b>Tablas</b><br>$\hat{z}$ | m                                |                             |                               | Informacion |                | $  \infty$ |   |
|-------------------------------------------|----------------------------------|-----------------------------|-------------------------------|-------------|----------------|------------|---|
| Informacion                               | <b>TimeCol</b><br>MSecCol        | LocalCol -<br>$\cdot$       | <b>UserCol</b><br>ReasonCol - | Nivel       | - Temperatur - |            | ⊡ |
|                                           | V/2016 16:57:20                  | 1 $\sqrt{2016}$ 11:57:20    | Time On                       | True        | 100            |            |   |
|                                           | V/2016 16:57:25                  | 1 $\sqrt{2016}$ 11:57:25    | Time On                       | True        |                |            |   |
|                                           | V2016 16:57:30                   | 1 $\frac{1}{2016}$ 11:57:30 | Time On                       | True        |                |            |   |
|                                           | V2016 16:57:35                   | 0 $\sqrt{2016}$ 11:57:35    | <b>Time On</b>                | True        |                |            |   |
|                                           | V/2016 16:57:40                  | 1 $\frac{1}{2016}$ 11:57:40 | <b>Time On</b>                | True        |                |            |   |
|                                           | V2016 16:57:45                   | 0 $1/2016$ 11:57:45         | Time On                       | True        |                |            |   |
|                                           | V2016 16:57:50                   | 0 1/2016 11:57:50           | <b>Time On</b>                | True        |                |            |   |
|                                           | V/2016 16:57:55                  | 1 $\frac{1}{2016}$ 11:57:55 | <b>Time On</b>                | True        |                |            |   |
|                                           | V/2016 16:58:00                  | 0 1/2016 11:58:00           | <b>Time On</b>                | True        |                |            |   |
|                                           | V2016 16:58:05                   | 1 $\sqrt{2016}$ 11:58:05    | Time On                       | True        |                |            |   |
|                                           | V2016 16:58:10                   | 0 $\sqrt{2016}$ 11:58:10    | <b>Time On</b>                | True        |                |            |   |
|                                           | V2016 16:58:15                   | 0 $\sqrt{2016}$ 11:58:15    | <b>Time On</b>                | Truc        |                |            |   |
|                                           | V2016 16:58:20                   | 0 $\sqrt{2016}$ 11:58:20    | <b>Time On</b>                | True        |                |            |   |
|                                           | V/2016 16:58:25                  | 1 /2016 11:58:25            | <b>Time On</b>                | True        |                |            |   |
|                                           | V/2016 16:58:30                  | 1 /2016 11:58:30            | <b>Time On</b>                | True        |                |            |   |
|                                           | V/2016 16:58:35                  | 0 $\sqrt{2016}$ 11:58:35    | <b>Time On</b>                | True        |                |            |   |
|                                           | V/2016 16:58:40                  | 0 $\frac{1}{2016}$ 11:58:40 | Time On                       | True        |                |            |   |
|                                           | V/2016 16:58:45                  | 0 $\sqrt{2016}$ 11:58:45    | <b>Time On</b>                | True        |                |            |   |
|                                           | V2016 16:58:50                   | 1 /2016 11:58:50            | <b>Time On</b>                | True        |                |            |   |
|                                           | V2016 16:58:55                   | 1 $\frac{1}{2016}$ 11:58:55 | Time On                       | True        |                |            |   |
|                                           | V/2016 16:59:00                  | 0 1/2016 11:59:00           | <b>Time On</b>                | True        |                |            |   |
|                                           | V2016 16:59:05                   | 0 $\sqrt{2016}$ 11:59:05    | <b>Time On</b>                | True        |                |            |   |
|                                           | V2016 16:59:10                   | 0 $\sqrt{2016}$ 11:59:10    | <b>Time On</b>                | True        | 4              |            |   |
|                                           | V/2016 16:59:15                  | 0 $1/2016$ 11:59:15         | Time On                       | True        |                |            |   |
|                                           | Registro: 14 4 1 de 34   > 11 14 | Sin filtro Buscar           |                               |             |                |            |   |

*Figura 62: Tabla en microsoft access* 

#### **4.4.6. Administrador de usuarios**

Al realizar la administración de usuarios tener en cuenta, los usuarios y los grupos de usuarios debido a que se realiza la programación según la jerarquía de una empresa, esto permite configurar el nivel de seguridad y el acceso a las acciones o comandos permitidos para los usuarios por ejemplo:

**Administrador:** es conocido como el desarrollador del proyecto, tiene acceso a todos los comandos, y opciones de control del proyecto.

**Operador:** tiene la tarea de monitorea constantemente los procesos que están en ejecución, posee acceso limitado a comandos. Por lo general el desarrollador limita las acciones que puede realizar el operador previo a la asignación de las tareas que puede realizar el desarrollador toma en cuenta el criterio que posee el operador para tomar decisiones que puede poner en peligro la operación de un proyecto.

Para crear la administración de usuario se utilizara el ejemplo anterior, en la pestaña de proyectos elegir administración de usuarios al final de la columna, desglosar usuarios y grupos de usuarios, en la figura 63 se puede observar una jerarquía que inician desde administrador (desarrollador), invitados y usuarios. Al crear el proyecto el administrador o desarrollador se crea como predeterminado por lo que su password es desconocido para acceder a él se debe cambiar el password en la pestaña de propiedades.

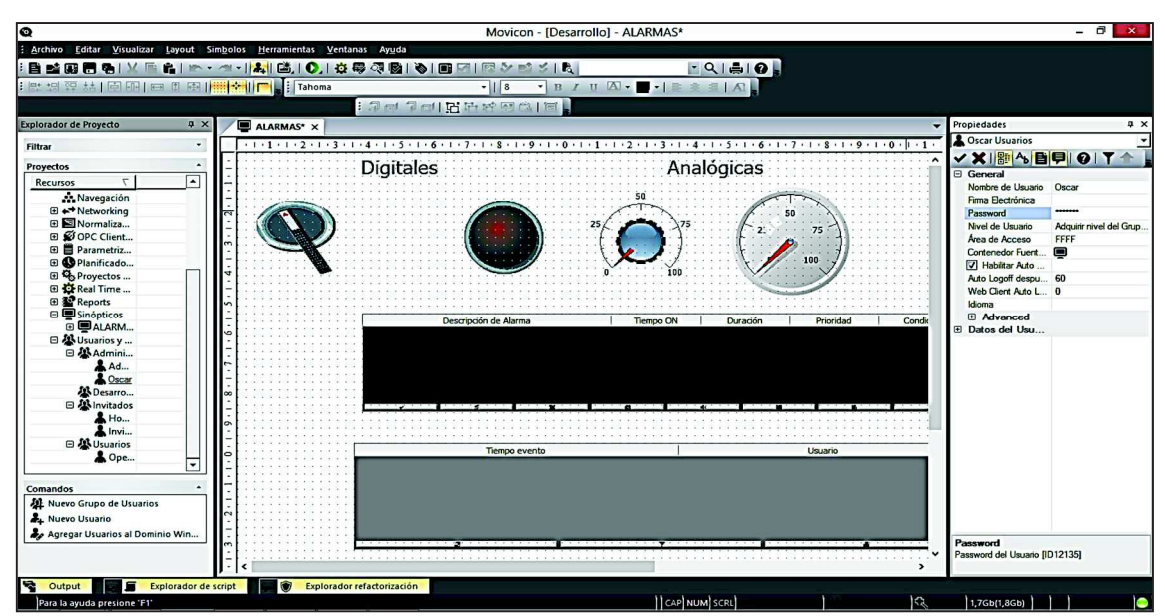

*Figura 63: Insertar password para el administrador y usuarios en Movicon 11.4*

En la figura 64 crear dos botones, el uno que permita ingresar a los usuarios y el otro que permita salir para eso cambiar en la opción ejecución la acción que va a tomar el botón, en este caso va a ejecutar un comando.

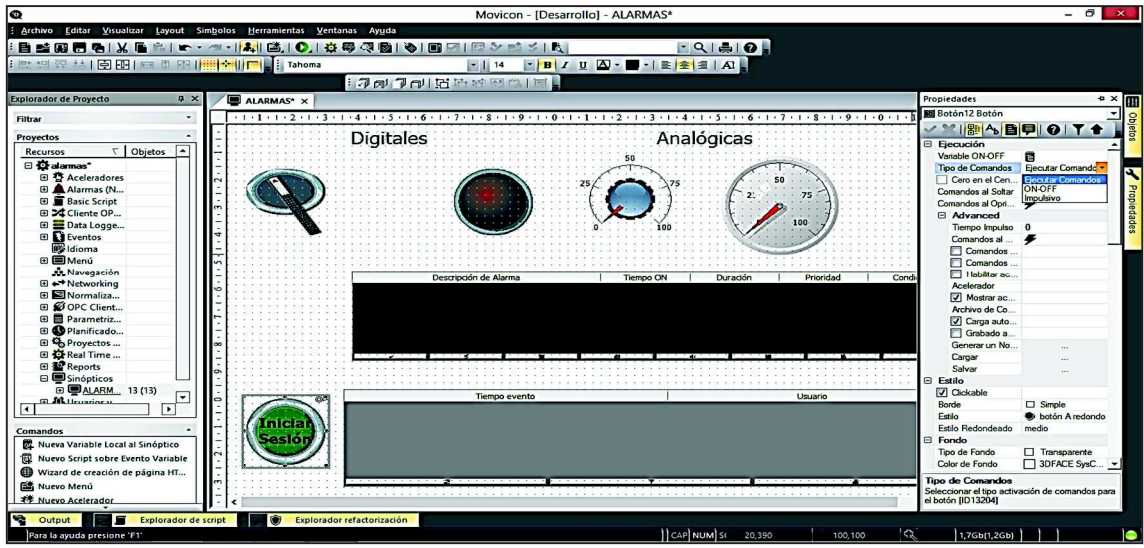

*Figura 64: Tipo de comando para los botones en Movicon 11.4* 

En la figura 65 se cambia la configuración para asignar el comando y la acción que debe hacer el botón de Inicio de Sesión, presionar en comando al soltar aparece una ventana,

en ella presionar en nuevo comando, aparece otra ventana en ella dirigirse a la opción users, elegir el comando que va hacer ejecutado (log On)

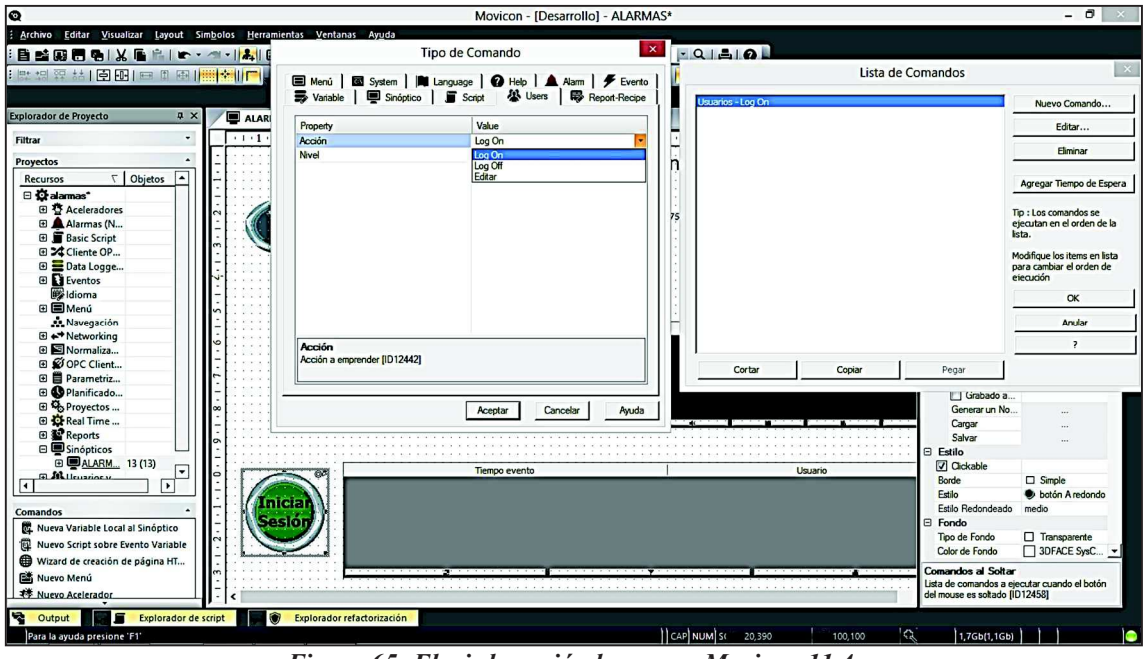

*Figura 65: Elegir la acción log on en Movicon 11.4* 

En la figura 66 se configurar de forma similar el segundo botón, con la diferencia que se cambia a (log off) el mismo que permite cerrar la sesión.

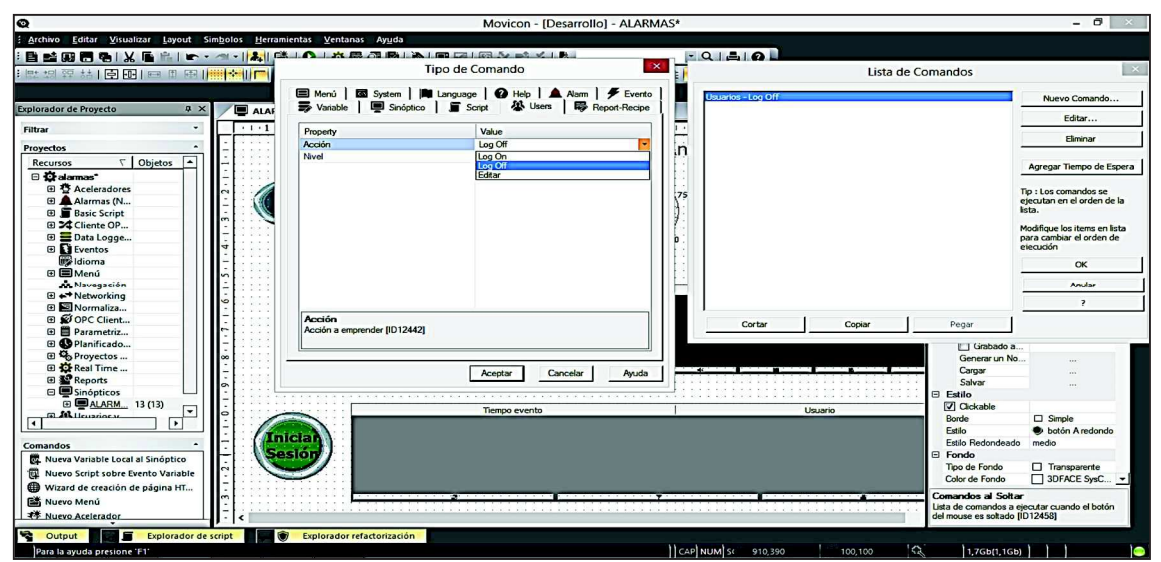

*Figura 66: Elegir la accion log off en Movicon 11.4*

Para configurar la acción que puede usar el operador, se busca la opción nivel de acceso en la barra de propiedades, elegir nivel de acceso en escritura y nivel de acceso en lectura, seleccionar el nivel de acceso 5 y para nivel de usuario elegimos la misma opción como se observa en la figura 67.

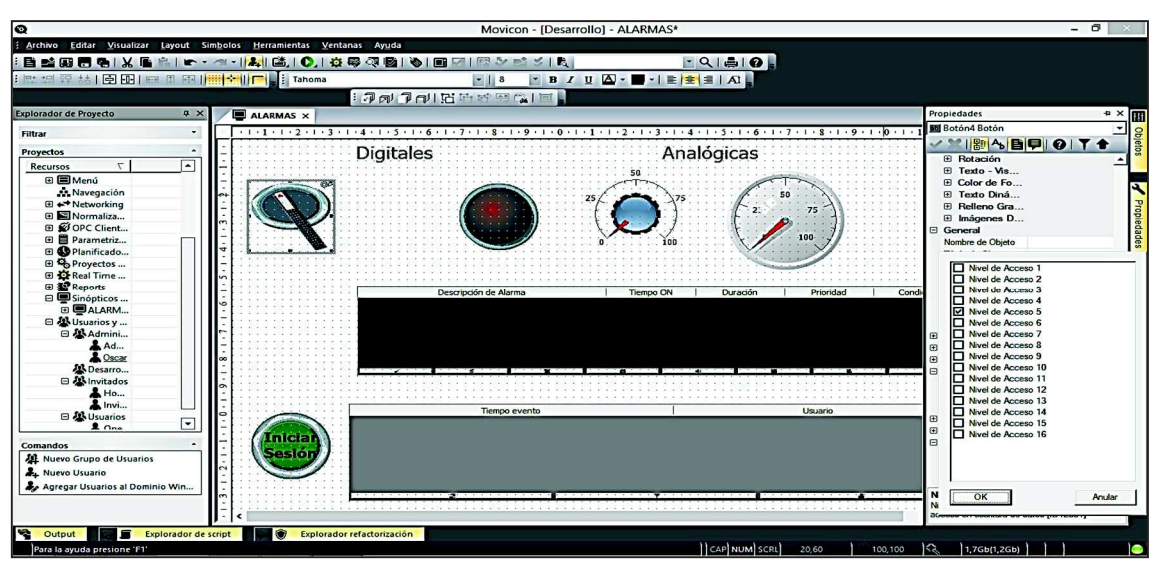

*Figura 67: Configuración del nivel de acceso para el operador en Movicon 11.4* 

Para configurar la acción que puede hacer el administrador, repetir el paso anterior con la diferencia, que en el nivel de acceso en escritura y nivel de acceso de lectura elegimos nivel de acceso 1 y en nivel de usuario elegir nivel de administrador.

A continuación en la figura 68 se aprecia la configuración del administrador.

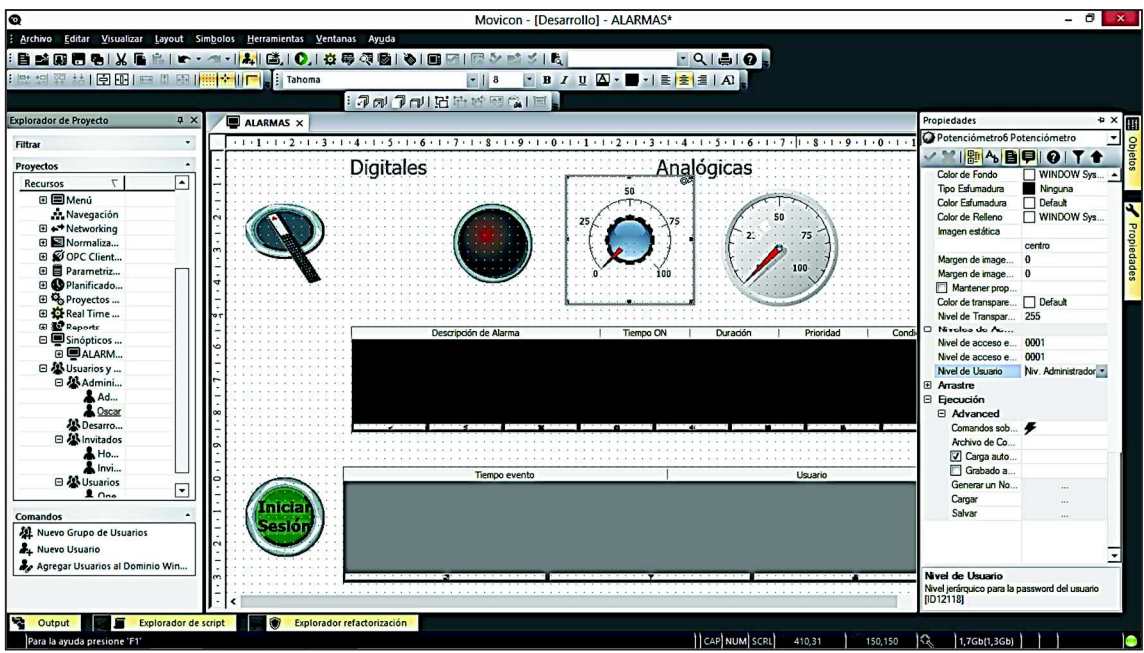

*Figura 68: Configuración del nivel de acceso para el administrador en Movicon 11.4* 

En la figura 69 se simula el programa, al presionar el botón iniciar sesión aparece una ventana en la que se puede ingresar como operador o administrador.

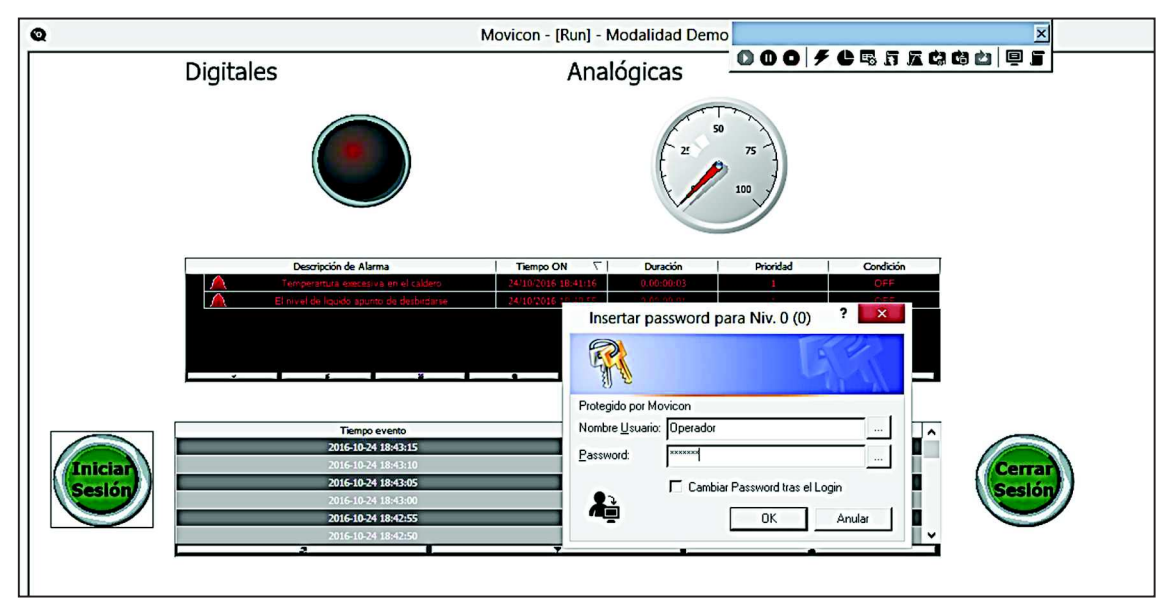

*Figura 69: Ingresar como operador en Movicon 11.4* 

En la figura 70 se observa que al iniciar como operador solo se puede utilizar el selector para simular la alarma de nivel.

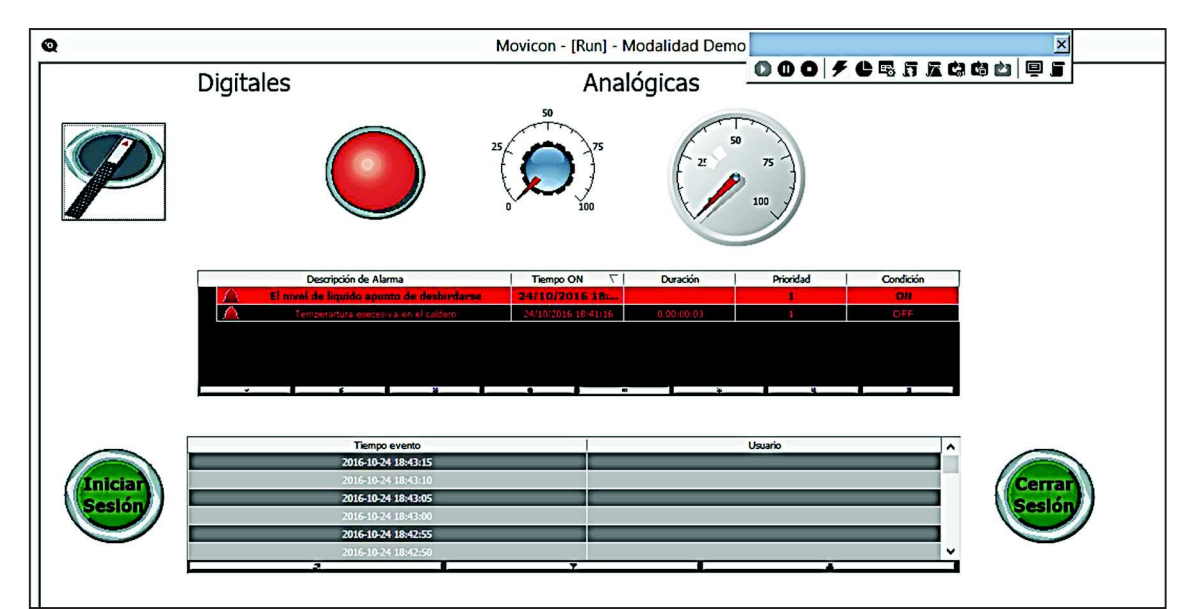

*Figura 70: Acceso al selector de la alarma de nivel en Movicon 11.4*

Se obserava en la figura 71 que al presiona el potenciometro la ventana de ingresar usuario y contraseña no lo permite , ya que esta accion no esta permitida para el operador.

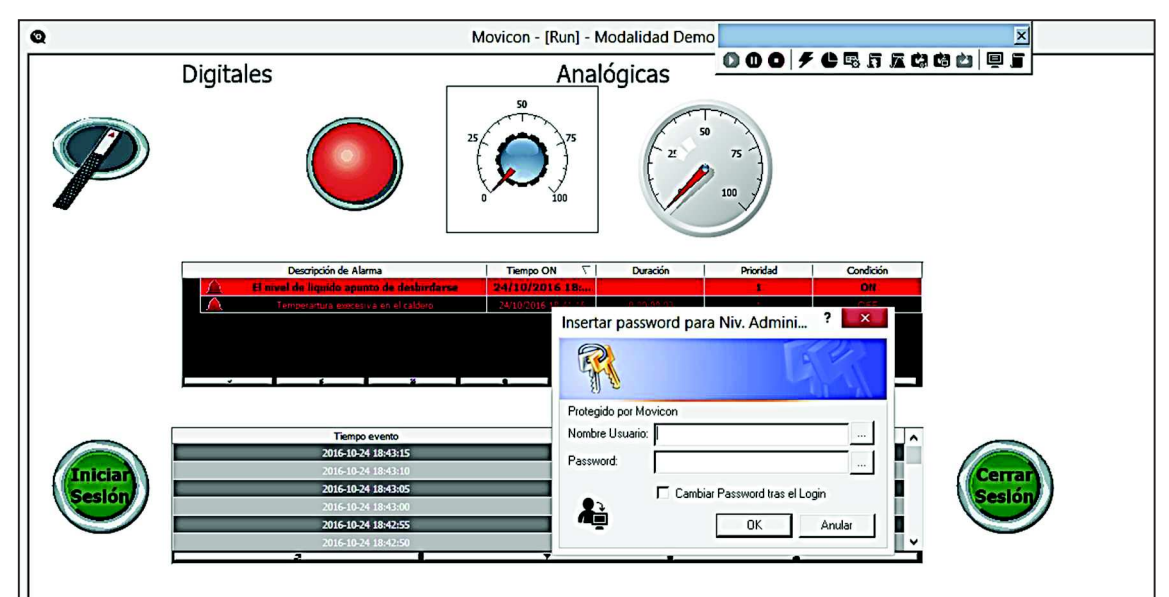

*Figura 71: Acceso restringido en Movicon 11.4* 

Todo cambia en la figura 72, ya que al ingresar como administrador se tiene acceso a todos los mandos del programa.

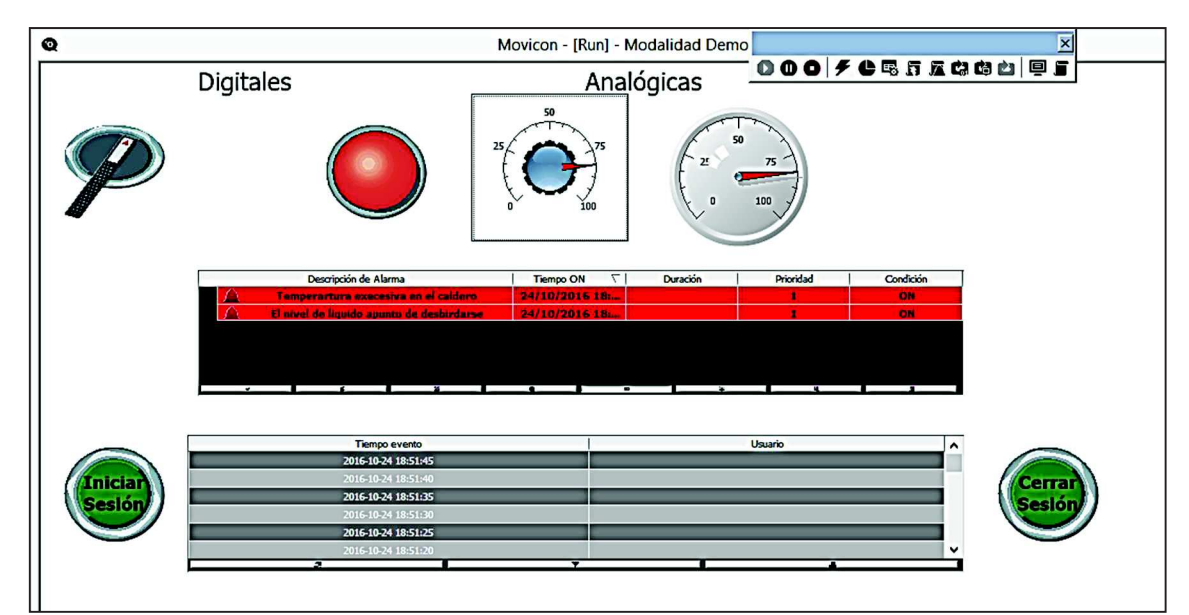

*Figura 72: Condición de administrador con acceso a todos los mandos en Movicon 11.4* 

#### **4.5. Desarrollo de la propuesta**

#### **4.6. Descripción del sistema de control en el software SCADA Movicon 11.4**

A continuación se detalla el diseño y funcionamiento de las diferentes ventanas que forman el programa de control y monitoreo en tiempo real del prototipo pluma grúa a través del software Movicon 11.4.

## **4.6.1. Pantalla de Menú Principal**

La versatilidad del software Movicon 11.4 permite diseñar ventanas simultáneas que contienen datos información y ejecución de comandos.

Movicon 11.4 admite diseñar portadas que combinan imágenes y símbolos, sin limitarse a la biblioteca del propio software, permitiendo al usuario importar, crear o realizar capturas de imagen.

En la pantalla de menú principal (figura 73) se observa la carátula que está formada por tres partes.

- **a)** Se muestra datos informativos tales como el nombre de la institución, el tema del trabajo de titulación, el nombre del tutor y del autor.
- **b)** Administración de usuarios, en ella tenemos los comandos de iniciar sesión o cerrar sesión.
- **c)** Inicio de tareas en ella tenemos botone que permiten acceder a las ventanas de control y monitoreo.

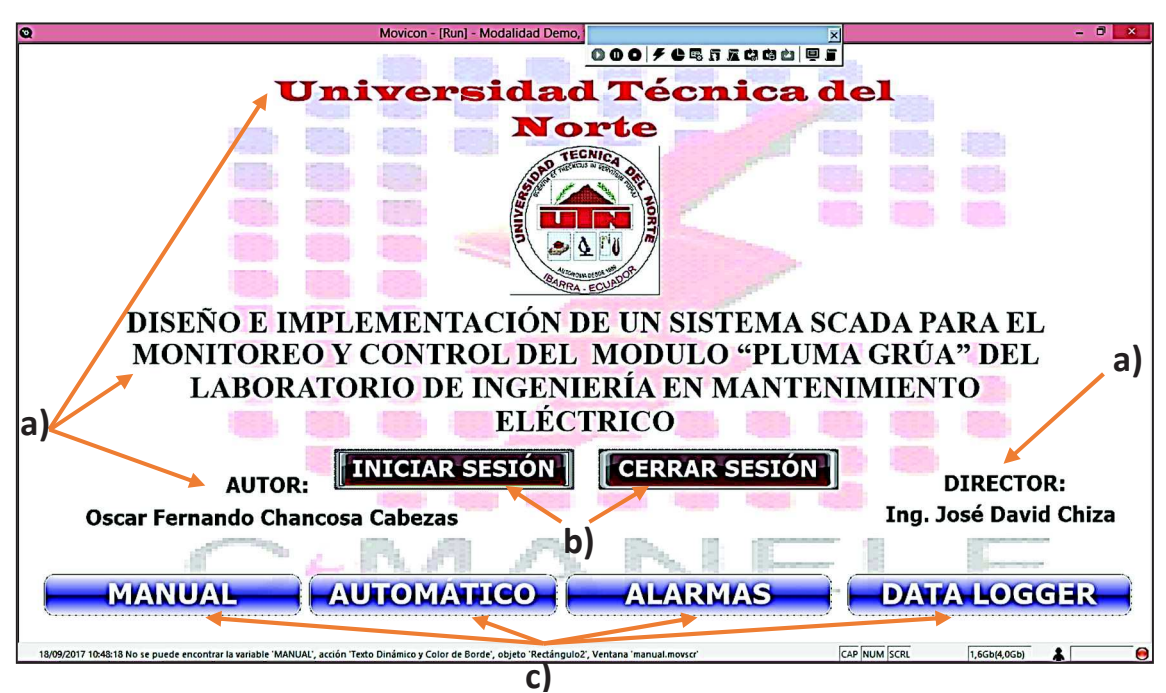

*Figura 73: Pantalla de menú principal*

## **4.6.2. Administración de usuarios**

Movicon 11.4 es un software que permite administra sesiones. Esto significa que para acceder a las diferentes opciones del programa es necesario registrarse con un nombre de usuario y una contraseña como se observa en la figura 74.

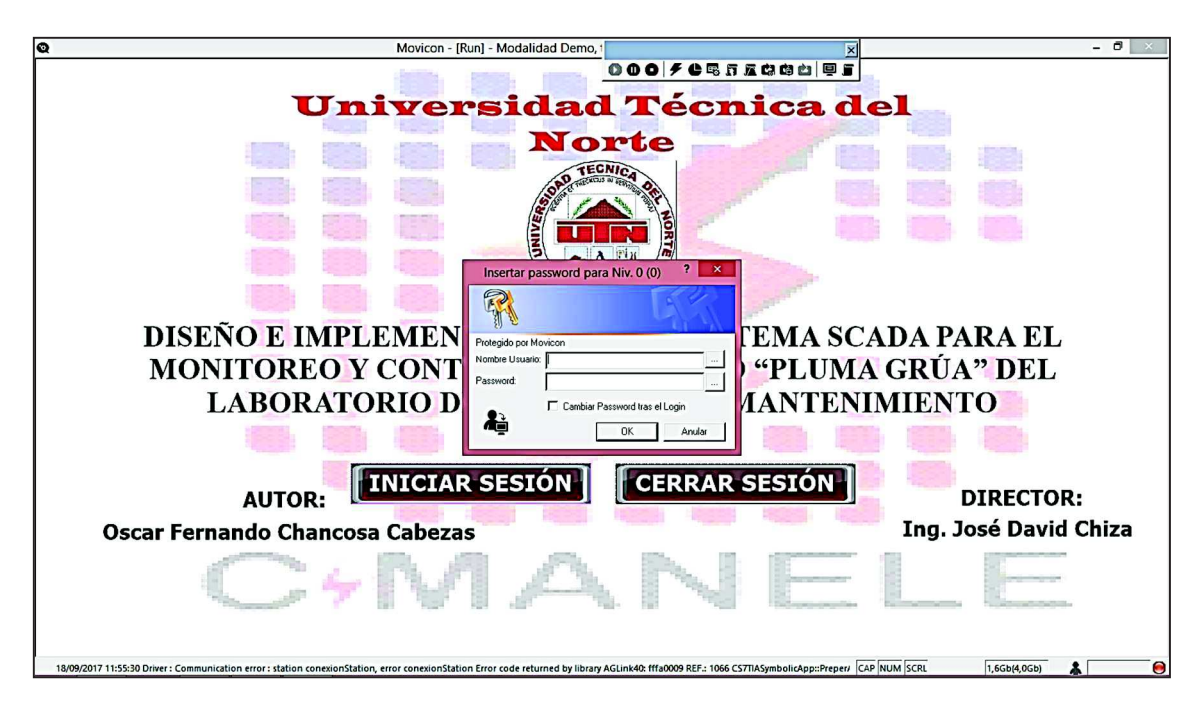

*Figura 74: Administración de usuarios* 

Para demostrar la utilidad de esta opción se ha desarrollado dos tipos de usuarios:

**Desarrollador**, al ingresar como desarrollador (usuario) se tiene acceso a todas las ventanas creadas en el programa como son Inicio, Manual, Automático, Alarmas y Data Loggers, en la figura 75 se consigue observar los accesos permitidos.

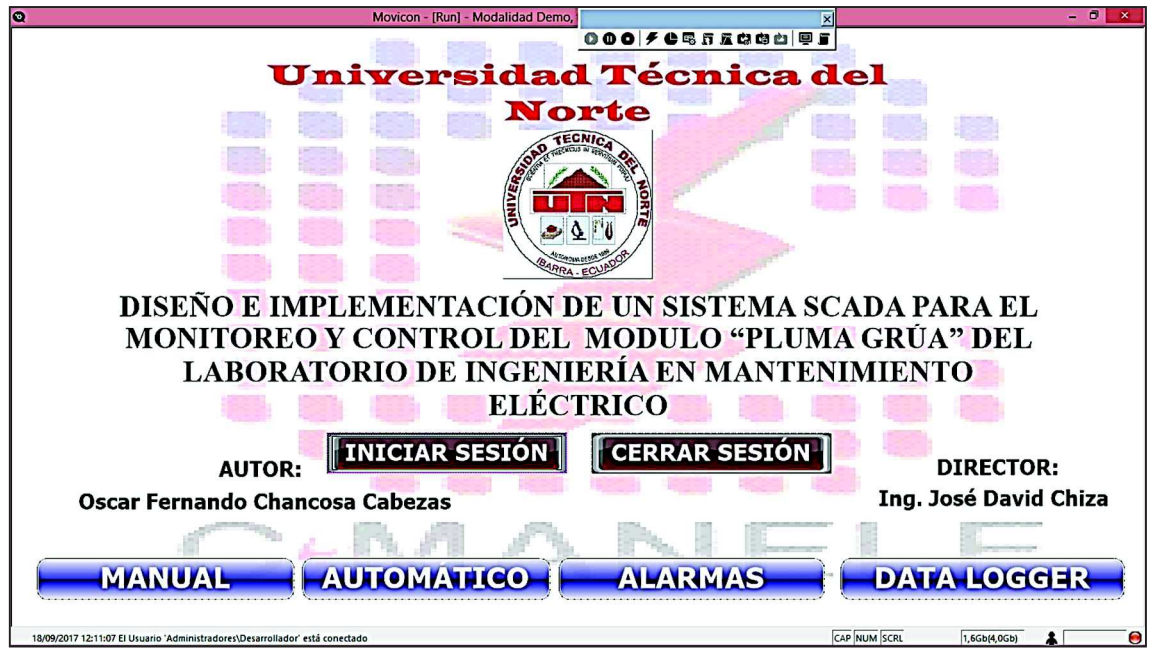

*Figura 75: Ingreso como desarrollador* 

**Operador,** este usuario puede ingresar a las siguientes ventanas Inicio, Manual, automático y Alarmas. En la figura 76 se observa que el ingreso a la ventana de Data Loggers está restringida para este usuario.

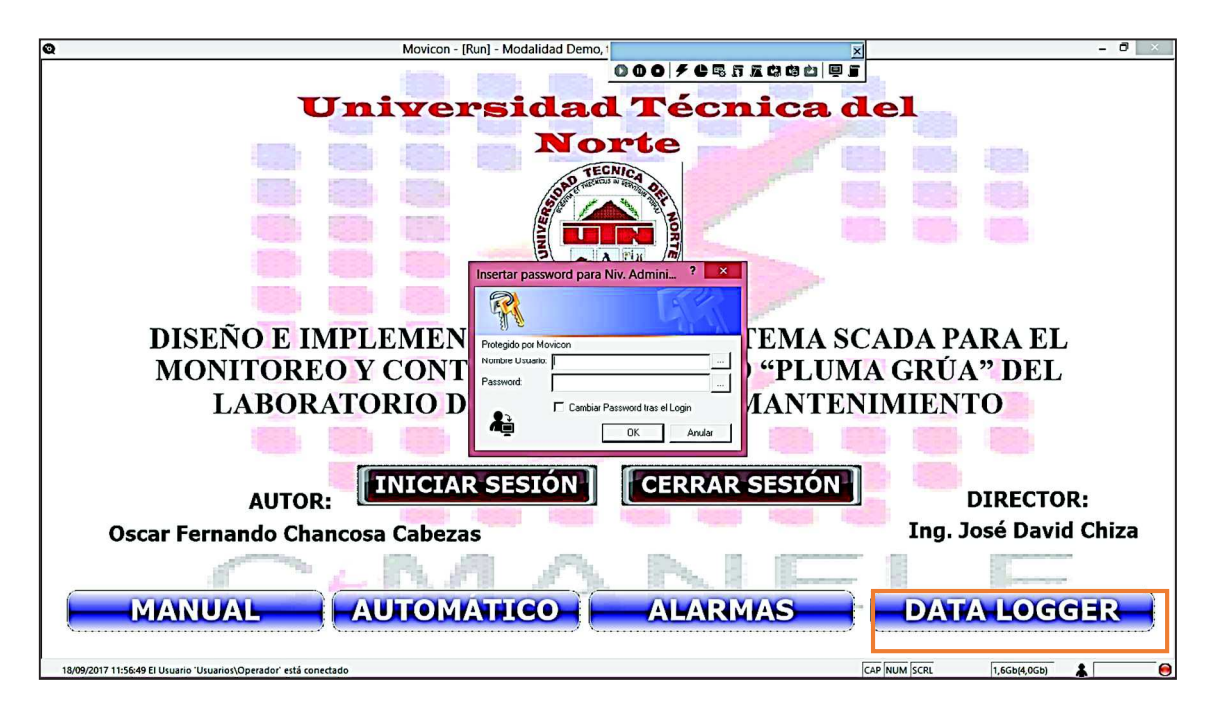

*Figura 76: Ingreso como operador* 

#### **4.6.3. Pantalla de Modo Manual**

El software Movicon 11.4 para integrarse al funcionamiento del prototipo pluma grúa debe configurar maracas internas en paralelo a contactos físicos ya que el software no puede manipular una acción física pero si accionar una marca interna con la misma función.

Se muestra en la figura 77 la pantalla de modo manual, que permite realizar las siguientes acciones:

- **a) Control Manual.-** El modo manual es la ejecución de procesos que están a cargo de un operador que previamente fue capacitado para desempeñar un buen uso del sistema, siguiendo un orden específico y resguardado la seguridad del operario y de los equipos.
	- **Rotación.-** Accede a movimientos de izquierda y derecha según la necesidad del operador.
	- **Traslación.-** El operador elige el movimiento del carrete ya sea para el frente y posterior.
	- **Elevación.-** Ejecuta movimientos de arriba hacia abajo ajustándose a las necesidades.
- **Electroimán.-** Se puede activar y desactivar cuando se desee, creando un campo magnético que permite atraer un objeto metálico.
- **b) Pluma Grúa.-** Sirve para trasladar objetos de un lugar a otro según sean las necesidades del operador o del sistema en el que este acoplado.

Esta estructura cuenta motores, finales de carrera, electroimán, poleas, cables, rodamientos, caja de conexiones; todos estos elementos están instalados para ejecutar movimientos y acciones necesarias del prototipo.

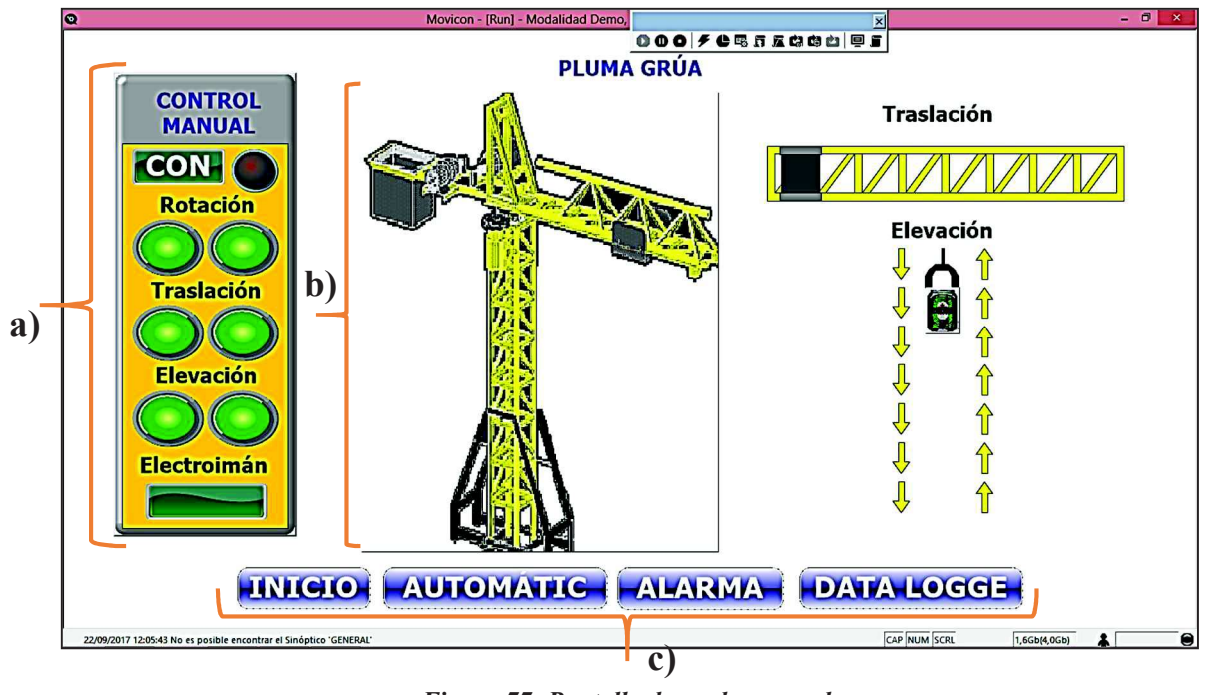

*Figura 77: Pantalla de modo manual* 

**c) Selección de Tareas.-** Estas opciones permiten acceder a diferentes ventanas como son: Inicio (Pantalla de Menú Principal), Modo Automático, Alarmas Y Data Loggers.
#### **4.6.4. Pantalla de Modo Automático.**

Para la programación del modo automático es necesario tomar en cuenta los movimientos de rotación, traslación, elevación, activación y desactivación del electroimán y el tiempo de funcionamiento de cada ciclo en un mismo escenario ya que la programación automática utiliza como referencia accionamientos físicos y de tiempos.

Movicon 11.4 al integrarse al programa general permite el control de modo automático que esta descrito en la figura 78.

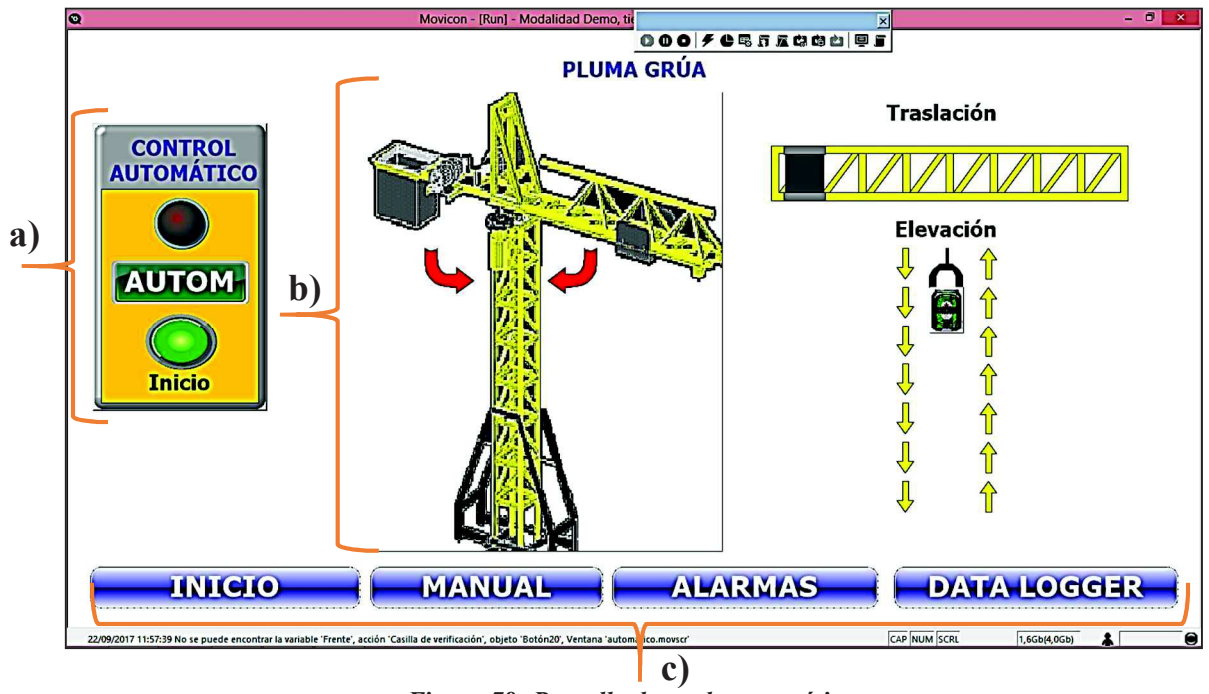

*Figura 78: Pantalla de modo automático* 

**a) Control Automático.-** El funcionamiento del prototipo en modo automático cumple con movimientos previamente programados, los culés se ajustan a las necesidades del área de trabajo.

- **b) Pluma Grúa.-** Trasladar objetos de un lugar a otro según sean las necesidades del sistema.
- **c) Selección de Tareas.-** Similar a las pantallas anteriores se puede seleccionar el direccionamiento a las pantallas de Inicio, Modo Manual, Alarmas y Data Loggers.

#### **4.6.5. Pantalla de gestión de alarmas**

Alarmas es un elemento de seguridad pasiva, es decir no evita una situación anormal, pero si es capaz de advertir de una anomalía suscitada en el sistema.

Movicon 11.4 permite crear alarmas con propiedades generales en las que se asignan nombres y se asocia etiquetas.

Para demostrar la versatilidad del software se ha configurado alarmas asociadas a acciones que se ejecutan en el proceso, debido a que el prototipo no cuenta con sensores para identificar una anomalía.

Los sensores (finales de carrera) son utilizados para iniciar o terminar un ciclo. En el movimiento de rotación, la señal digital del sensor (on-off), es registrada por el controlador mostrando que ha llegado al punto final, con lo que suspende el movimiento del motor. En el modo automático el sensor emite una señal digital (on-off), para iniciar el proceso con el movimiento de rotación y terminar el modo automático con el movimiento de traslación retornando a sus condiciones iniciales

En la figura 79-80 se consigue apreciar las alarmas del modo manual y del modo automático.

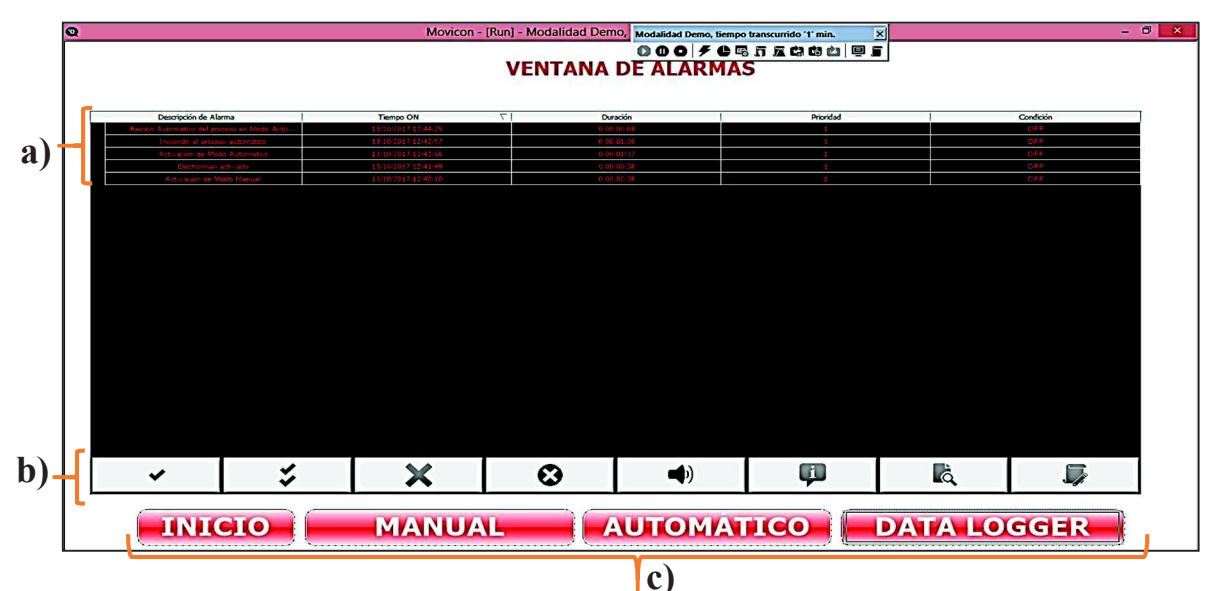

*Figura 79: Pantalla de gestión de alarmas* 

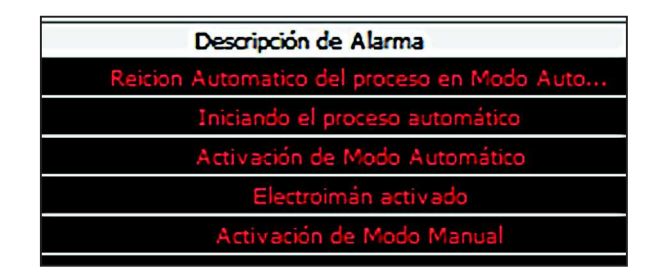

*Figura 80: Descripción de la alarma* 

- **a) Descripción de Alarmas.-** El funcionamiento de alarmas está asociado a las siguientes acciones: Activación de Modo Manual, Electroimán activado, Activación de Modo Automático, Iniciando el proceso automático, Reinicio Automático del Modo Automático.
- **b) Barra de Opciones de Alarma.-** la barra de opciones permite seleccionar una notificación o todas las notificaciones que se muestran, a su vez se puede eliminar una notificación o eliminar todas las notificaciones, silenciar el sonido entre otras.

**c) Selección de Tareas.-** Se puede seleccionar el direccionamiento a las pantallas de Inicio, Modo Manual, Modo Automático y Data Loggers.

#### **4.6.6. Pantalla de data loggers**

Data Loggers es la herramienta principal para registrar datos de proceso (variables o etiquetas) en archivos de almacenamiento, con el objetivo de crear y administrar históricos que se pueden usar para ejecutar análisis en el proyecto.

El recurso Data Loggers tiene la tarea de mostrar las variables asociadas y registrar los datos en el archivo de acuerdo con los modos de grabación configurados en las propiedades del proyecto.

En la figura 81 se logra observar los datos que se guardan en el proceso de ejecución.

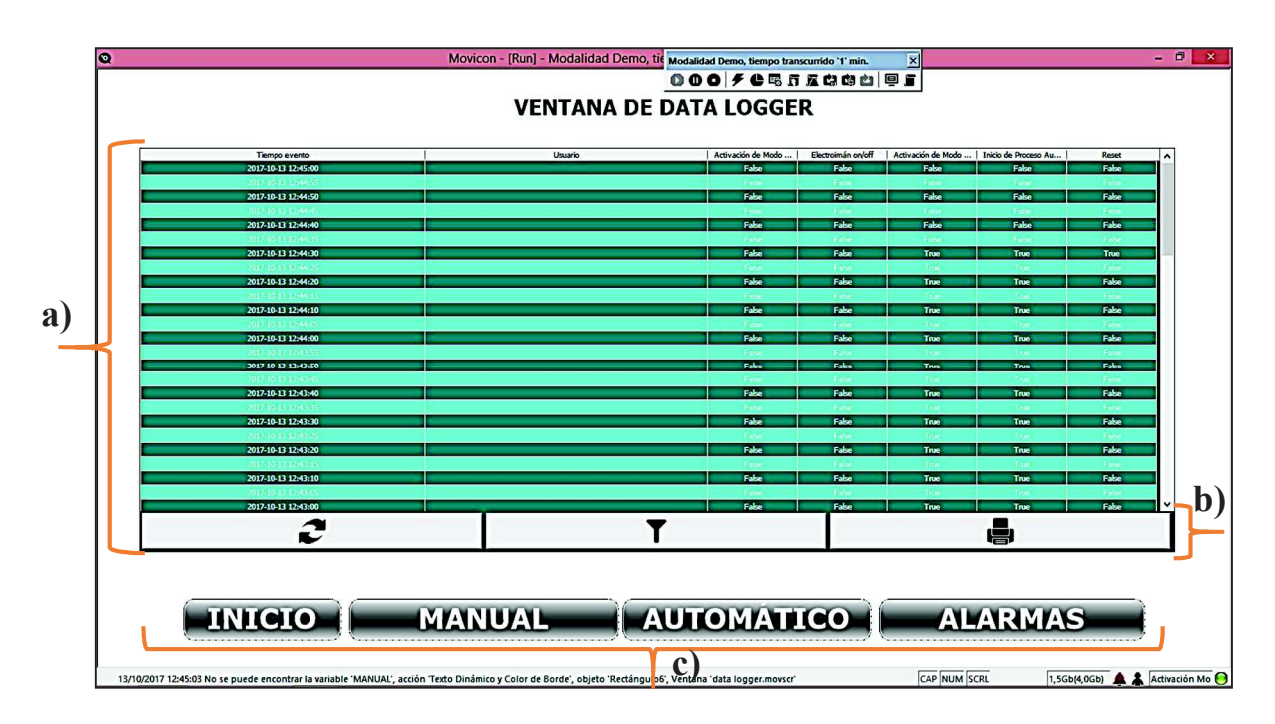

*Figura 81: Ventana de data logger* 

- **a) Visualización de Datos.-** En esta área se visualiza los datos registrados y almacenados de los procesos que están en ejecución.
- **b) Barra de Opciones.-** La barra de opciones permite acceder a la opción de actualizar la visualización del registro de los procesos, ordenar el registro e imprimir los datos registrados.
- **c) Selección de Tareas.-** Se puede seleccionar el direccionamiento a las pantallas de Inicio, Modo Manual, Modo Automático y Alarmas.

## **4.6.7. Tabla en Microsoft Access**

El software Movicon 11.4 permite almacenar el registro de los proceso en ejecución en un documento Access como se observa en la figura 82.

| $\mathbb{B} \boxminus \mathbb{C}$ , $\mathbb{C}$ , $\mathbb{C}$<br><b>ARCHIVO</b><br><b>INICIO</b><br>CREAR | <b>Microsoft Access</b><br><b>DATOS EXTERNOS</b> | HERRAMIENTAS DE BASE DE DATOS      | <b>HERRAMIENTAS DE TABLA</b><br><b>CAMPOS</b><br><b>TABLA</b> |                                                 |               |                |                 |                    | $\overline{r}$ | $E \times$<br>$\overline{\phantom{a}}$<br>Iniciar sesión |
|----------------------------------------------------------------------------------------------------|--------------------------------------------------|------------------------------------|---------------------------------------------------------------|-------------------------------------------------|---------------|----------------|-----------------|--------------------|----------------|----------------------------------------------------------|
| Todos los objet ® «                                                                                         |                                                  |                                    |                                                               |                                                 |               |                |                 |                    |                |                                                          |
| م<br>Buscar                                                                                                 | m<br>Información Pluma Grúa                      |                                    |                                                               |                                                 |               |                |                 |                    |                | - 0<br>$\boldsymbol{\mathsf{x}}$                         |
| <b>Tablas</b><br>$\hat{\mathbf{x}}$                                                                         |                                                  |                                    |                                                               |                                                 |               |                |                 |                    |                |                                                          |
| Ħ<br>Información Pluma Grúa                                                                                 | <b>TimeCol</b><br>$\bullet$                      | MSecCol<br>LocalCol -<br>$\bullet$ | <b>UserCol</b><br>ReasonCol<br>$\star$                        | Activación c -<br>$\textcolor{red}{\textbf{v}}$ | Electroimán - | Activación c - | Inicio de Prc - | Reset<br>$\bullet$ |                | ⊡                                                        |
|                                                                                                    | 13/10/2017                                       | 1 $\frac{1}{2017}$ 12:37:50        | Time On                                                       | False                                           | False         | False          | False           | False              |                |                                                          |
|                                                                                                    | V/2017 17:37:55                                  | 0 1/2017 12:37:55                  | Time On                                                       | False                                           | False         | False          | False           | False              |                |                                                          |
|                                                                                                    | V/2017 17:38:00                                  | 1 $1/2017$ 12:38:00                | <b>Time On</b>                                                | False                                           | False         | False          | False           | False              |                |                                                          |
|                                                                                                    | V/2017 17:38:05                                  | 0 1/2017 12:38:05                  | <b>Time On</b>                                                | False                                           | False         | False          | False           | False              |                |                                                          |
|                                                                                                    | V/2017 17:38:10                                  | 1 $1/2017$ 12:38:10                | <b>Time On</b>                                                | False                                           | False         | False          | False           | False              |                |                                                          |
|                                                                                                    | V/2017 17:38:15                                  | 1 $1/2017$ 12:38:15                | <b>Time On</b>                                                | False                                           | False         | False          | False           | False              |                |                                                          |
|                                                                                                    | V/2017 17:38:20                                  | 0 1/2017 12:38:20                  | <b>Time On</b>                                                | False                                           | False         | False          | False           | False              |                |                                                          |
|                                                                                                    | V/2017 17:38:25                                  | 1 $\frac{1}{2017}$ 12:38:25        | <b>Time On</b>                                                | False                                           | False         | False          | False           | False              |                |                                                          |
|                                                                                                    | V/2017 17:38:30                                  | 0 1/2017 12:38:30                  | <b>Time On</b>                                                | False                                           | False         | False          | False           | False              |                |                                                          |
|                                                                                                    | V/2017 17:38:35                                  | 1 $1/2017$ 12:38:35                | <b>Time On</b>                                                | False                                           | False         | False          | False           | False              |                |                                                          |
|                                                                                                    | V/2017 17:38:40                                  | 0 $\sqrt{2017}$ 12:38:40           | <b>Time On</b>                                                | False                                           | False         | False          | False           | False              |                |                                                          |
|                                                                                                    | V2017 17:38:45                                   | 0 $\sqrt{2017}$ 12:38:45           | <b>Time On</b>                                                | False                                           | False         | False          | False           | False              |                |                                                          |
|                                                                                                    | V/2017 17:38:50                                  | 1 /2017 12:38:50                   | <b>Time On</b>                                                | False                                           | False         | False          | False           | False              |                |                                                          |
|                                                                                                    | V/2017 17:38:55                                  | 1 /2017 12:38:55                   | <b>Time On</b>                                                | False                                           | False         | False          | False           | False              |                |                                                          |
|                                                                                                    | V/2017 17:39:00                                  | 0 1/2017 12:39:00                  | <b>Time On</b>                                                | False                                           | False         | False          | False           | False              |                |                                                          |
|                                                                                                    | /2017 17:39:05                                   | 1 /2017 12:39:05                   | <b>Time On</b>                                                | False                                           | False         | False          | False           | False              |                |                                                          |
|                                                                                                    | /2017 17:39:10                                   | 1 $\frac{1}{2017}$ 12:39:10        | Time On                                                       | False                                           | False         | False          | False           | False              |                |                                                          |
|                                                                                                    | V/2017 17:39:15                                  | 0 $1/2017$ 12:39:15                | <b>Time On</b>                                                | False                                           | False         | False          | False           | False              |                |                                                          |
|                                                                                                    | V/2017 17:39:20                                  | 1 /2017 12:39:20                   | <b>Time On</b>                                                | False                                           | False         | False          | False           | False              |                |                                                          |
|                                                                                                    | V/2017 17:39:25                                  | 1 $\sqrt{2017}$ 12:39:25           | Time On                                                       | False                                           | False         | False          | False           | False              |                |                                                          |
|                                                                                                    | V/2017 17:39:30                                  | 1 $\frac{1}{2017}$ 12:39:30        | <b>Time On</b>                                                | False                                           | False         | False          | False           | False              |                |                                                          |
|                                                                                                    | V/2017 17:39:35                                  | 1 /2017 12:39:35                   | <b>Time On</b>                                                | False                                           | False         | False          | False           | False              |                |                                                          |
|                                                                                                    | V/2017 17:39:40                                  | 1 $\sqrt{2017}$ 12:39:40           | <b>Time On</b>                                                | False                                           | False         | False          | False           | False              |                |                                                          |
|                                                                                                    | V/2017 17:39:45                                  | 0 $1/2017$ 12:39:45                | <b>Time On</b>                                                | False                                           | False         | False          | False           | False              |                |                                                          |
|                                                                                                    | V/2017 17:39:50                                  | 0 $\frac{1}{2017}$ 12:39:50        | <b>Time On</b>                                                | False                                           | False         | False          | False           | False              |                |                                                          |
|                                                                                                    | V/2017 17:39:55                                  | 1 /2017 12:39:55                   | <b>Time On</b>                                                | False                                           | False         | False          | False           | False              |                |                                                          |
|                                                                                                    | 1/2017 17:40:00                                  | 0 $1/2017$ 12:40:00                | Time On                                                       | False                                           | False         | False          | False           | False              |                |                                                          |
|                                                                                                    | V/2017 17:40:05                                  | 1 /2017 12:40:05                   | Time On                                                       | False                                           | False         | False          | False           | False              |                | $\overline{\phantom{a}}$                                 |

*Figura 82: Documento en microsoft access* 

# **CAPÍTULO V**

## **5. CONCLUSIONES Y RECOMENDACIONES**

#### **5.1. Conclusiones**

- Por medio del sistema SCADA Movicon 11.4 se pudo realizar el programa que permite monitorear las variables más importantes del sistema, manteniendo supervisión continua del estado y manejo del mismo, además de guardar un registro histórico del trabajo y estado de alarmas.
- La automatización del prototipo Pluma Grúa, permite supervisar, controlar y detener procesos en el caso de ocurrir fallas en el sistema, logrando de esta manera una reducción importante de errores y asegurando un proceso eficiente.
- El sistema SCADA Movicon 11.4 ofrecen todos los recursos de control e información de los procesos del prototipo Pluma Grúa. De esta manera, el operador y desarrollador puede visualizar e interactuar con los procesos mediantes sus representaciones gráficas.
- Previo a iniciar con la comunicación entre el PLC S7-1200 y el software Movicon 11.4, resulta fundamental tener en cuenta los siguientes aspectos. La versión del

firmware del PLC V3.0 es compatible con el driver S7-300/400 TCP del software Movicon 11.4 y la versión del firmware del PLC V4.0 o superior es compatible con el driver S7-1200/1500 TCP del software Movicon 11.4.

• Cuando se realiza la comunicación S7-300/400 TCP del software Movicon 11.4, es importante considerar el direccionamiento de las variables de forma física ejemplo: M0.0 - M0.7 o Q0.0 – Q0.7. Y al realizar la comunicación S7-1200/1500 TCP del software Movicon 11.4 se debe utilizar el direccionamiento de las variables de forma simbólica ejemplo: PLC\_Tags\_ (nombre del proceso).

### **5.2 Recomendaciones**

- Los estudiantes deben revisar previamente el marco teórico en el cual esta detallado un ejemplo de cómo crear un proyecto en el software Movicon 11.4, además de investigar en diferentes fuentes de información acerca de la supervisión, control y adquisición de datos en tiempo real.
- Para tener un mejor entendimiento en las aplicaciones del software Movicon 11.4 resulta necesario impartir talleres de programación teórico-práctico con el fin de despejar dudas y realizar una correcta ejecución del programa.
- Previo a utilizar el prototipo pluma grúa, verificar el funcionamiento de las partes mecánicas como son: poleas, cable tensor, rodamientos, canasta, y contra peso. Así como también de los dispositivos eléctricos: finales de carrera, motores, electroimán, relés y fuentes de alimentación, entre otros.
- Antes de iniciar la interfaz, monitoreó y adquisición de datos a través del sistema SCADA Movicon 11.4, se debe verificar las conexiones de los tableros didácticos entre sí y con el prototipo pluma grúa, con el fin de evitar daños en sus elementos y el monitoreo en tiempo real sea eficiente.
- Debido a que el software Movicon 11.4 es utilizado en su versión demo los estudiantes deben tener en consideración que cada dos horas se cierra automáticamente el ejecutable del programa, esta acción no es perjudicial porque se puede volver activar sin ningún problema.

# **5.3. Bibliografía**

- Anónimo. (12 de Marzo de 2008). *InfoPLC.* Obtenido de http://www.infoplc.net/
- AUTOMATION, DIRECT. (4 de Julio de 2005). *Automaticondirect.* Obtenido de https://cdn.automationdirect.com/static/manuals/lkdgsgmsp/lkdgsgmsp.pdf
- Bolton, W. (2006). *Programmable Logic Controllers* (cuarta ed.). Oxford, Reino Unido: Elsevier .
- Corrales, L. (12 de 2007). *Repositorio Digital EPN.* Obtenido de http://bibdigital.epn.edu.ec/bitstream/15000/10020/2/PARTE%202.pdf
- García, F. (2007). *EUMED.com.* Obtenido de http://www.eumed.net/rev/cccss/13/ibrs.html
- Graterol, R. (23 de Abril de 2015). *El Pensante*. Obtenido de https://educacion.elpensante.com/la-investigacion-de-campo-que-es-y-en-queconsiste/
- Hernández, A. (10 de Agosto de 2011). *Investigavión Tegnológica*. Obtenido de http://Investigación.com/2011/08/trabajo-de-que-es-investigacion.html
- Hernández, M., & Ledesma, D. (23 de Noviembre de 2010). *espoch.edu.* Obtenido de http://dspace.espoch.edu.ec/bitstream/123456789/1137/1/25T00140.pdf
- Industrial Automation Software Progea. (marzo de 2012). *PROGEA.* Obtenido de progea.com
- Martín, F. M. (3 de Enero de 2003). *Universidad de Oviedo.* Obtenido de http://www.isa.uniovi.es/~felipe/files/infindII/documentos/scadas.pdf
- Martírnez, S. (2002). *Grupo Emergente de Investigación Oaxaca.* Obtenido de http://geiuma-oax.net/invdoc/importanciaydef.htm
- Mateos, F. (Noviembre de 2009). *InfoPLC.* Obtenido de http://isa.uniovi.es/docencia/iea/teoria/plc.pdf
- Mendizábal, R. (2008). *UDEA*. Obtenido de https://www.google.com.ec/url?sa=t&rct=j&q=&esrc=s&source=web&cd=2&c ad=rja&uact=8&ved=0ahUKEwje7bXcwffPAhUILyYKHQDCBGUQFgggMA E&url=http%3A%2F%2Faprendeenlinea.udea.edu.co%2Flms%2Fmoodle%2Fpl uginfile.php%2F7394%2Fmod\_folder%2Fcontent%2F0%2FMETODOS\_Y\_TE CNIC
- Ochoa, N. (7 de Julio de 2011). *Diseño de una torre grúa para la construcción del edificio Portal del Ejido en la ciudad de Cuenca.* Obtenido de https://dspace.ups.edu.ec/bitstream/123456789/1718/14/UPS-CT002315.pdf
- Penin, A. R. (2007). *Sistema SCADA 2º Edición.* Barcelona: MARCOMBO.
- Perez, E. (27 de febrero de 2015). *SCRIBID.* Obtenido de https://es.scribd.com/document/320249285/Dialnet-LosSistemasSCADAEnLaAutomatizacionIndustrial-5280242-pdf
- Progea. (03 de 2012). *progea.* Obtenido de http://www.progea.com/downloads/Inf\_Es\_Movicon11.pdf
- Rodrigez, J., & Altamarino, F. R. (02 de 2011). *Repositorio Digital-UPS.* Obtenido de http://dspace.ups.edu.ec/bitstream/123456789/1728/13/UPS-GT000237.pdf
- SIEMENS. (24 de Marzo de 2004). *infoPLC.* Obtenido de http://www.infoplc.net/files/descargas/siemens/infoPLC\_net\_GettingStartedWin CC.pdf
- SIEMENS. (10 de Noviembre de 2009). *Getting Started.* Obtenido de https://cache.industry.siemens.com/dl/files/875/39644875/att\_76197/v1/s71200\_ getting\_started\_es-ES\_es-ES.pdf
- SIEMENS. (12 de Septiembre de 2014). *Product data sheet 6ED1052-1FB00- 0BA8.* Obtenido de http://docseurope.electrocomponents.com/webdocs/131e/0900766b8131e98a.pdf
- SIEMENS. (14 de Abril de 2016). *InfoPLC.* Obtenido de http://www.infoplc.net/descargas/218-siemens/automatas/logo/2671 introduccion-logo8-siemens
- Torres, J. M. (12 de 07 de 2015). *infoPLC.* Obtenido de http://www.infoplc.net/files/descargas/unitronics/infoPLC\_net\_31\_Comunicacio nes\_modbus\_TCP\_IP.pdf
- Velasco, X. (14 de Abril de 2011). *ECOTEC*. Obtenido de http://www.ecotec.edu.ec/documentacion%5Cinvestigaciones%5Cdocentes\_y\_d irectivos%5Carticulos/4937\_Fcevallos\_00004.pdf
- Viloria, J. R. (2002). *Motores Eléctricos* (Novena ed.). Madrid: PARANINFO.
- VIPA Controls America. (2017). *VIPA.* Obtenido de https://vipausa.com/movicon-scada-hmi/
- Wonderware. (15 de Junio de 2011). *infoPLC.* Obtenido de http://www.infoplc.net/files/descargas/wonderware/infoPLC\_net\_LABORATO RIO\_7\_ELT3890-2-2011.pdf

#### **5.4. Anexos**

# **Manual de prácticas del sistema SCADA Movicon 11.4 enlazado al módulo pluma grúa**

Completando los objetivos planteados en el presente trabajo de titulación, se desarrollan las prácticas establecidas para el sistema SCADA Movicon 11.4; se ha establecido realizar 2 prácticas, que complemente el uso de software del trabajo de titulación.

#### **Practica Nº1**

Realizar la comunicación entre el software Movicon 11.4 y el PLC Siemens S7 1212.

#### **Objetivo general**

Realizar configuración para la comunicación entre el software Movicon 11.4 y el módulo pluma grúa.

#### **Objetivos específicos**

Verificar el firmware del PLC con el que se va a trabajar.

Realizar la configuración del software Movicon 11.4 con el driver correspondiente para el PLC S7 1212.

# **Funcionamiento**

Previo a realizar la configuración y elección del driver se sugiere identificar la versión de firmware del PLC.

## **Desarrollo**

Como se puede observar en la figura 83, se verifica la versión de firmware del PLC S7 1212.

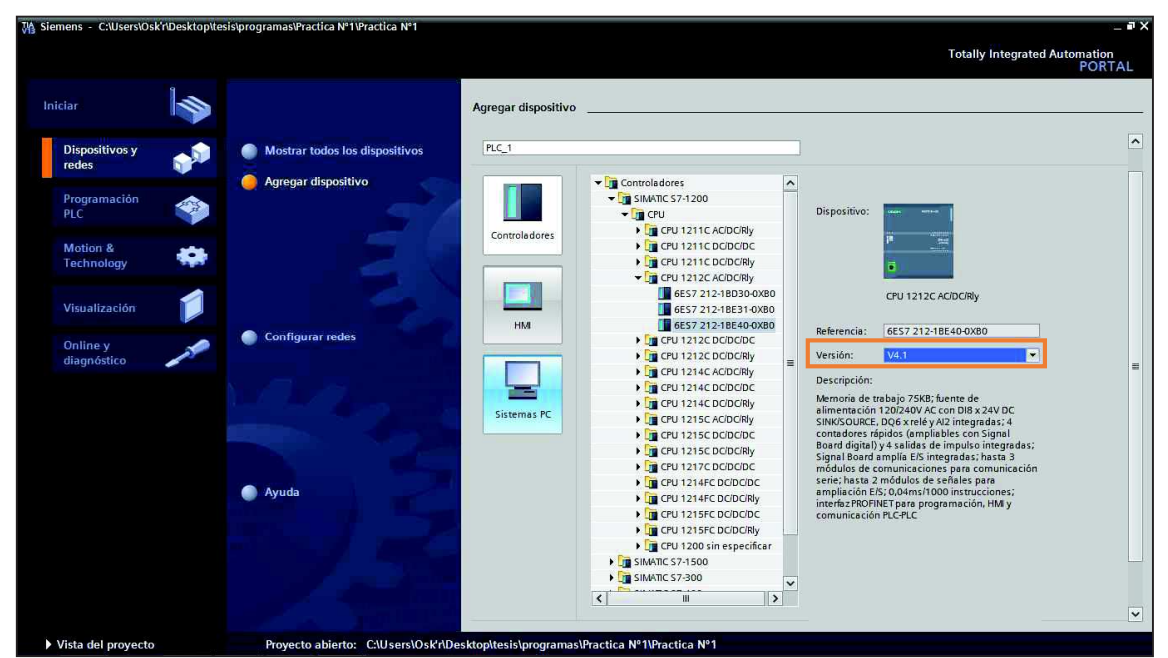

*Figura 83: Software TIA Porta V13, identificación del firmware* 

Una vez identificado la versión del firmware V4.1, se procede a configurar el software Movicon 11.4.

# **Inicio del software Movicon 11.4**

En primer lugar es necesario seleccionar el tipo de plataforma en el que se debe ejecutar el proyecto, existen varios tipos que son:

- **h)** Plataforma Win32/64
- **i)** Exploradores internet (j2se)
- **j)** Plataforma WinCE
- **k)** Telefonía Móvil (j2me)
- **l)** Client Project
- **m)** Empty Project
- **n)** Template Project

Como se muestra en la figura 84 para el nuevo proyecto utilizar la Plataforma Win32/64, compatible con el sistema operativo Windows.

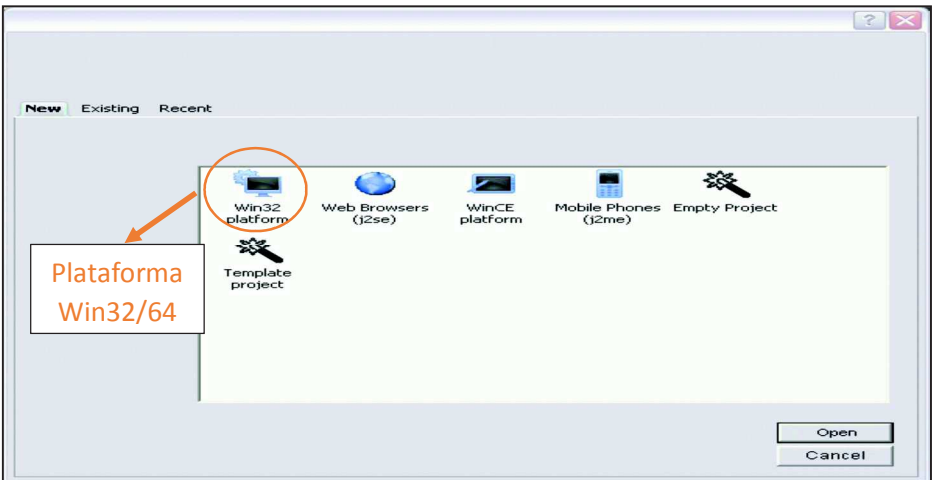

*Figura 84: Tipos de plataforma en Movicon 11.4*

Luego en la figura 85 aparece una ventana en la cual se escribe el nombre con el que se guarda el proyecto, se observa la ubicación o dirección de la carpeta utilizada para guardar todo el proyecto C:\Users\Nando\Documentos\Proyectos Movicon\Practica.

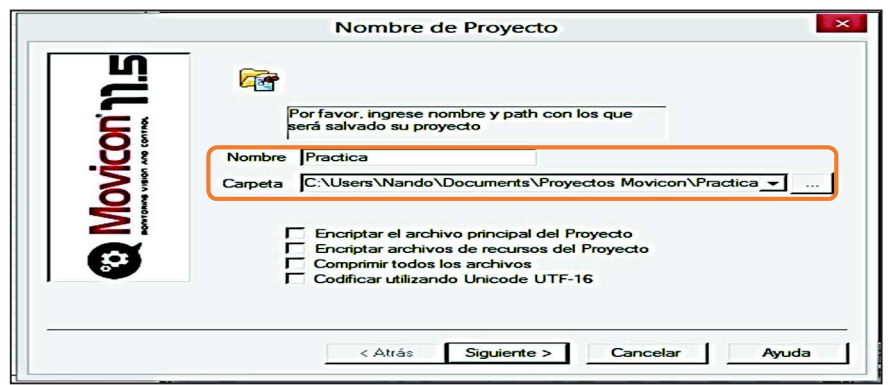

*Figura 85: Nombre y dirección en donde se guarda el proyecto en Movicon 11.4* 

Agregar los driver dependiendo de la marca, la familia y el tipo de PLC como se observa en la figura 86 el proyecto utiliza el PLC Siemens S7 1212 V4.1 para lo que se elige el driver de comunicación S7-1200/1500 TCP.

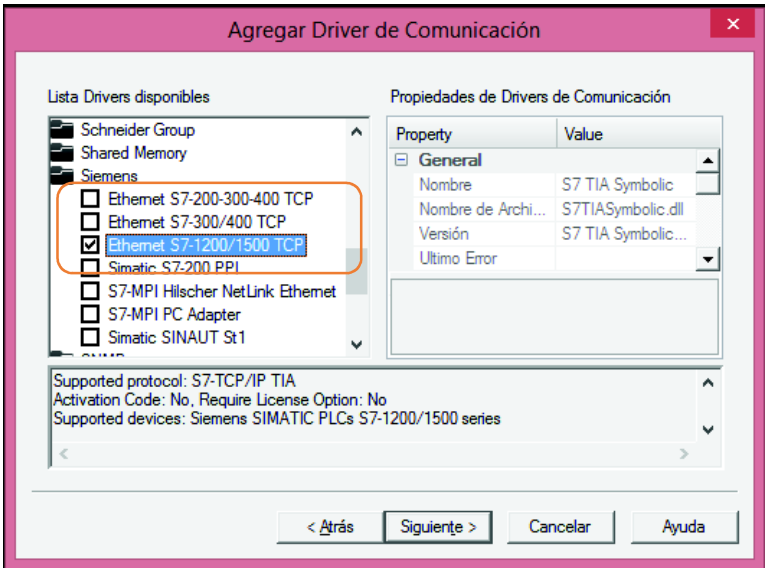

*Figura 86: Driver de comunicación en Movicon 11.4* 

En la figura 87 las opciones de Data loggers y recetas están seleccionados por defecto, al elegir la opción predeterminada el programa crean un numero de Data loggers

determinado, por otro lado al no aceptar la opción establecida y el proyecto necesita crear o eliminar Data loggers el programa lo permite.

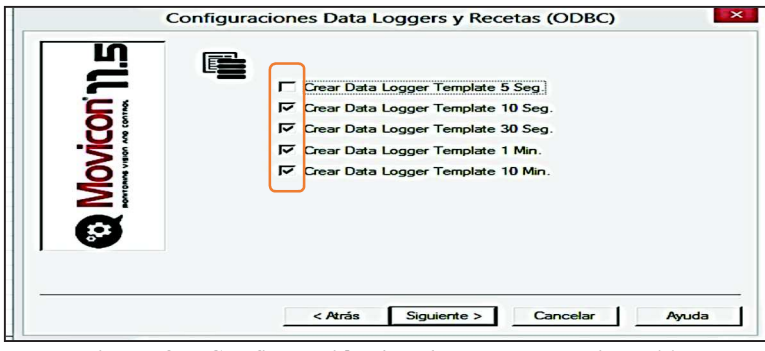

*Figura 87: Configuración data loggers en Movicon 11.4* 

La configuración de alarmas es similar a la venta anterior y se puede observar en la figura

88.

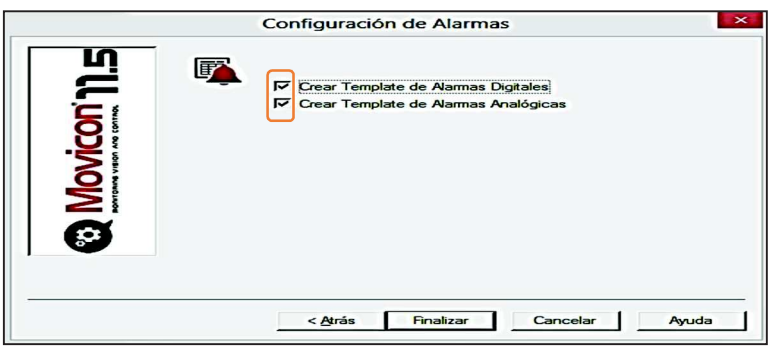

*Figura 88: Configuración de alarmas en Movicon 11.4*

Para ingresar la dirección IP seguir las instrucciones, presionar Add, General y TCP/IP Setting como se observa en la figura 89.

- **d)** Add: Se selecciona para crear un proyecto hacer referencia al PLC que se va a utilizar en el proyecto.
- **e)** General: En esta opción se asigna el nombre al proyecto.

**f)** TCP/IP Setting: Ingresar la dirección IP, esta dirección IP es la utilizada inicialmente en la comunicación del PLC con la PC.

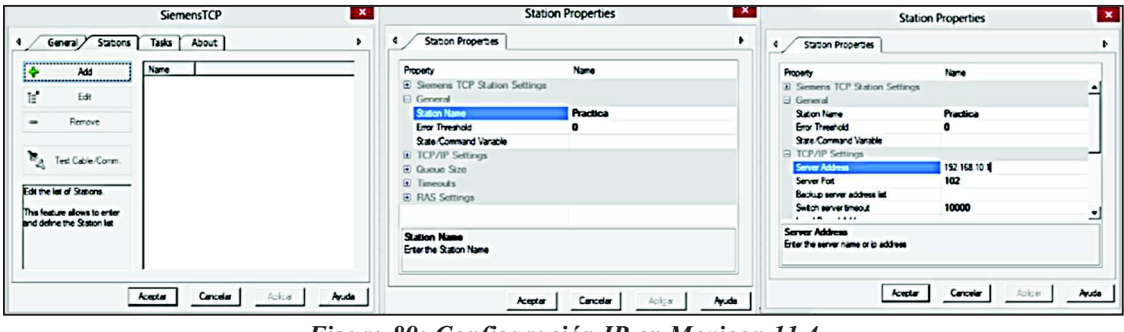

*Figura 89: Configuración IP en Movicon 11.4* 

Como se puede observar en la figura 90 el proyecto se ha creado con el nombre y la dirección IP asignadas, presionar en aceptar y finaliza la creación del proyecto.

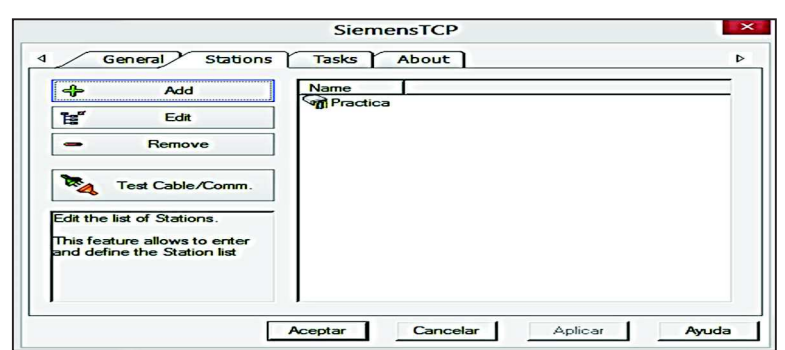

*Figura 90: Configuración finalizada en Movicon 11.4*

# **Practica Nº2**

Realizar el diseño de modo manual y la asignación de variables de la interface del módulo pluma grúa de Laboratorio de Control de la Carrera de Ingeniería en Mantenimiento Eléctrico en el software Movicon 11.4.

### **Objetivo general**

Diseñar del modo manual y la asignación de variables del módulo pluma grúa.

# **Objetivos específicos**

Realizar la asignación de variables a los gráficos del sinóptico de modo manual.

Realizar el diseño del sinóptico de modo manual.

#### **Funcionamiento**

El modo manual comprende tres movimientos el movimiento de rotación, traslación y elevación, adema la activación del electroimán.

## **Desarrollo**

Para realizar el sinóptico de modo manual es necesario realizar los gráficos y controles en los que se puede controlar y monitorear en tiempo real el funcionamiento del módulo pluma grúa.

## **Modo Manual**

Para realizar el sinóptico es necesario crear cuadros de texto en donde se ingresan los nombres correspondientes a los gráficos.

La opción de insertar texto se encuentra la barra de la derecha en la opción objetos como se observa en la figura 91.

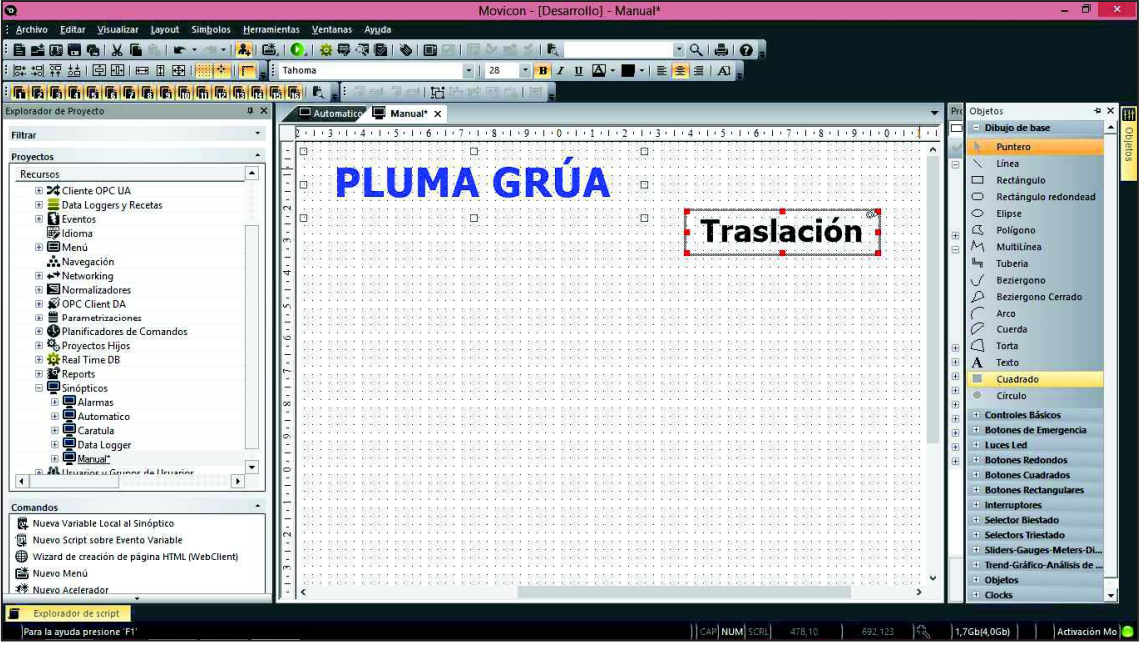

*Figura 91: Insertar cuadro de texto* 

Posteriormente se procede a realizar el control que ejecuta la activación del modo manual y los movimientos de rotación, traslación, elevación y activación del

electroimán. Además se insertar la imagen de la pluma grúa como se observa en la figura 92.

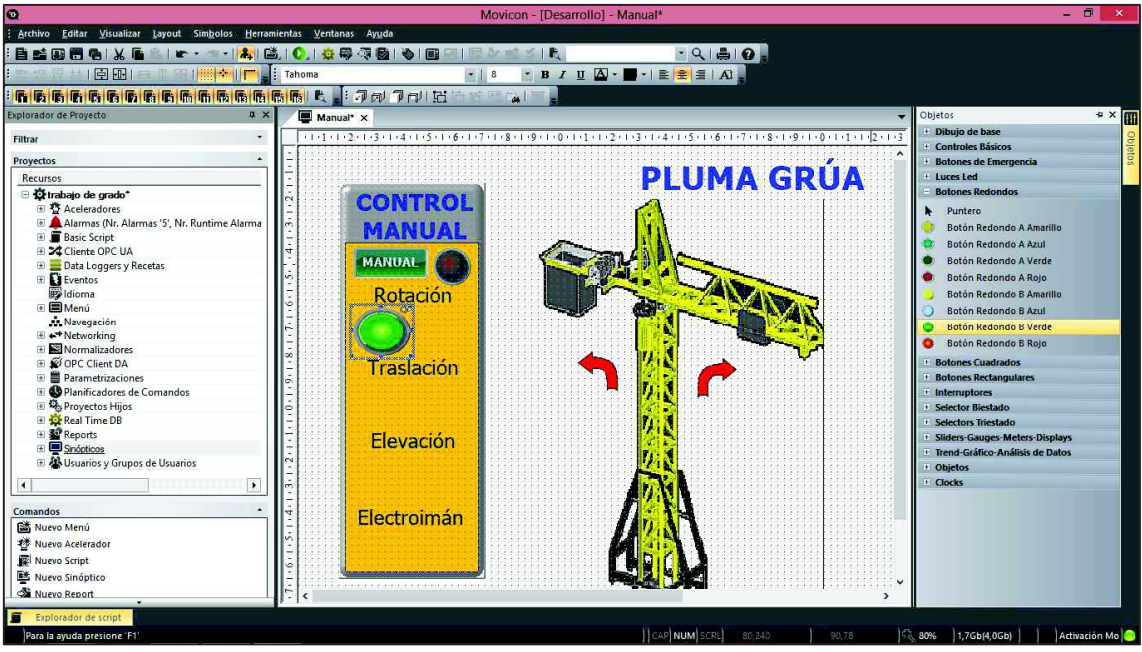

*Figura 92: Importación de imágenes y creación de pulsadores* 

Una vez realizado el control, e insertado los pulsadores que ejecutan los movimientos y la activación del modo manual y electroimán se procede a importar las variables del sistema del software TIA Portal V13, para lo cual se realiza los siguientes pasos.

Seleccionar la opción Real Time DB

 $\vdash$  Comm. Drivers

S7 TIA Symbolic presionar clic derecho

Seleccionar la opción Importar de la Database de PLC

En la figura 93 se puede observar la configuración antes descrita siguiendo los pasos señalados.

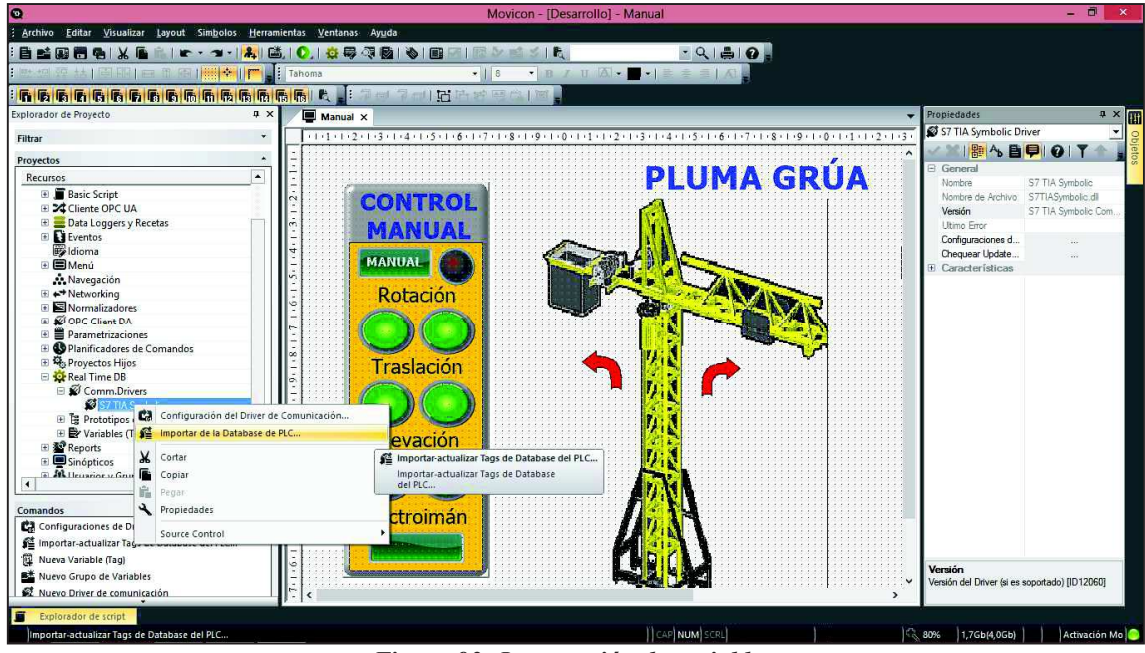

*Figura 93: Importación de variables* 

Movicon 11.4 permite importar las variables directamente del programa para lo cual buscamos la ubicación y el nombre del programa elaborado en el software TIA Portal V13 como se puede observar en la figura 94.

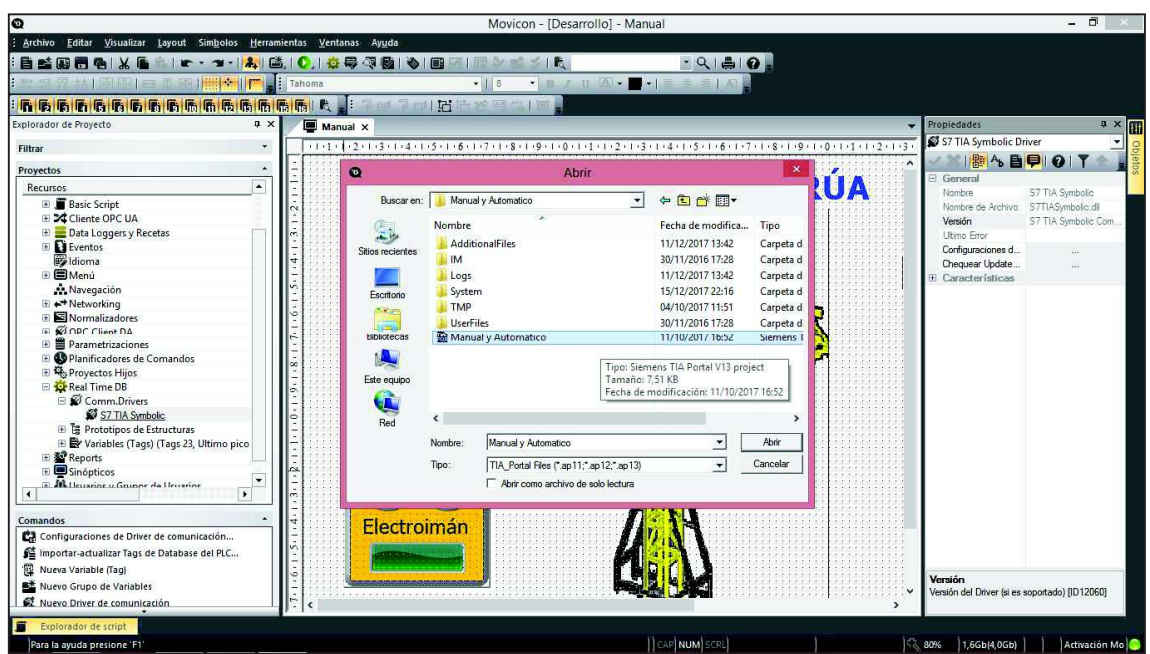

*Figura 94: Buscar el origen del programa diseñado en el software TIA Portal V13* 

Al abrir el programa previamente diseñado en el software TIA Portal V13 aparece las variables configuradas en el sistema, posteriormente se procede a seleccionar las variables que se ocuparan en la interface como se puede apreciar en la figura 95.

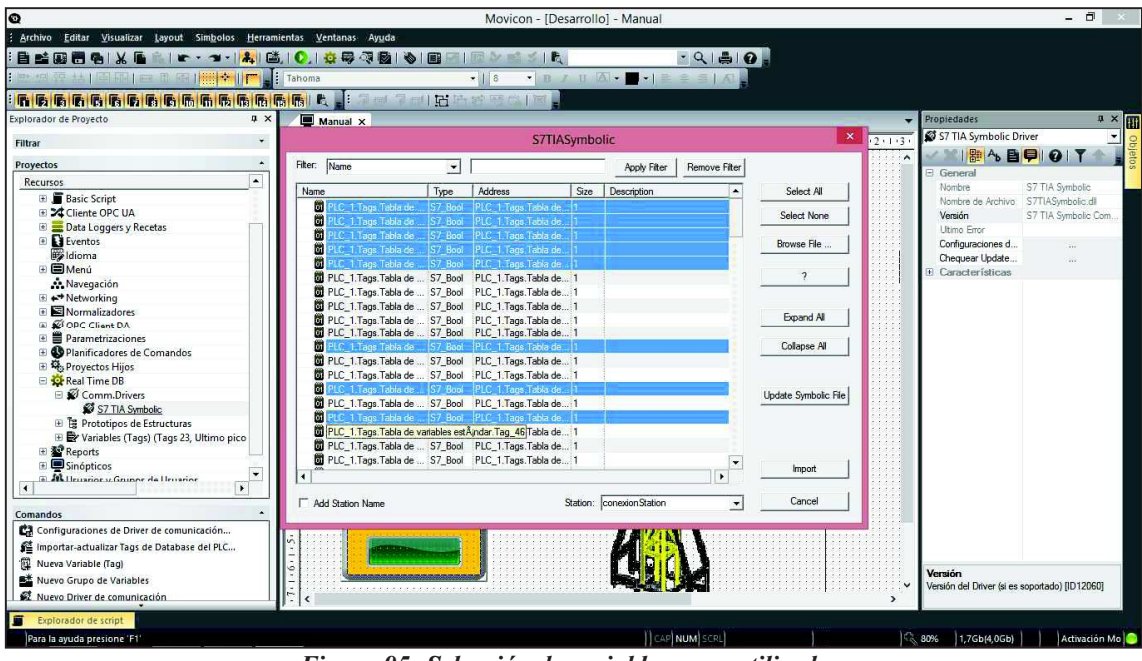

*Figura 95: Selección de variables a ser utilizadas* 

En la barra de explorador de proyecto ubicado en la parte izquierda de la ventana, observamos las variables que se importaron, se procede a asignar a cada pulsador o animación diseñada en el sinóptico, para ello arrastramos la variable al elemento correspondiente como se observa en la figura 96.

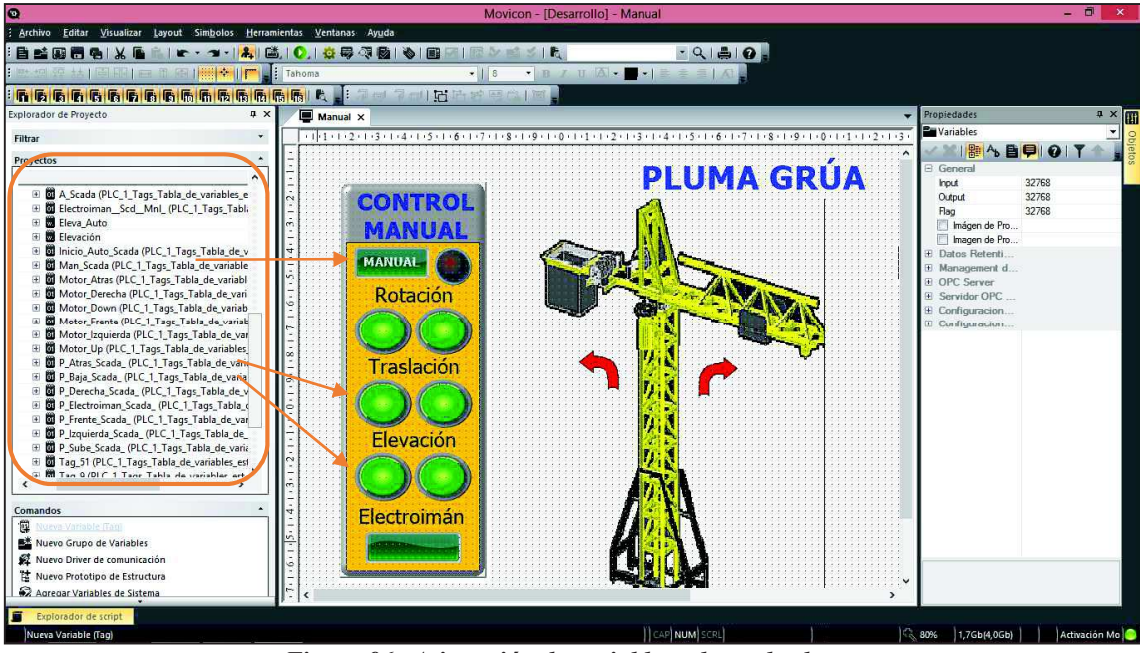

*Figura 96: Asignación de variables a los pulsadores*

Luego de realizar las configuraciones correspondientes se procede a ejecutar la interface como se puede apreciar en la figura 97.

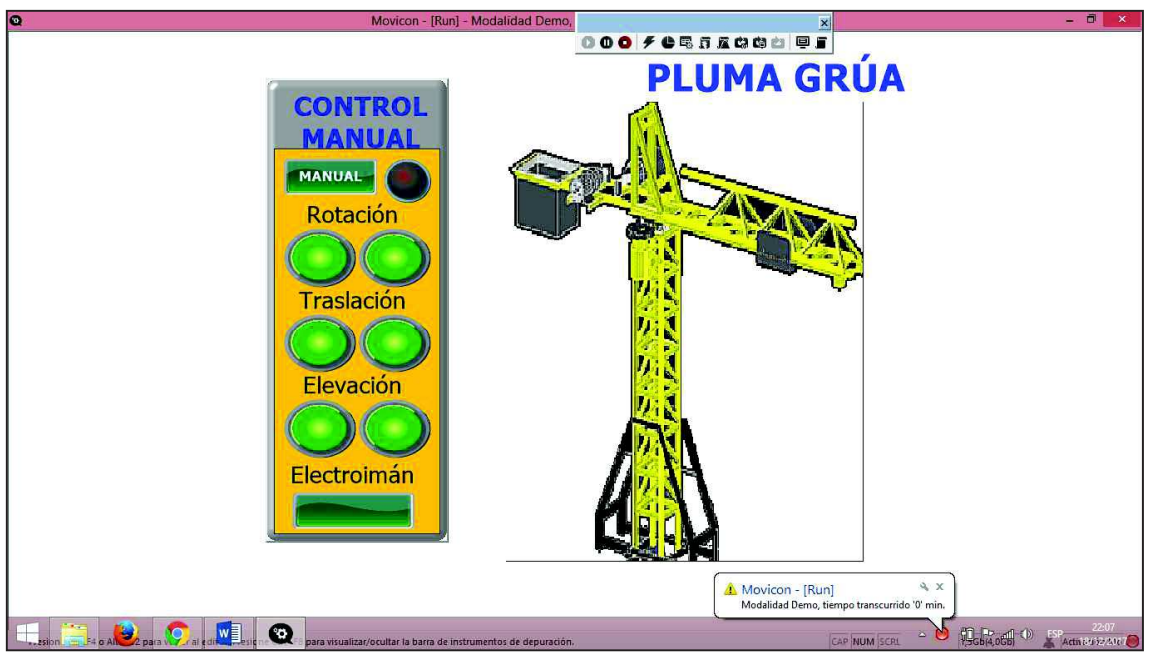

*Figura 97: Interface de modo manual* 

A continuación se presenta una serie de figuras las cuales muestran las acciones de trabajo que se realizó en la construcción del prototipo pluma grúa, los tableros didactas S7-1200 y logo v8, caja de relés y conexión de motores.

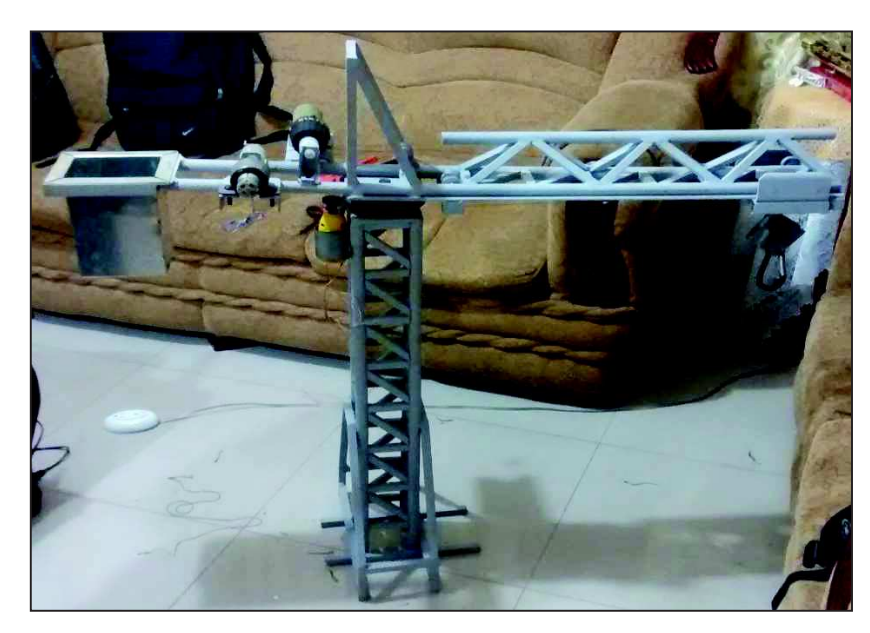

*Figura 98: Pluma grúa* 

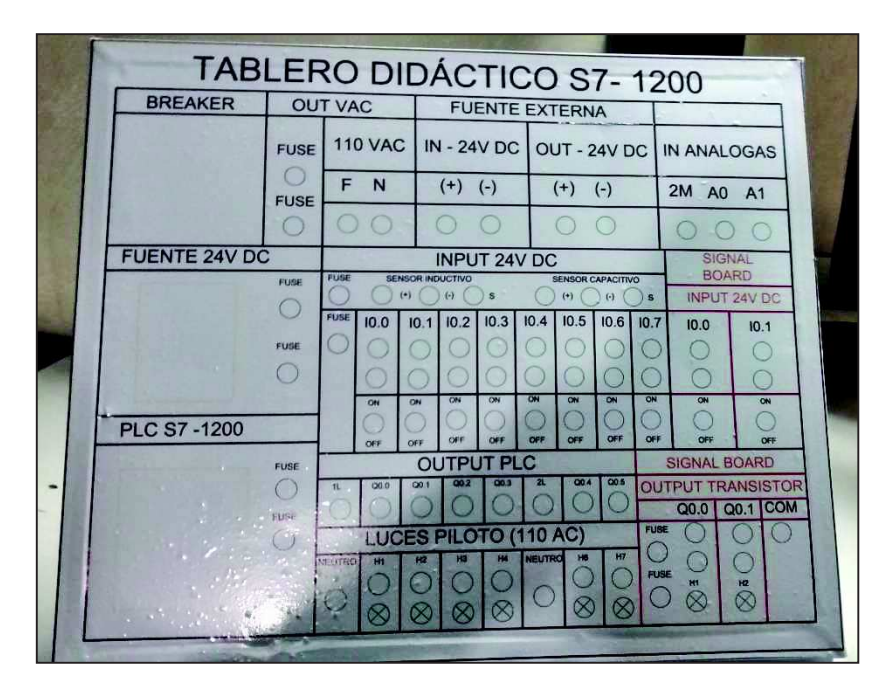

*Figura 99: Adhesivo para el tablero didáctico del PLC S7 - 1200* 

|  |                |             |                       |                           | <b>TABLERO DIDÁCTICO LOGO V8</b> |                              |  |  |  |
|--|----------------|-------------|-----------------------|---------------------------|----------------------------------|------------------------------|--|--|--|
|  | <b>BREAKER</b> |             | <b>OUT VAC</b>        | <b>FUENTE EXTERNA</b>     |                                  |                              |  |  |  |
|  |                | <b>FUSE</b> |                       | 110 VAC   IN - 24V DC     |                                  | OUT - 24V DC                 |  |  |  |
|  |                | FUSE        | c<br>M                | $(+)$<br>$(-)$            | $(+)$<br>$(-)$                   | $(+)$<br>$(-)$               |  |  |  |
|  |                |             |                       |                           |                                  |                              |  |  |  |
|  | PLC LOGO V8    | PUS         | n<br>12               | <b>INPUT PLC</b>          |                                  | <b>MODULO EXPANSIÓN INFU</b> |  |  |  |
|  |                |             | E.                    |                           | 院<br><b>POST</b><br>m            | 112<br>HQ<br>111             |  |  |  |
|  |                |             |                       | <b>CAN</b><br><b>Cale</b> |                                  |                              |  |  |  |
|  | <b>ROUTER</b>  |             | <b>OUTPUT PLC</b>     |                           | <b>MODULO EXPANSION OUTPUT</b>   |                              |  |  |  |
|  |                |             |                       |                           |                                  |                              |  |  |  |
|  |                |             | LUCES PILOTO (110 AC) |                           |                                  |                              |  |  |  |
|  |                |             | <b>MARTING</b><br>г   |                           | <b>MELITING</b>                  |                              |  |  |  |

*Figura 100: Adhesivo para el tablero didáctico Logo v8* 

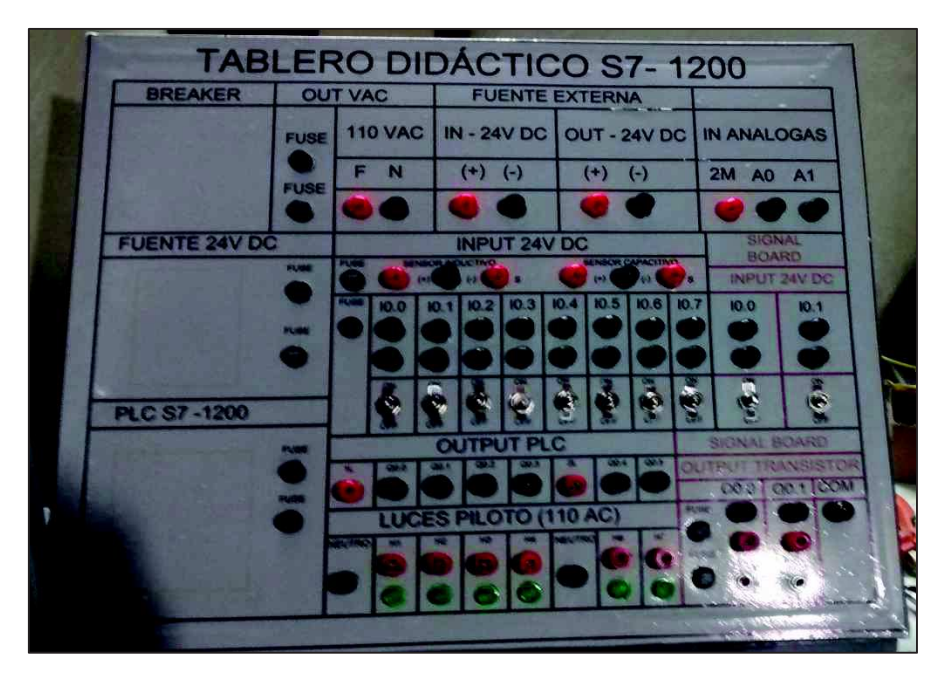

*Figura 101: Colocación de jack tipo banana hembra para el tablero didáctico del PLC S7 - 1200* 

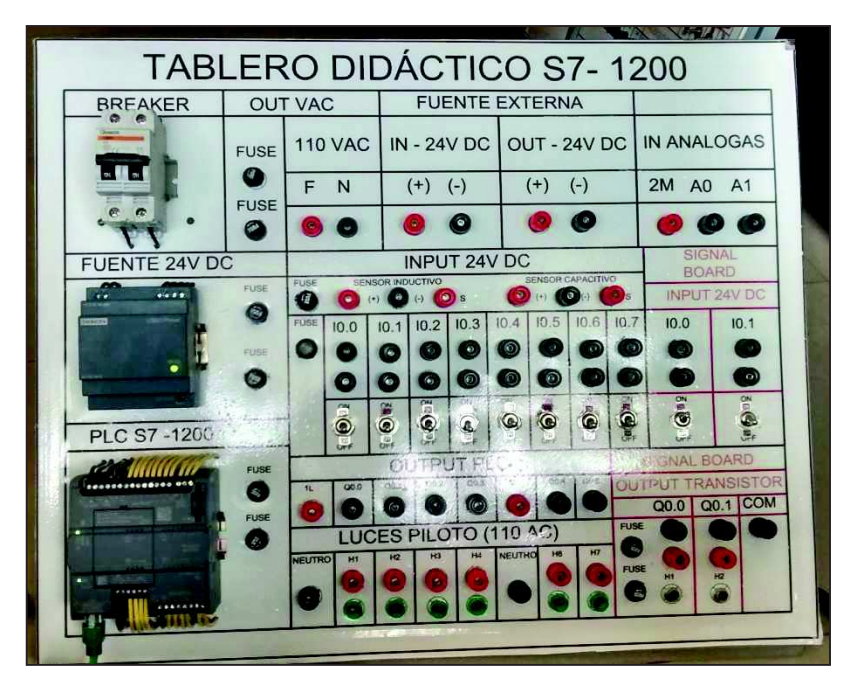

*Figura 102: Tablero didáctico terminado del PLC S7 - 1200* 

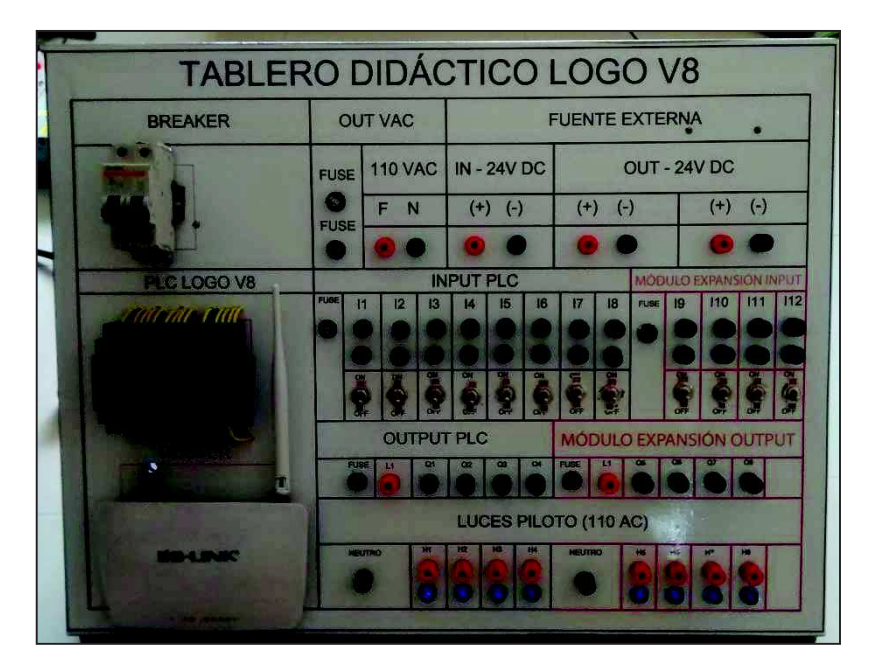

*Figura 103: Tablero didáctico terminado del PLC Logo V8* 

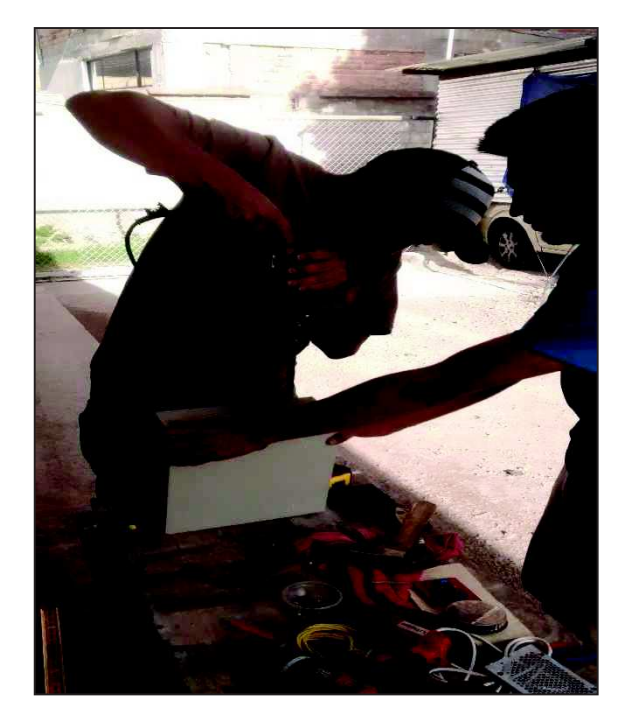

*Figura 104: Perforación en la caja de conexión de la pluma grúa* 

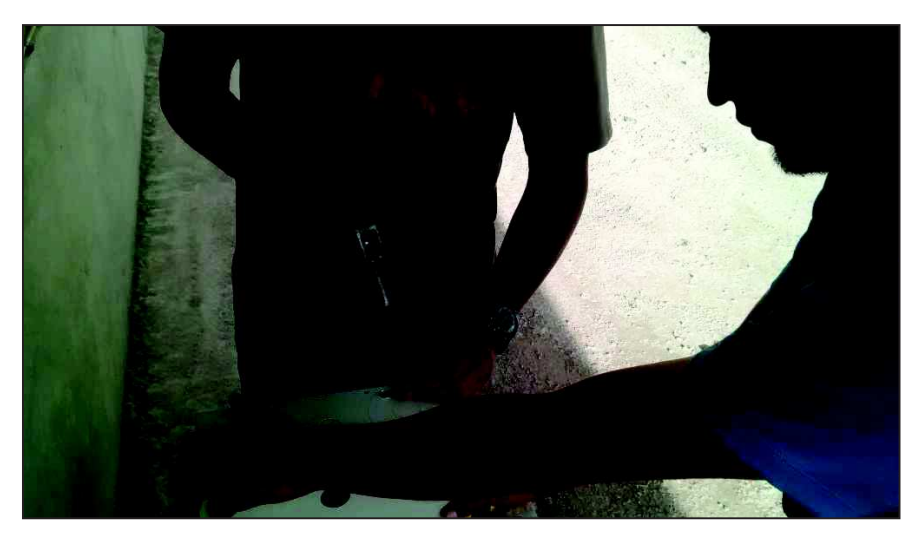

*Figura 105: Perforación en la caja para el ventilador* 

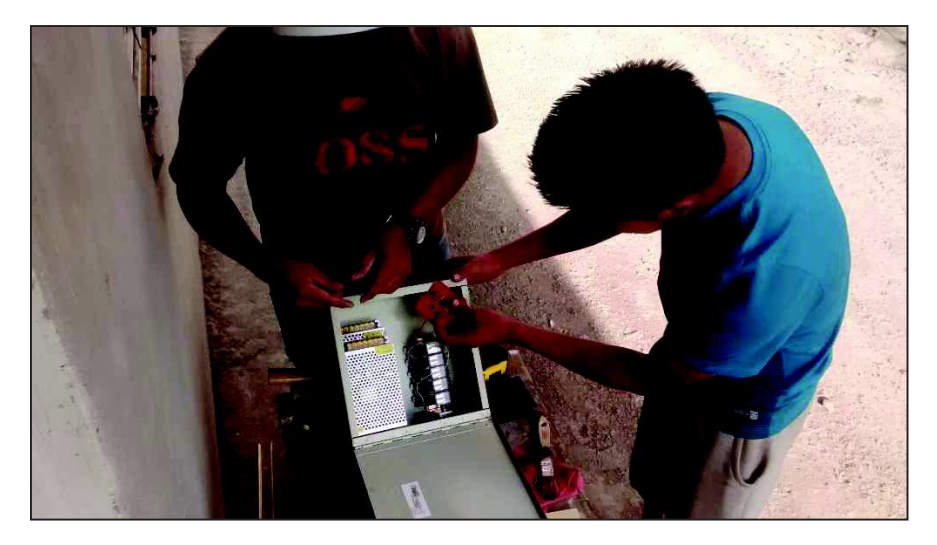

*Figura 106: Ubicación de los elementos en la caja de la pluma grúa* 

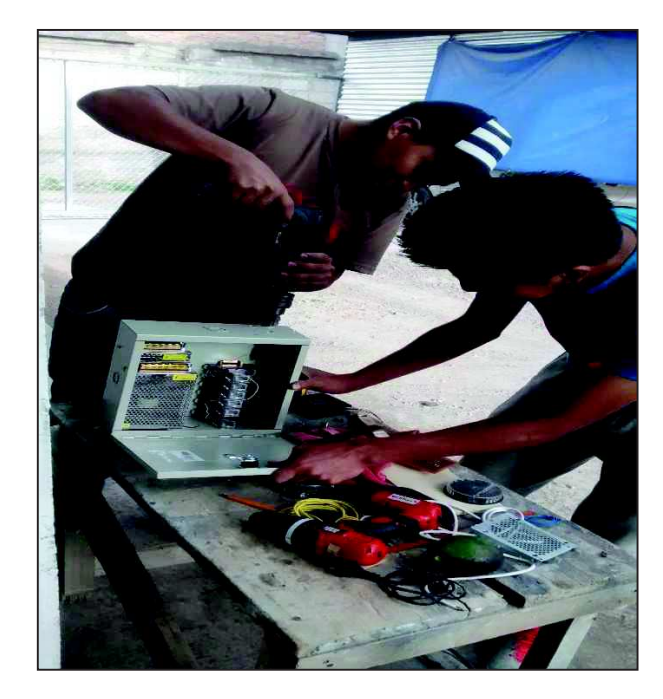

*Figura 107: Perforación para los conectores jack tipo banana* 

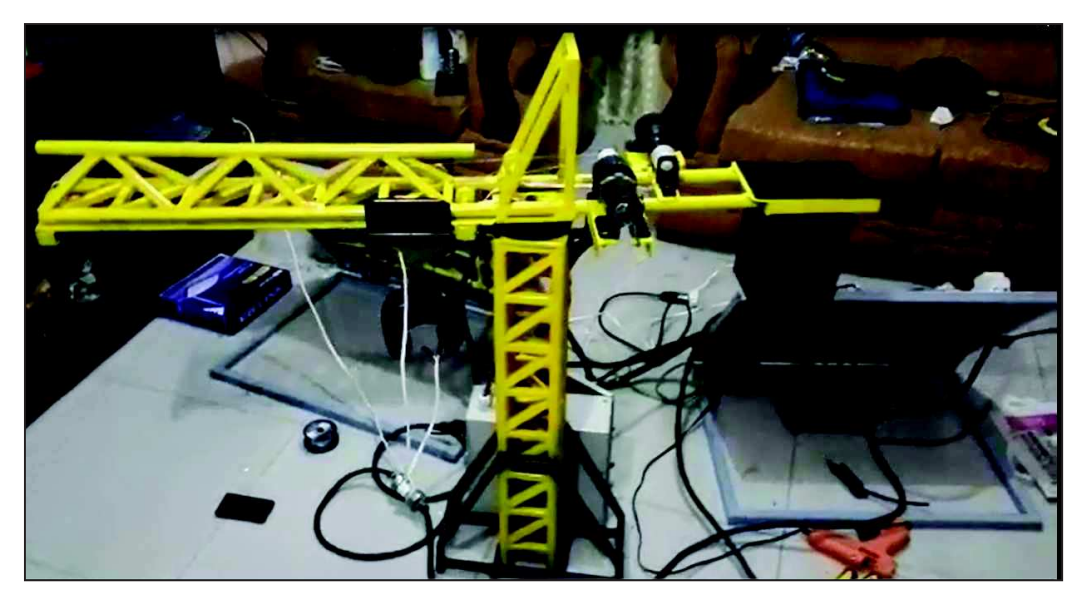

*Figura 108: Pluma grúa terminada y en ejecución* 

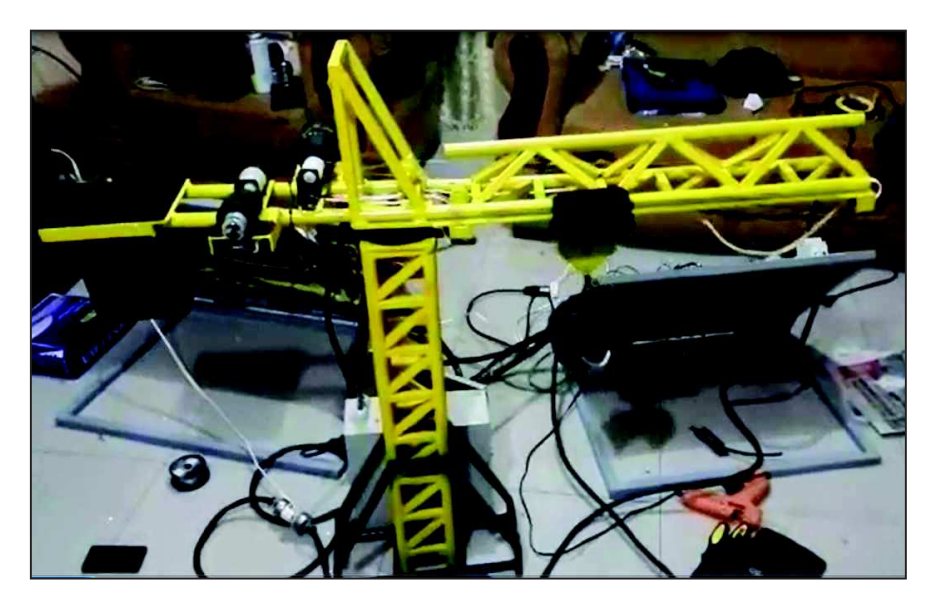

*Figura 109: Carrete en la mitad de la pluma grúa* 

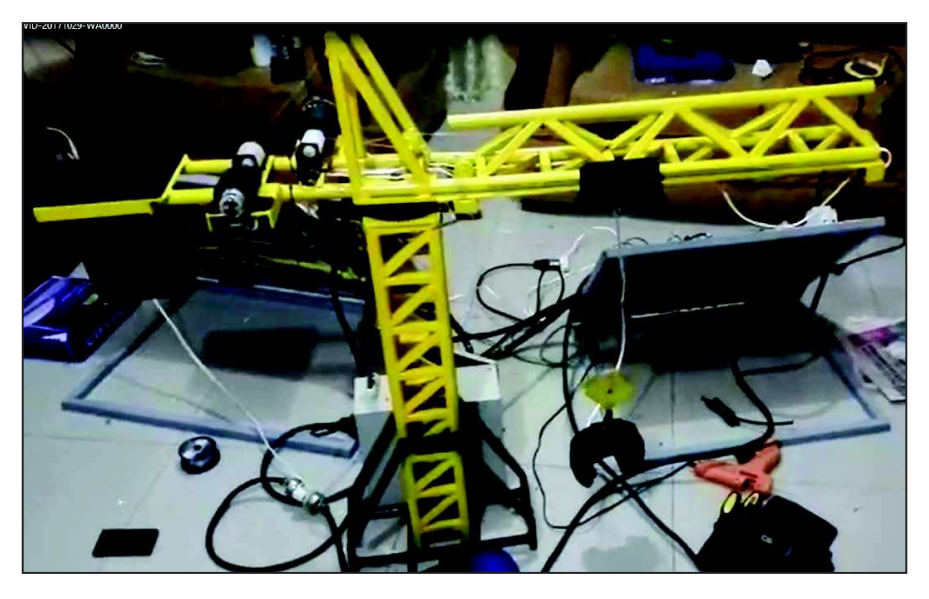

*Figura 110: Movimiento de elevación, electroimán en la parte baja* 

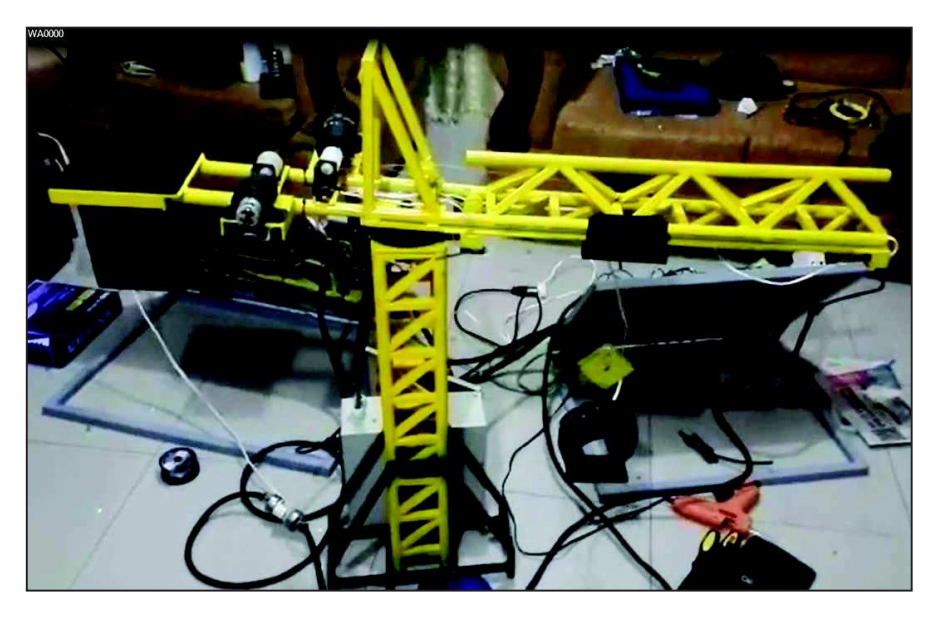

*Figura 111: Electroimán activado y trasladando la carga* 

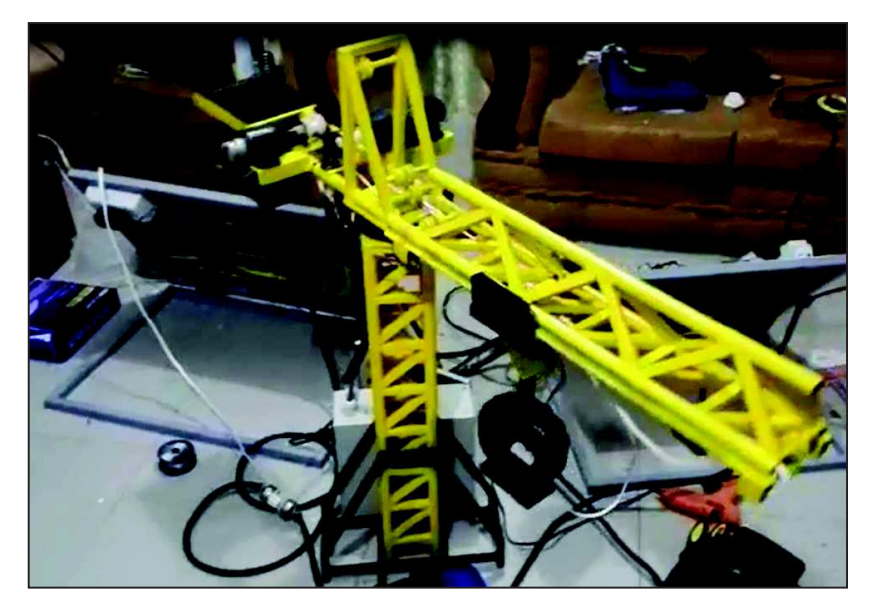

*Figura 112: Pluma grúa trasladando la carga* 

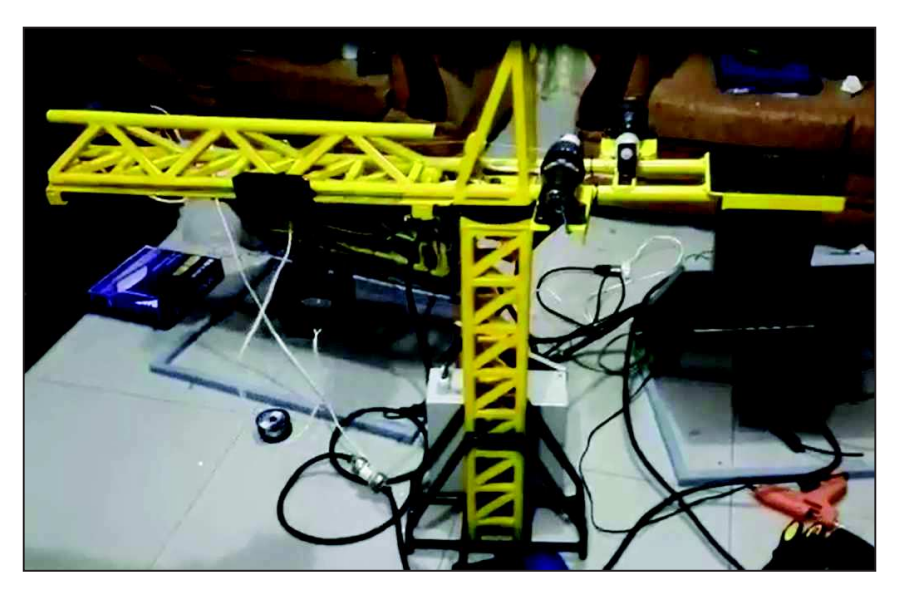

*Figura 113: Pluma grúa hasta el final de carrera* 

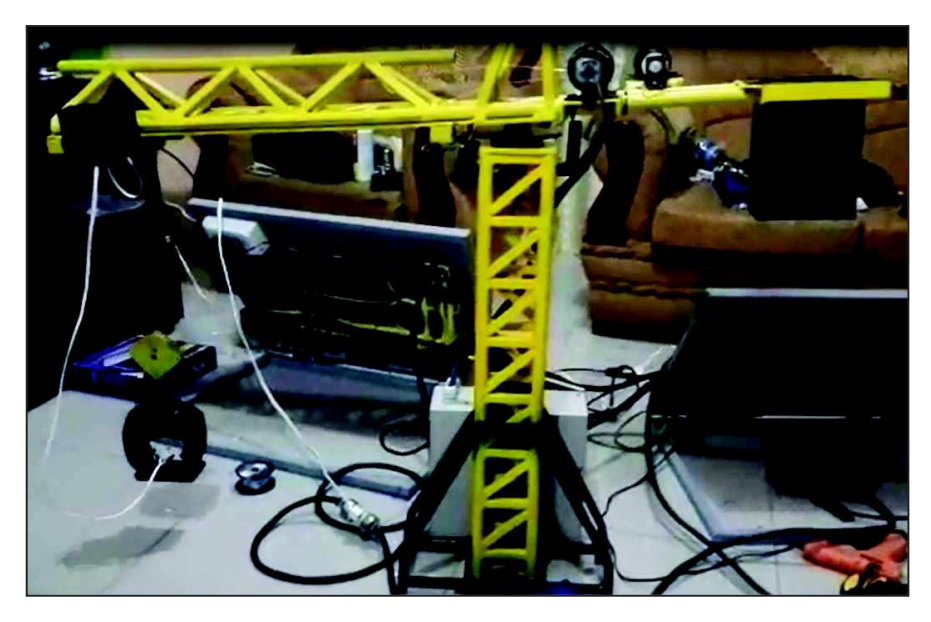

*Figura 114: Pluma grúa depositando carga* 

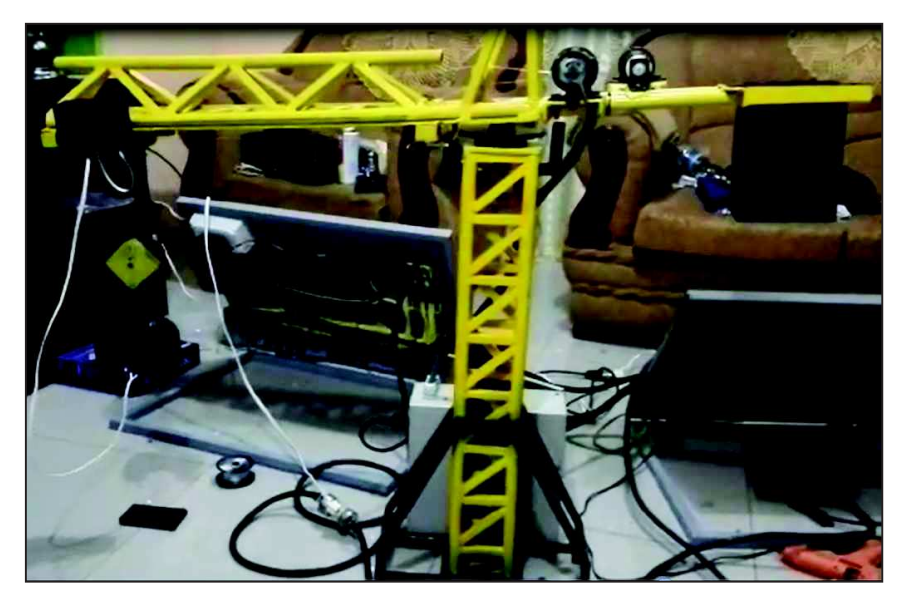

*Figura 115: Pluma grúa liberando carga* 

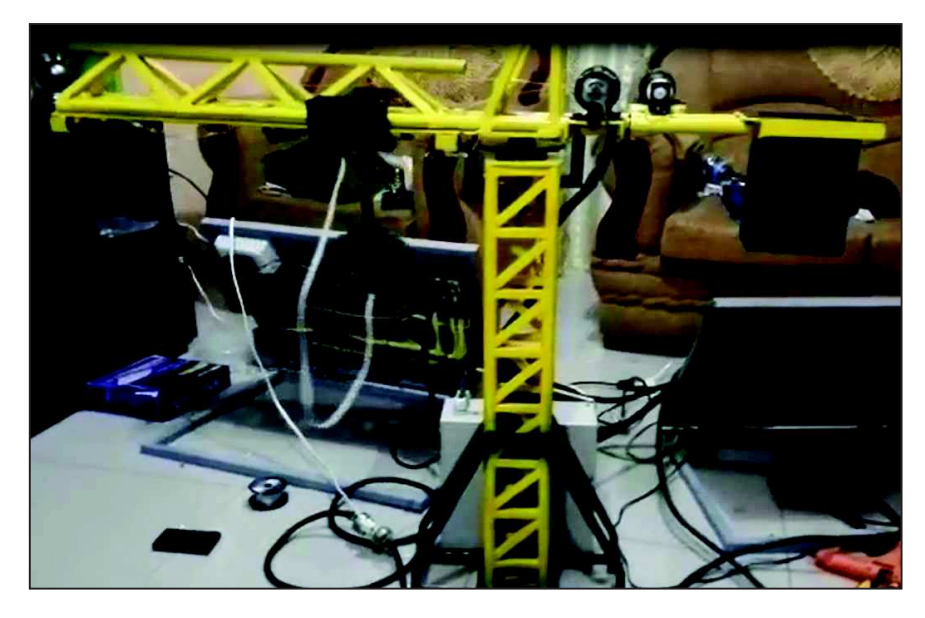

*Figura 116: Pluma grúa regresando a condiciones iniciales*